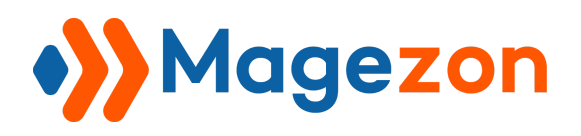

# Magento 2

# Customer Attributes

# User Guide

Version 1.0

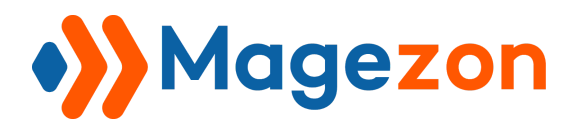

# Table of Contents

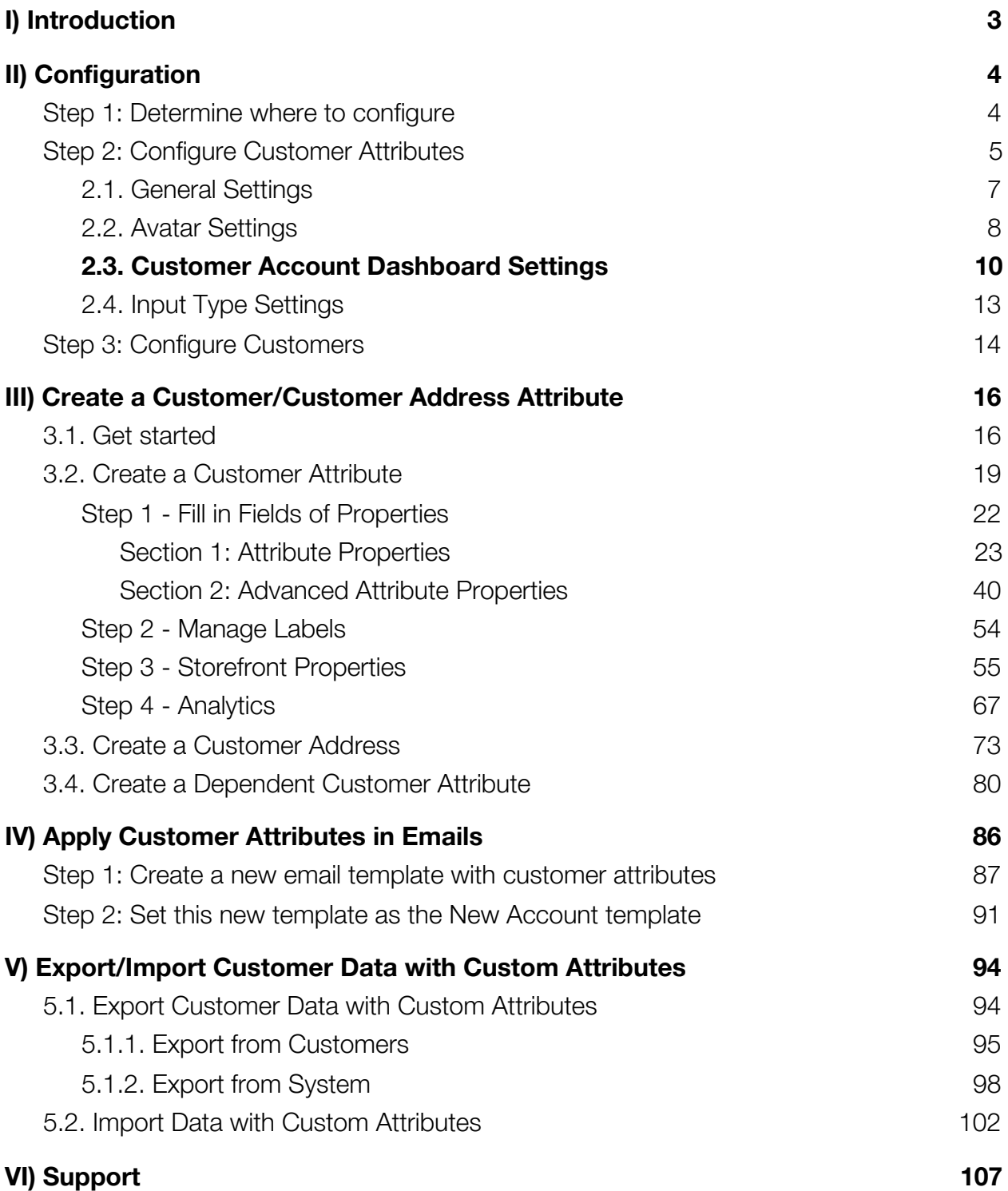

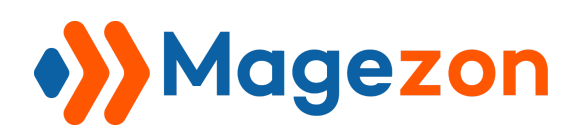

# <span id="page-2-0"></span>I) Introduction

This document is the user guide for **Magento 2 Customer Attributes Extension**. It will help you understand the extension's functionality and learn how to use it.

Magento 2 Customer Attributes Extension has 2 types:

- **Customer Attributes** help you to get any information from potential customers as desired. With such information customers fill on the Registration page, you'll have more chances to learn about them. A good way to develop effective marketing strategies.
- **Customer Address Attributes** enable you to collect customer addresses that gives you great support in sales orders. Particularly, users can flexibly create unlimited attribute fields in checkout form so that customers can give store owners more details of their addresses and order requests.

### **KEY FEATURES**

- Create unlimited customer and customer address attributes
- Easily manage attributes right from the backend grid
- Various input types supported
- Set input validation rules for **Text Field**
- Display attributes in many positions of backend and front-end
- Set the attributes displayed "required" or "optional"
- Manage the labels of attributes in desired store views
- Support analytics for select-input types
- Create unlimited dependable customer attributes
- Import/export customer data with custom attributes
- Include customer attributes in emails for maximum tracking

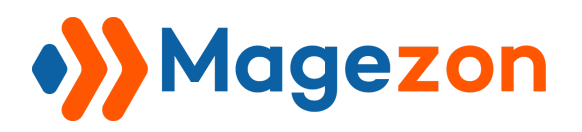

# <span id="page-3-0"></span>II) Configuration

Before creating an attribute, you need to configure **Customer Attributes** and

#### **Customers**.

<span id="page-3-1"></span>Step 1: Determine where to configure

After installing the extension, navigate to **Store** → **Settings** → **Configuration**.

Or, go to **Customers** → **Customer Attributes** → **Settings**.

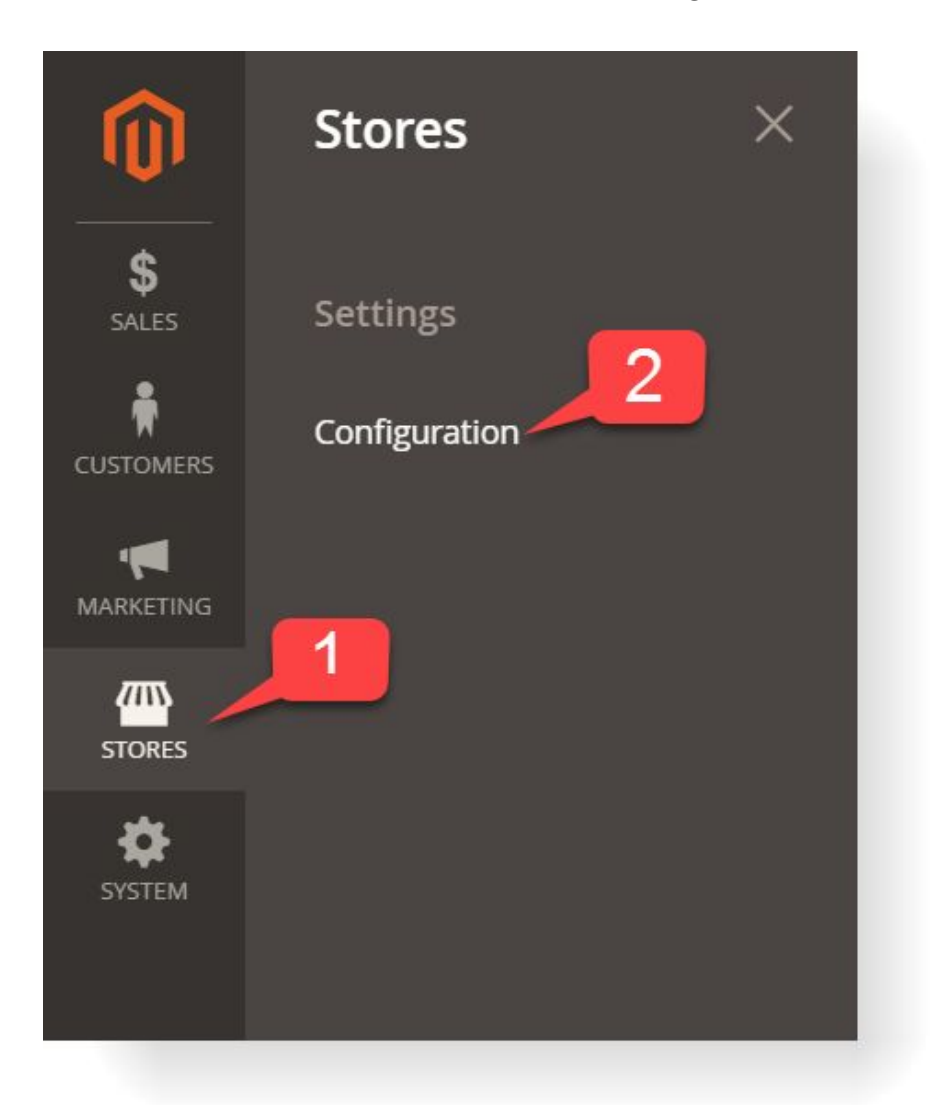

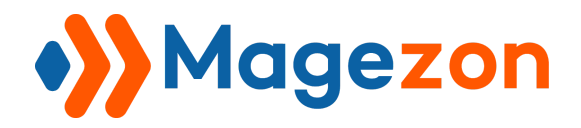

# <span id="page-4-0"></span>Step 2: Configure Customer Attributes

1. Go to **Magezon Extensions** → **Customer Attributes**.

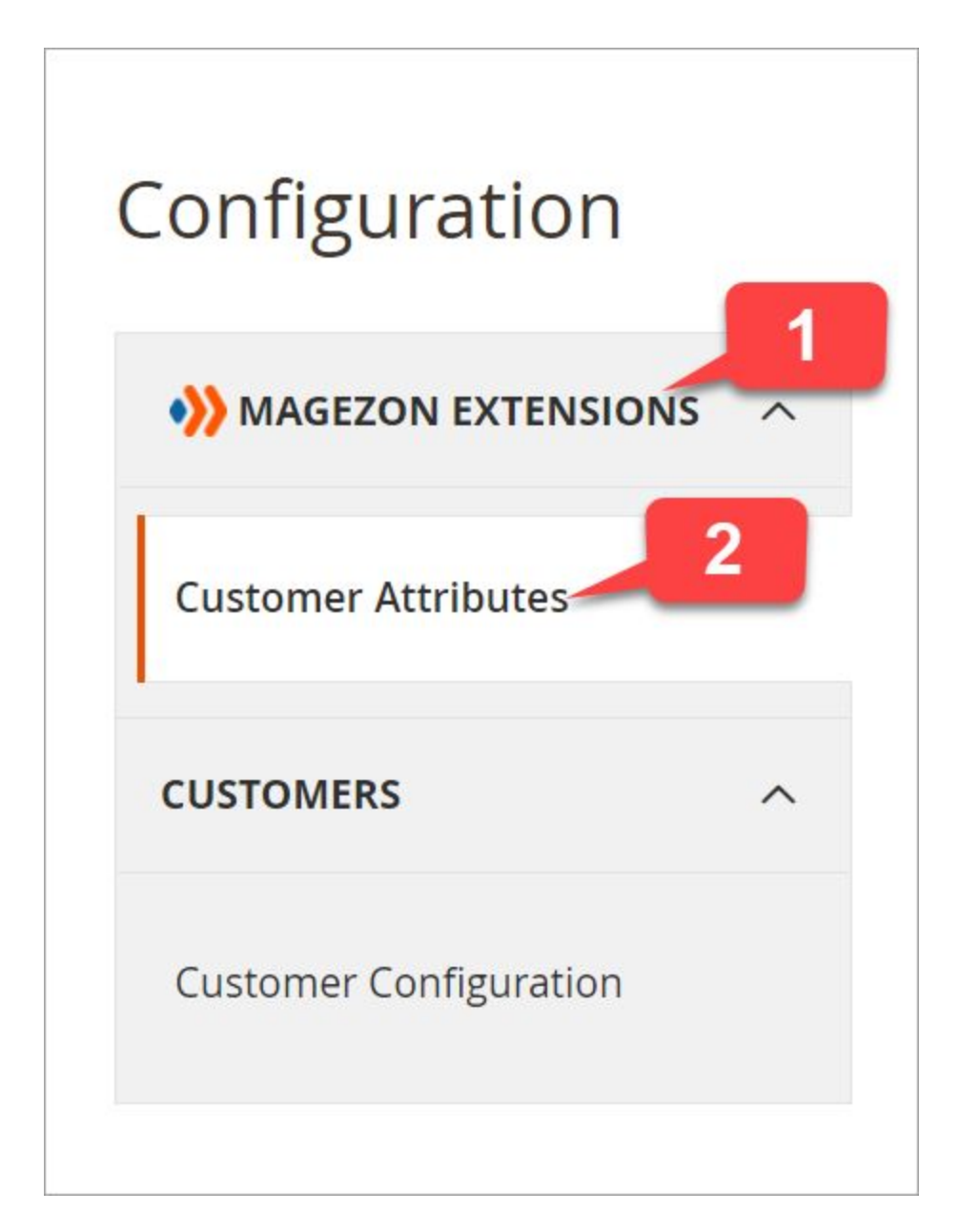

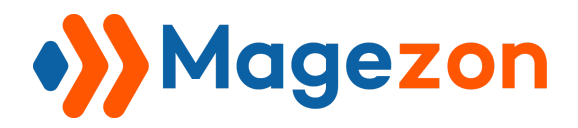

You will be redirected to the page where to configure the extension:

**General Settings** 

**Avatar Settings** 

**Customer Account Dashboard Settings** 

**Input Type Settings** 

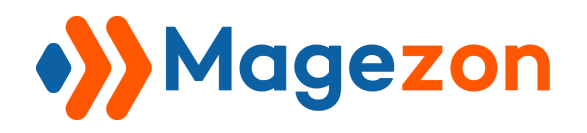

### <span id="page-6-0"></span>2.1. General Settings

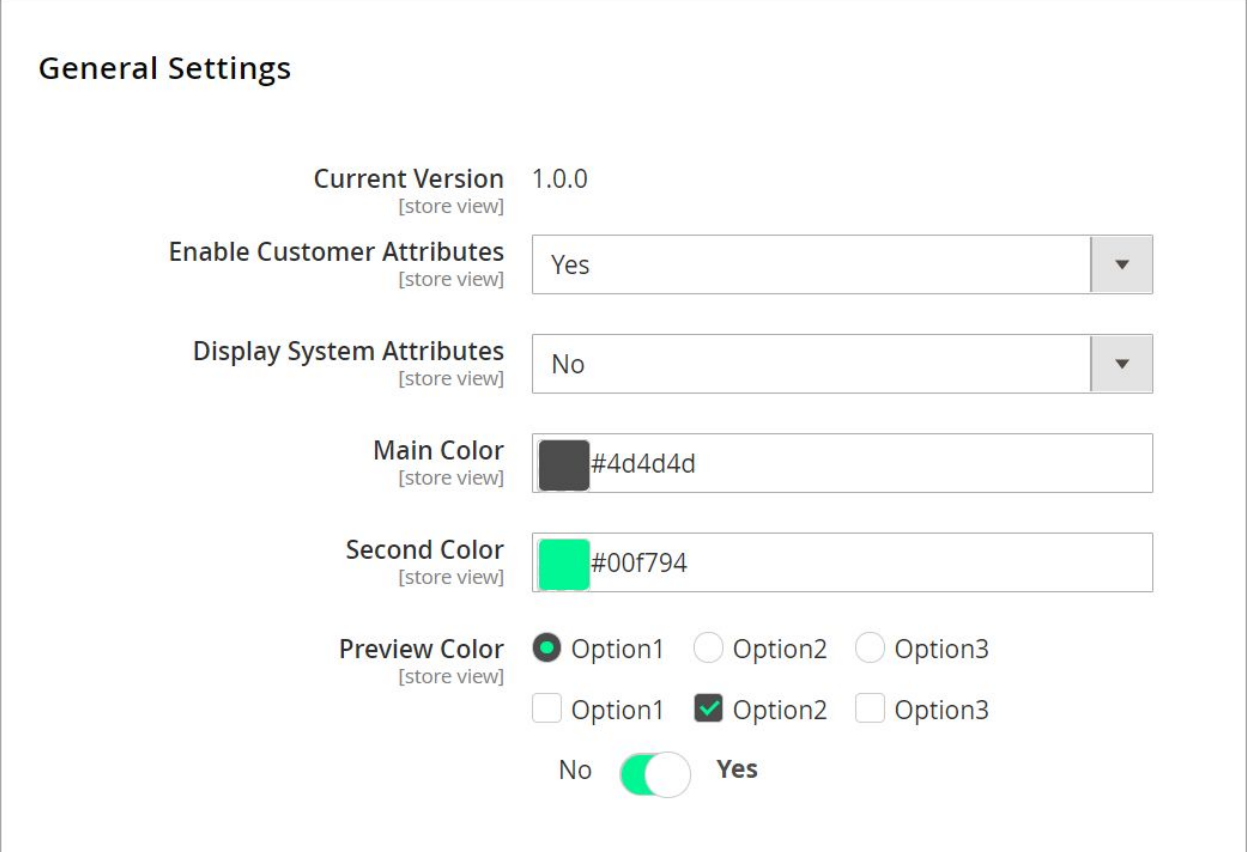

- **Current Version** of this extension.
- **Enable Customer Attributes:** Choose **Yes/No** to enable/disable customer attributes/customer address attributes both in the frontend and backend.
- **Display System Attributes:** Choose **Yes/No** to display/not to display the default Magento attributes.
- **Main Color:** Set the main color for tick boxes/toggle switches of the options.
- **Second Color:** Set the second color for tick boxes/toggle switches of options.

**Pro tips:** These color options are added to the background and border of the tick boxes and toggle switches. By doing so, you can make your attribute values on the frontend more impressive and less boring. To choose colors that match together, visit **[this website](https://color.adobe.com/create/color-wheel)**.

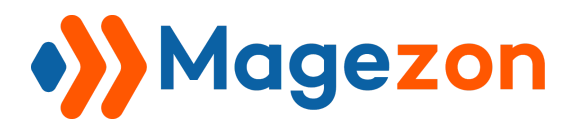

- **Preview Color:** You can see the color changes of the tick boxes /toggle switches right from this field.
- <span id="page-7-0"></span>2.2. Avatar Settings

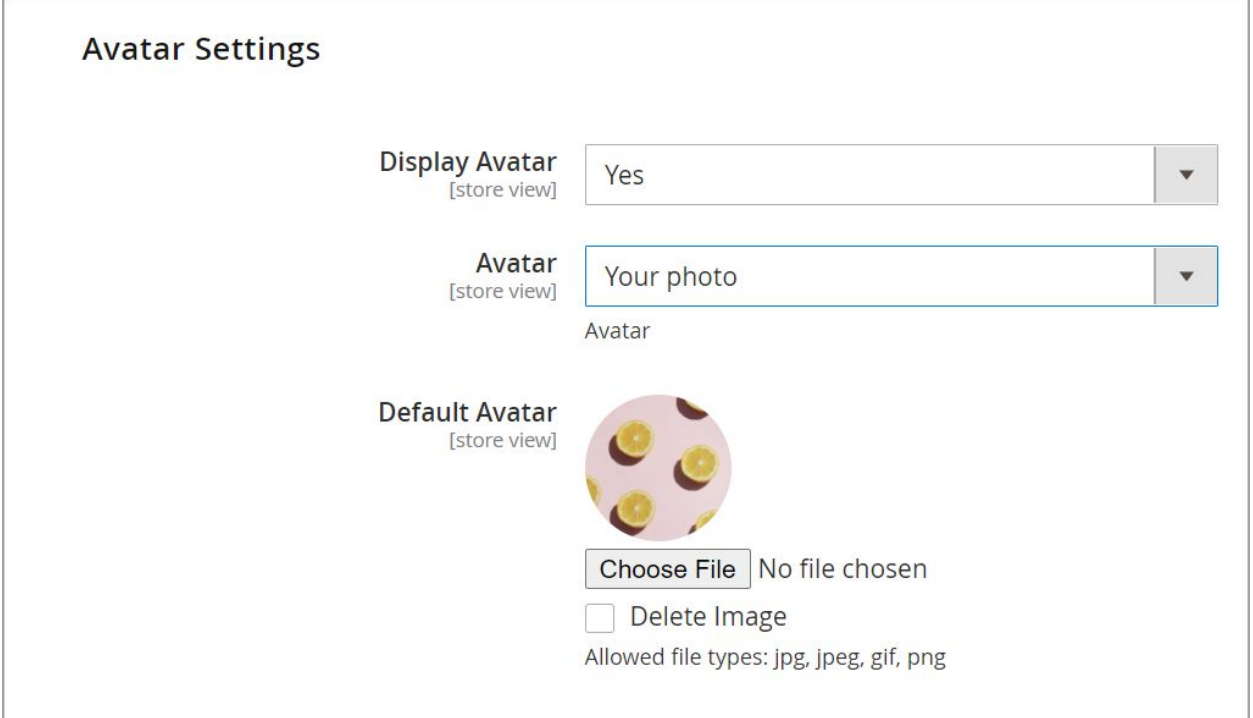

- **● Display Avatar:** Choose **Yes/No** to display/not to display the account avatar.
- **Avatar:** To set an avatar, choose one of your image attributes.

**For example:** We have 2 attributes whose input types are image: **Avatar** and **Your Photo**. You can set one of them for customers to pick for their avatar. In case you choose **Your Photo,** their avatar is the image from **Your Photo**.

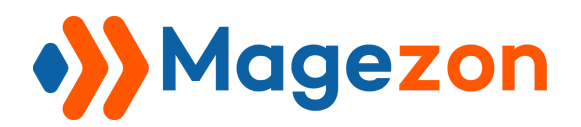

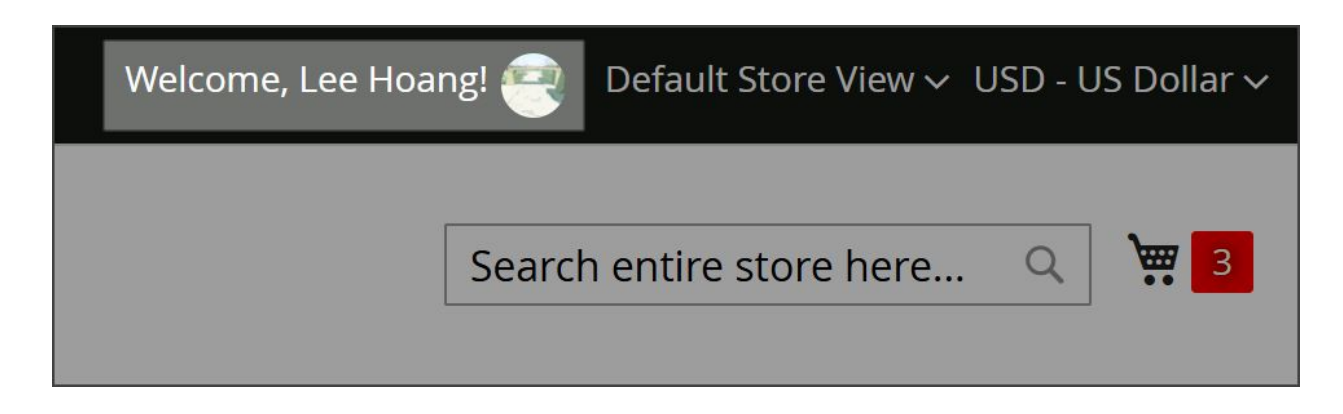

**● Default avatar:** If customers don't upload photos to any image attribute fields**,** users can freely choose any image as the customer default avatar.

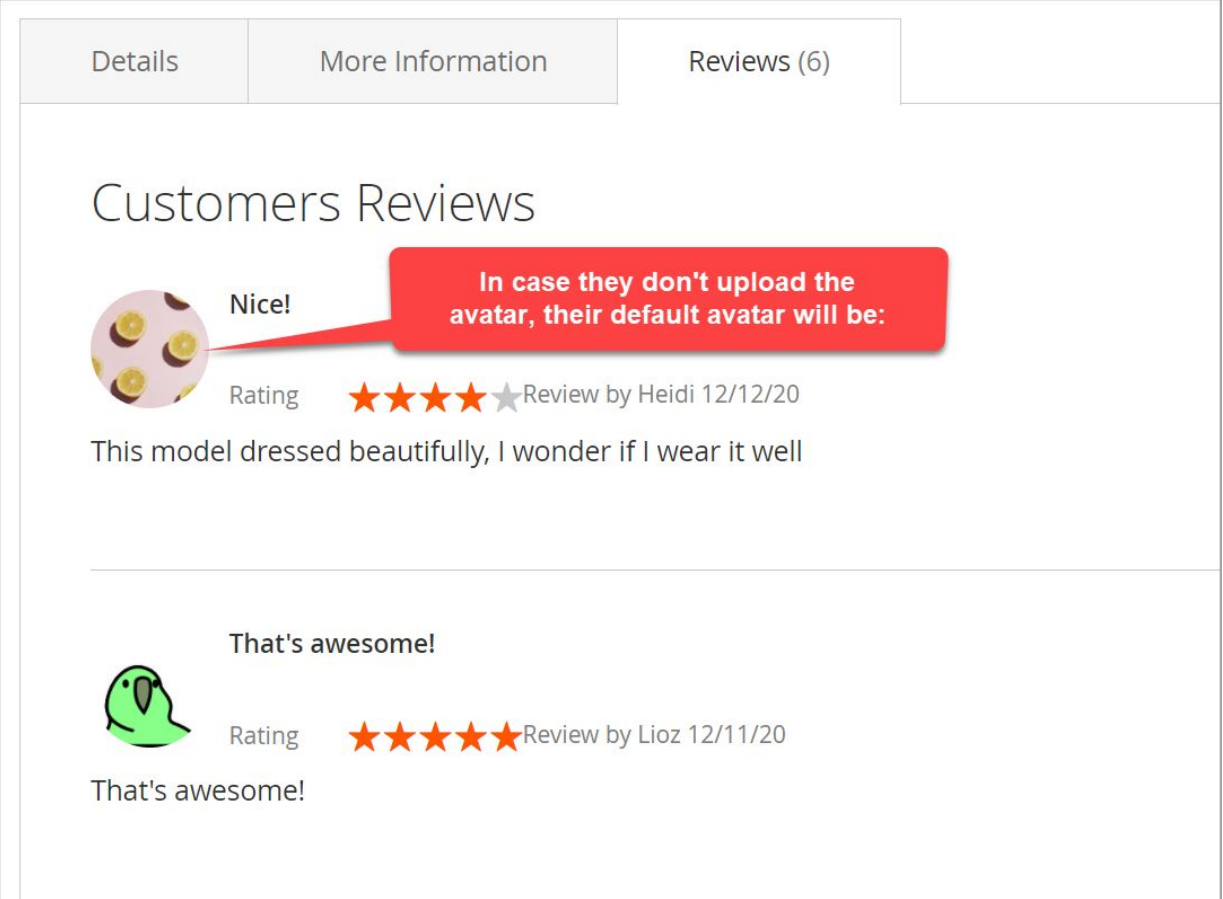

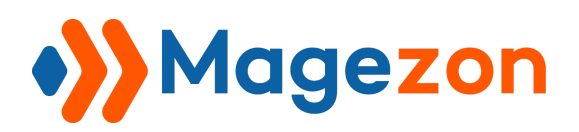

### <span id="page-9-0"></span>2.3. Customer Account Dashboard Settings

In this section, you can set the theme for the Customer Account Dashboard page.

- **Default**: The default Magento theme for the Customer Account Dashboard page.
- **Theme 2**: The theme we design for this page, which looks better.

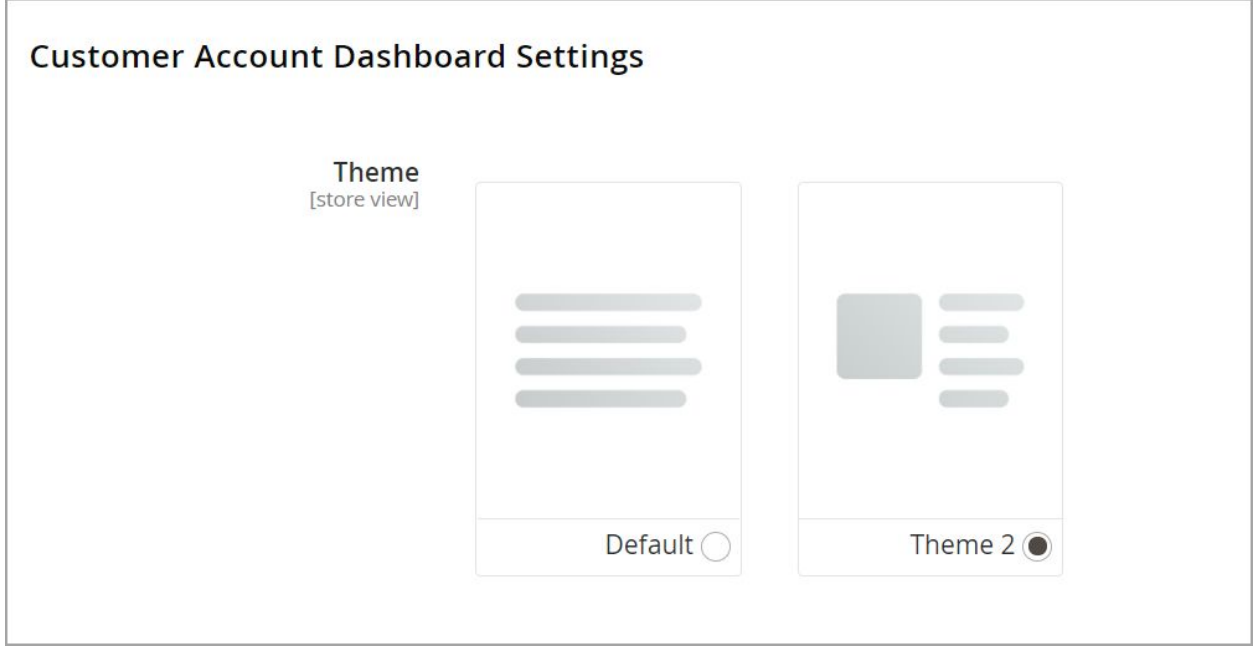

Below are the appearance of these themes:

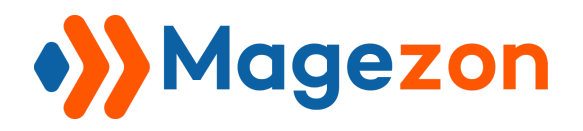

#### ● **Default theme**:

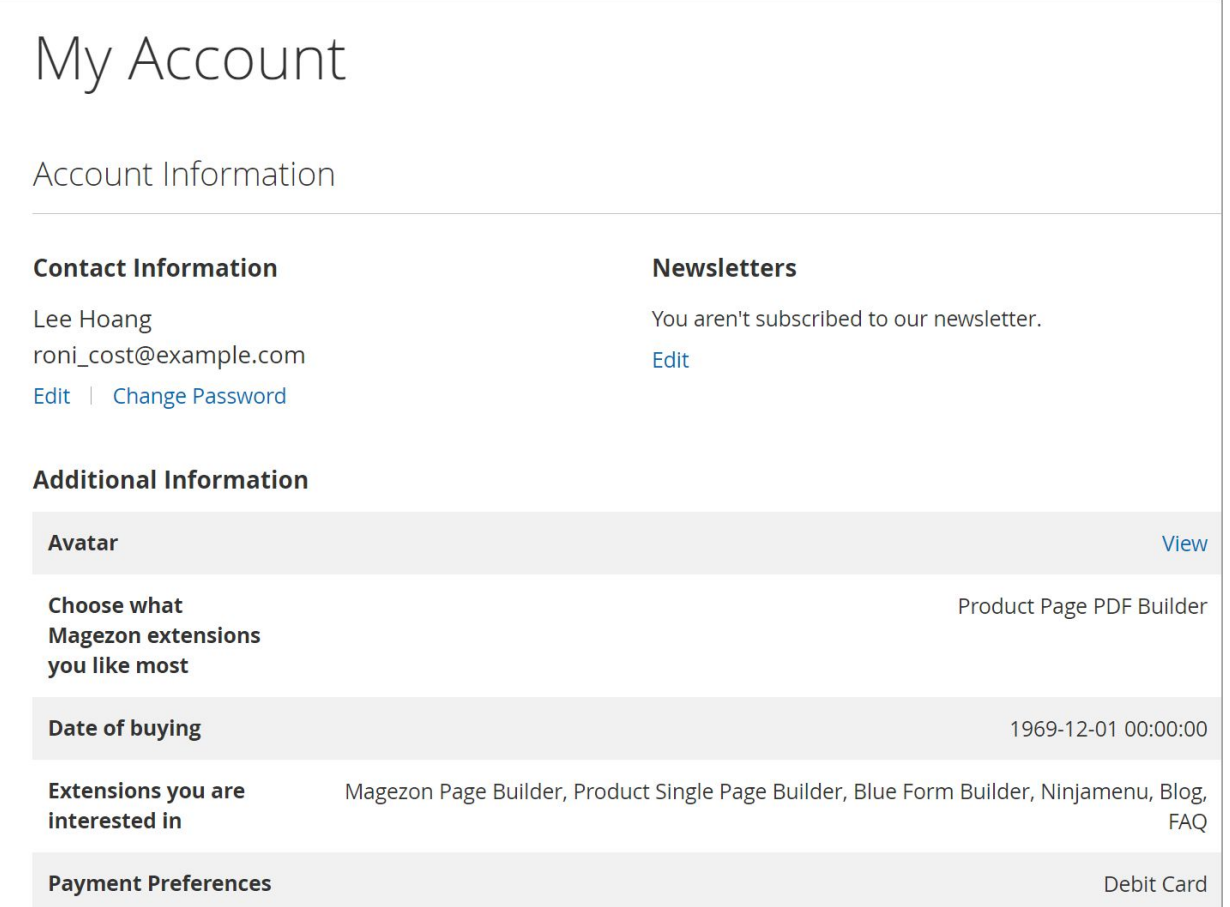

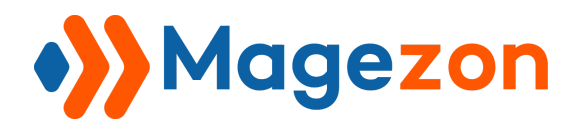

● **Theme 2**:

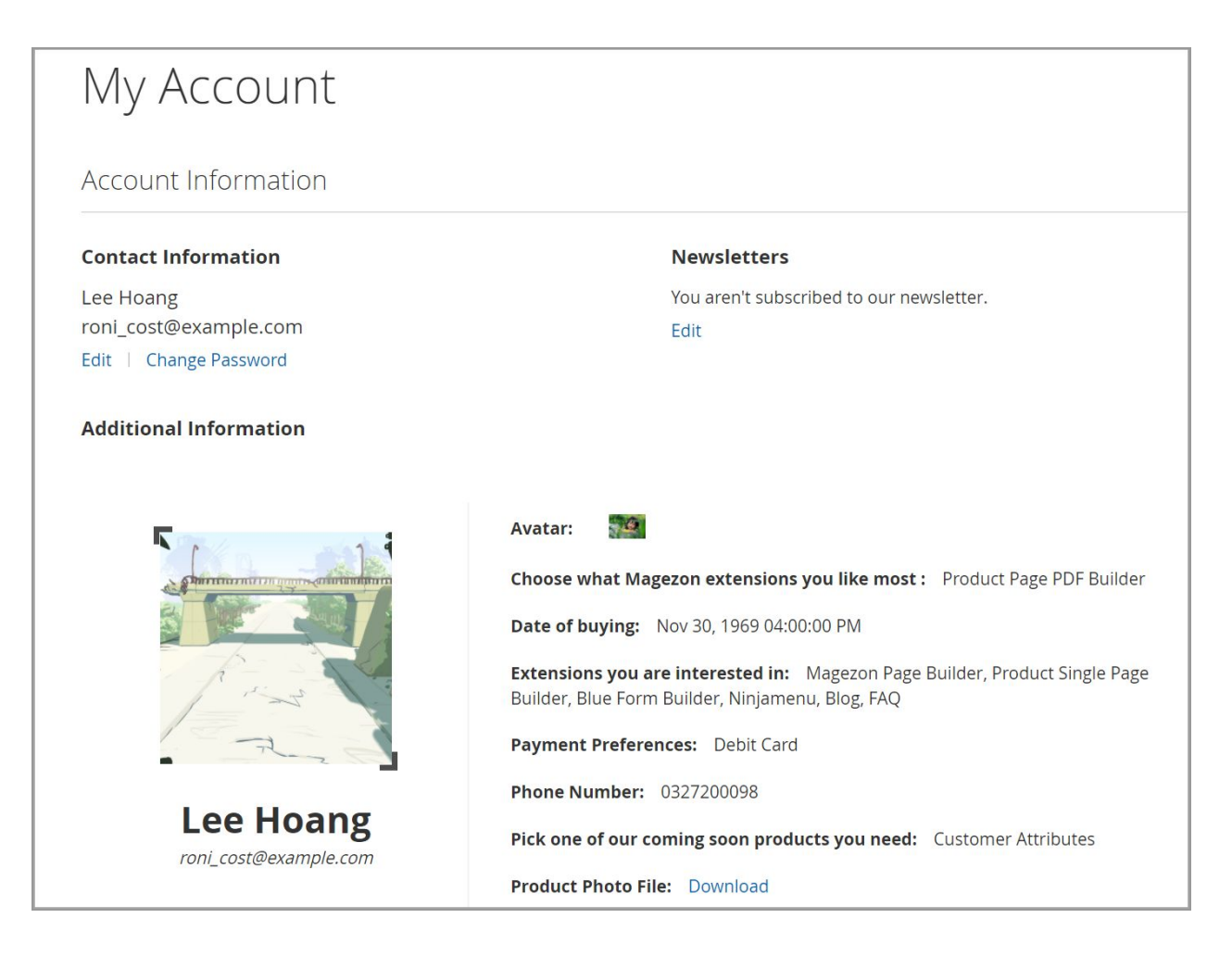

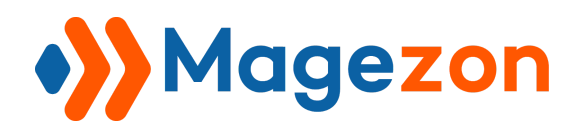

## <span id="page-12-0"></span>2.4. Input Type Settings

This section allows you to set the number of rows for the input type Textarea. The number must be an integer and ranges from 3 to 12. So, this field does not accept the number beyond the range.

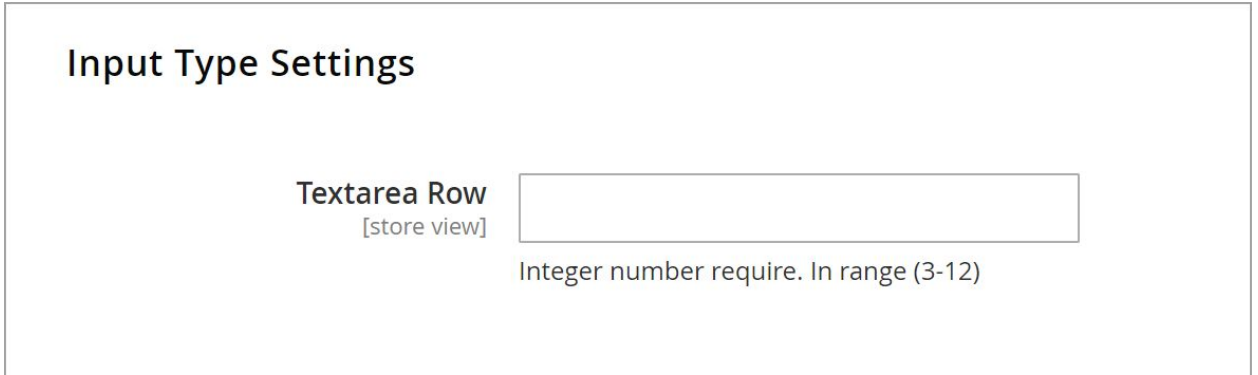

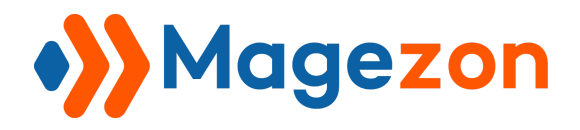

# <span id="page-13-0"></span>Step 3: Configure Customers

Span **Magento Extensions** tab, choose **Customer Configuration**:

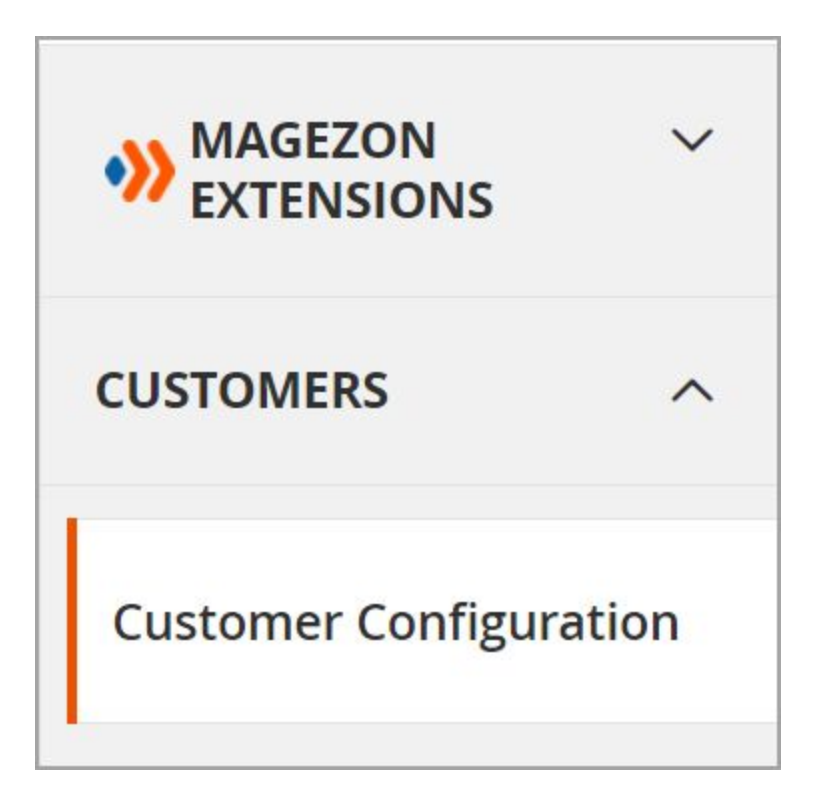

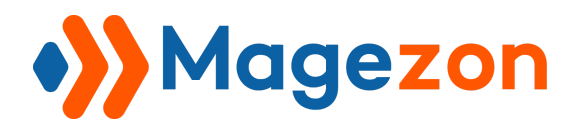

Now you are landing on the page **Configuration**:

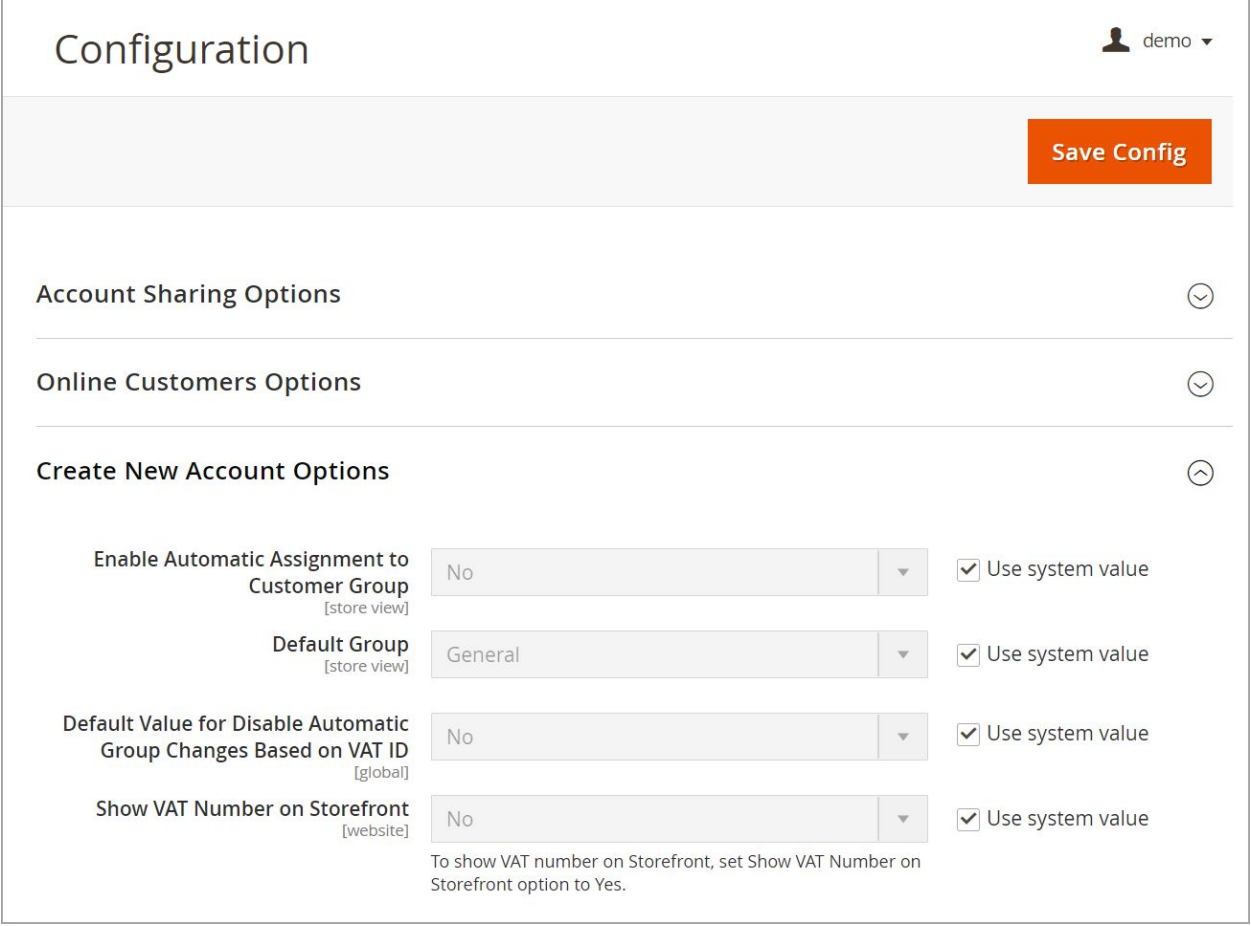

 In this **Configuration** page, you can set customer attributes to display on templates of some different types of emails such as **Default welcome email, reset email template**.

Specifically, you will create an email template that includes customer attributes. Then, at this **Configuration** section, you can set this new template as the default email template.

We will explain to you in detail in the section **[IV\) Apply Customer Attributes in Emails.](#page-85-0)**

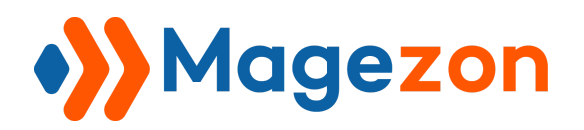

# <span id="page-15-0"></span>III) Create a Customer/Customer Address Attribute

# <span id="page-15-1"></span>3.1. Get started

From the Admin Panel, navigate to **Customers** → **Customer Attributes**.

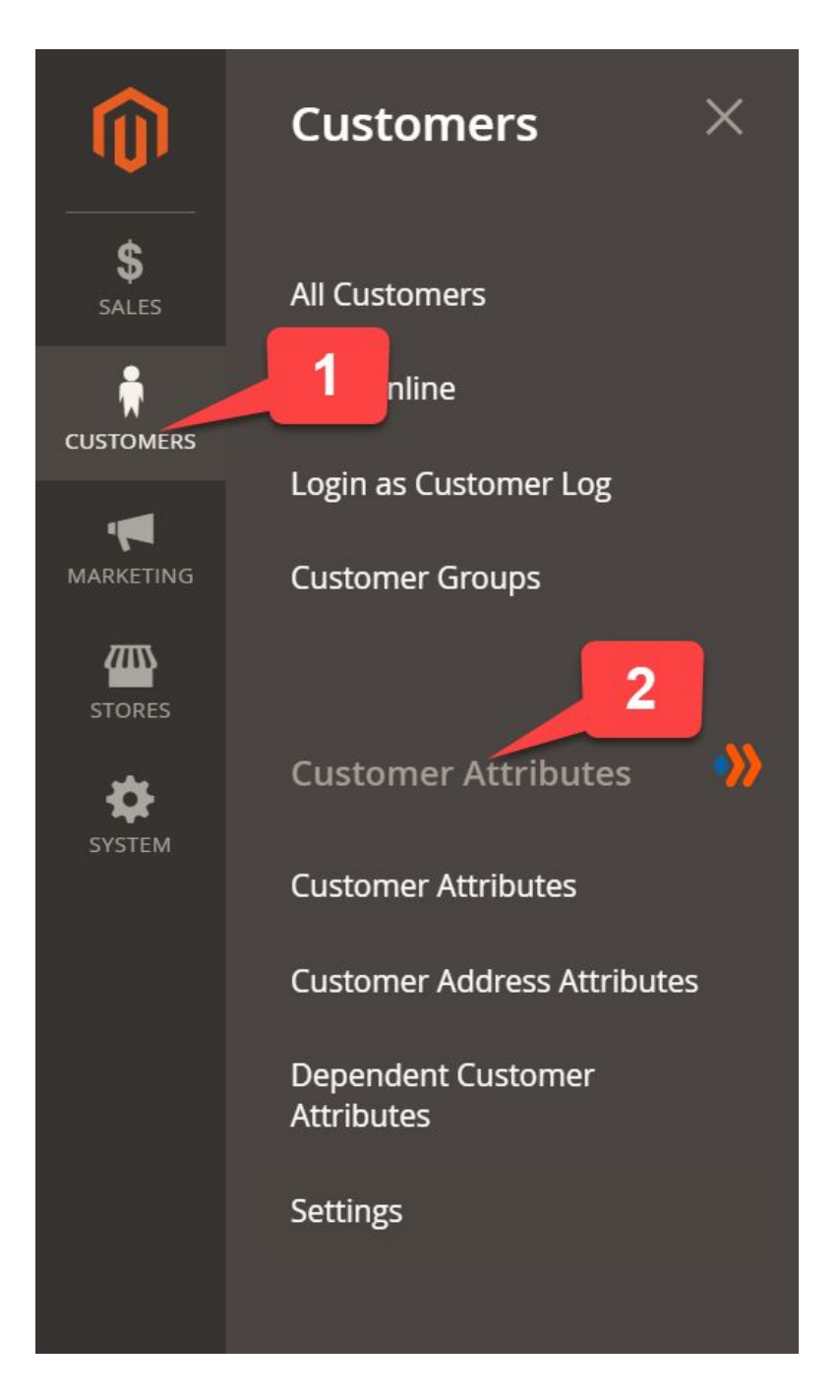

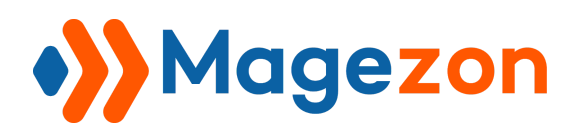

In the sidebar above, please focus on the first three tabs:

#### **● Customer Attributes**

This attribute type will help you get the customer information at the customer registration page. This is good for efficient marketing strategy and customer management.

#### **● Customer Address Attributes**

This type of attribute enables you to collect additional addresses and order preference from customers. They are shown in the checkout forms, address book and sales-related pages such as order, invoice, shipment, credit memos. This makes it much easier for the customer to check their information and receive their goods.

#### **Dependent Customer Attributes**

You have to know 2 things about **Dependent Customer Attributes**:

- First, dependent attributes of this extension are used for customer attributes, not for customer address attributes.
- Second, it allows customers to create parent attributes and child attributes. Simply put, customers can select more alternatives **ONLY IF** choosing a parent value first.

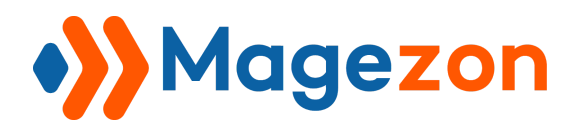

Before getting started, keep in mind the following things for better workflow:

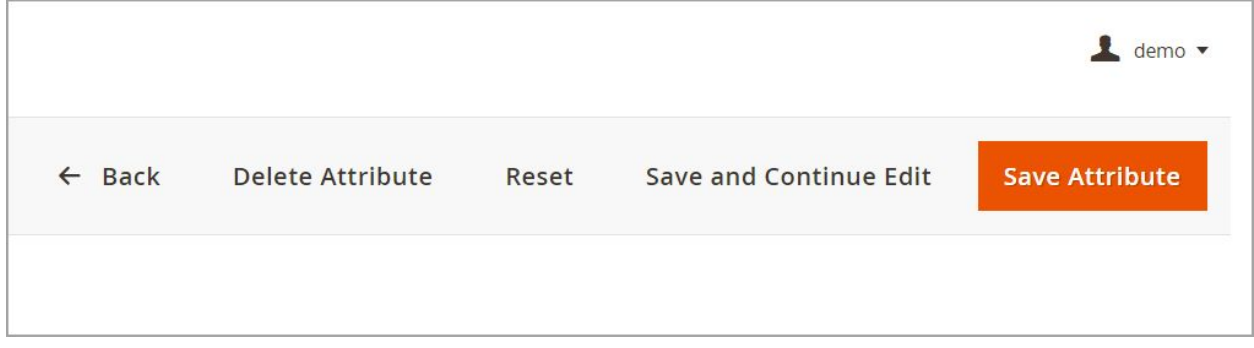

- **Back**: Click on **Back** if you want to get back to the **Customer/Customer Address Attribute Grid**.
- **Delete Attribute**: Click on this button if you want to delete the attribute. This option appears **ONLY WHEN** this attribute was created. In case you start creating a new attribute without saving, this option will not exist in this bar.
- **Reset**: Choose **Reset** for restoring the latest saved data.
- **Save and Continue Edit:** After you complete any section/field, you should save the data simply by clicking on this option. Meanwhile, you will be still right on this page to continue editing.
- **● Save Attribute/Address**: Click **Save Attribute** when you complete the creation process. However, you will be redirected to the **Attributes Grid** page. This is the difference between choosing **Save and Continue Edit** and **Save Attribute**.

Let's start with the **Customer Attributes** tab.

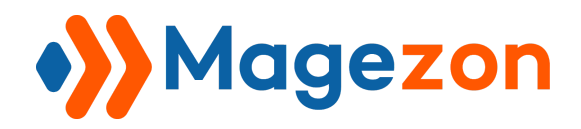

## <span id="page-18-0"></span>3.2. Create a Customer Attribute

Go to **Customers** → **Customer Attributes** → **Customer Attributes**.

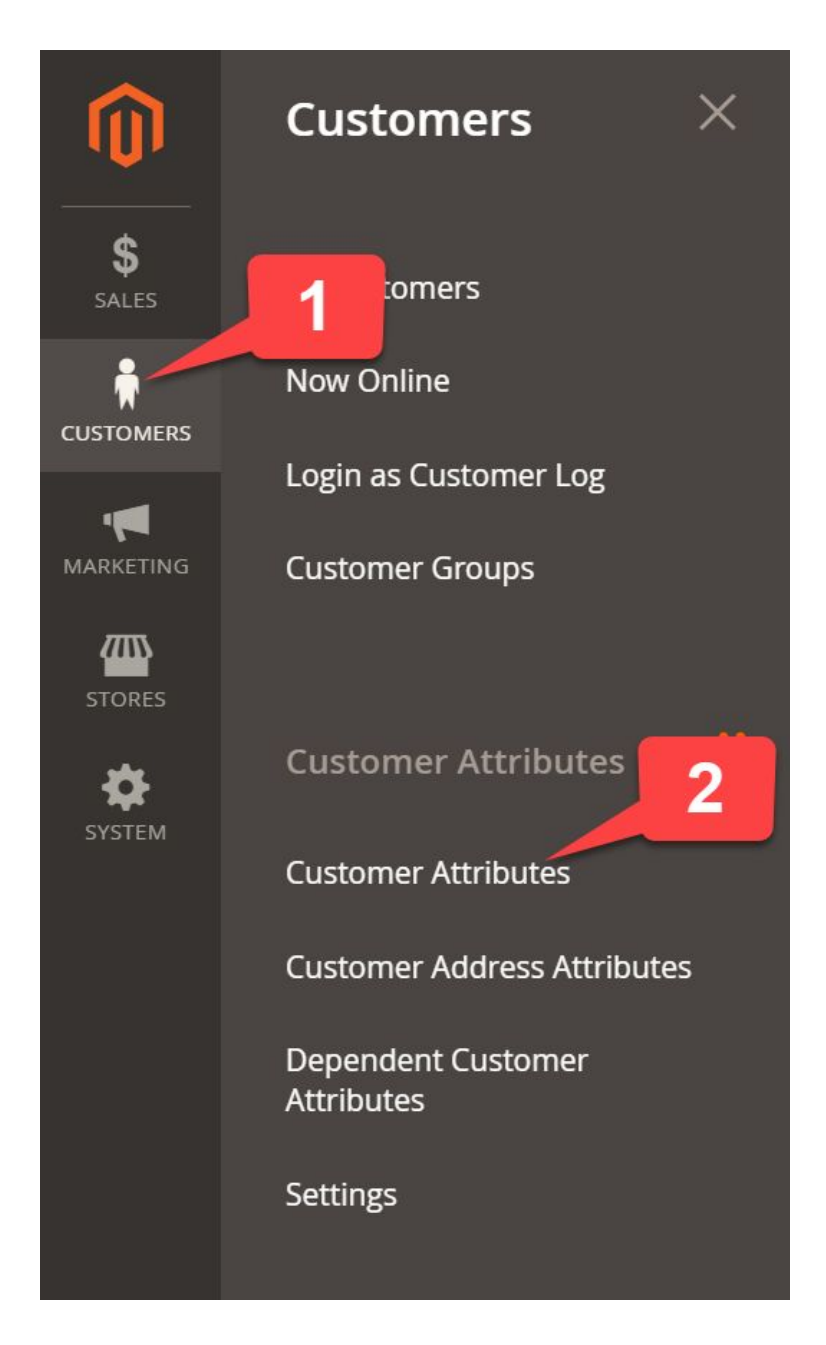

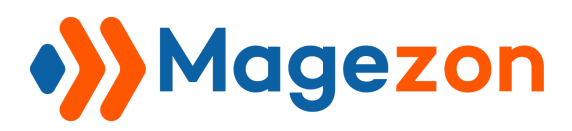

Then, you will be redirected to the Customer Attributes Grid which shows all customer attributes. You can easily manage them by filter, column, delete, update status, etc.

To add a customer attribute, click **Add New Attribute** on the upper right corner.

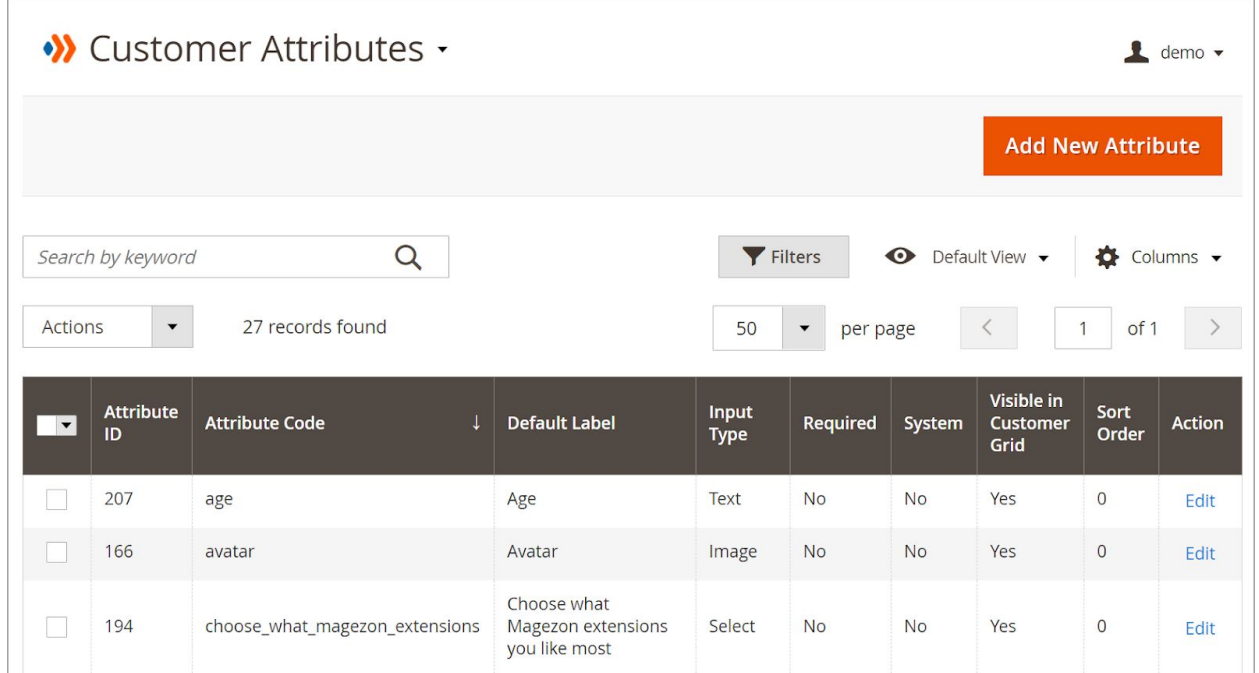

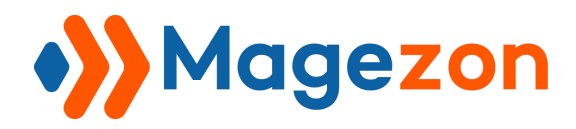

Take a closer look at the following 3 common sub-tabs as 3 main steps.

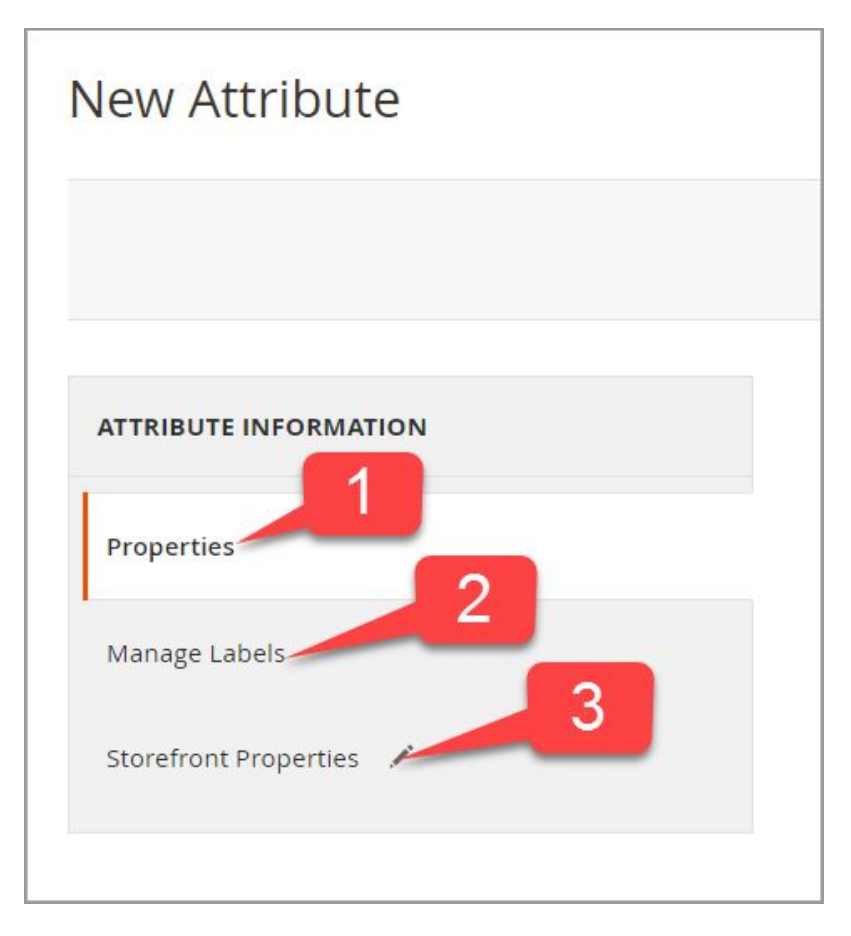

Below is the specific steps to create a customer attribute:

 **Step 1 - Properties**: Fill in the fields of **Properties. Step 2 - Manage Labels**: Enter the wanted attribute label (name) that you want to display per store view. **Step 3 - Storefront Properties**: Enter the sort order of the customer attributes. Choose the positions (pages/forms) to display the attribute. **Step 4 - Analytics**: Analyze the data shown in a pie chart. This section appears **ONLY WHEN** the input types are: **Yes/No**, **Multiple select**, **Select**, **Visual Swatch**, **Text Swatch.**

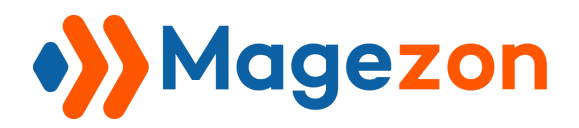

# <span id="page-21-0"></span>Step 1 - Fill in Fields of Properties

- **Section 1**: Attribute Properties
- **Section 2**: Advanced Attribute Properties

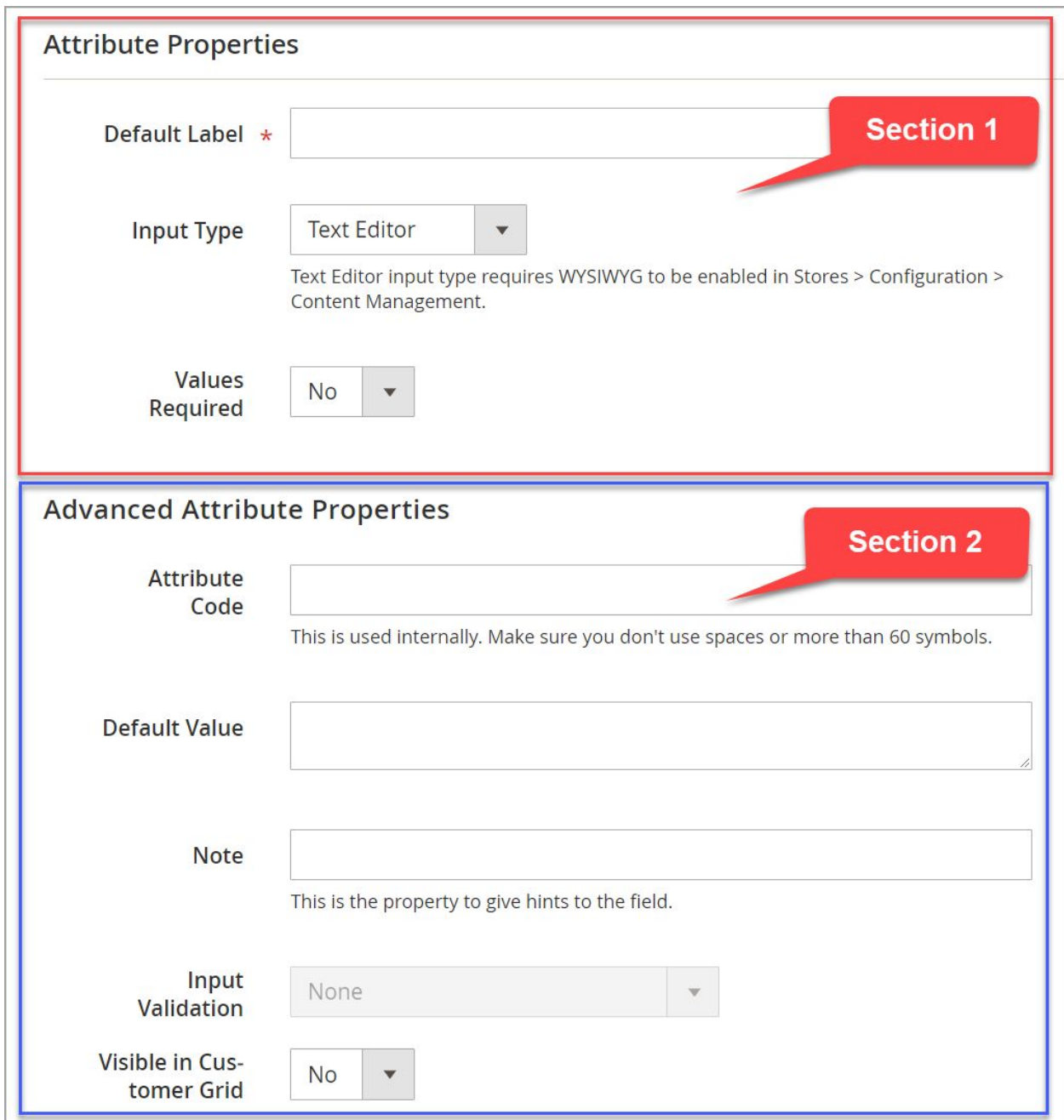

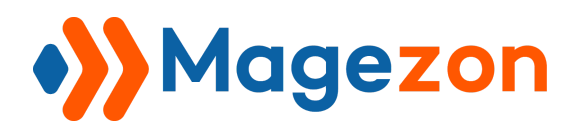

#### <span id="page-22-0"></span>**Section 1: Attribute Properties**

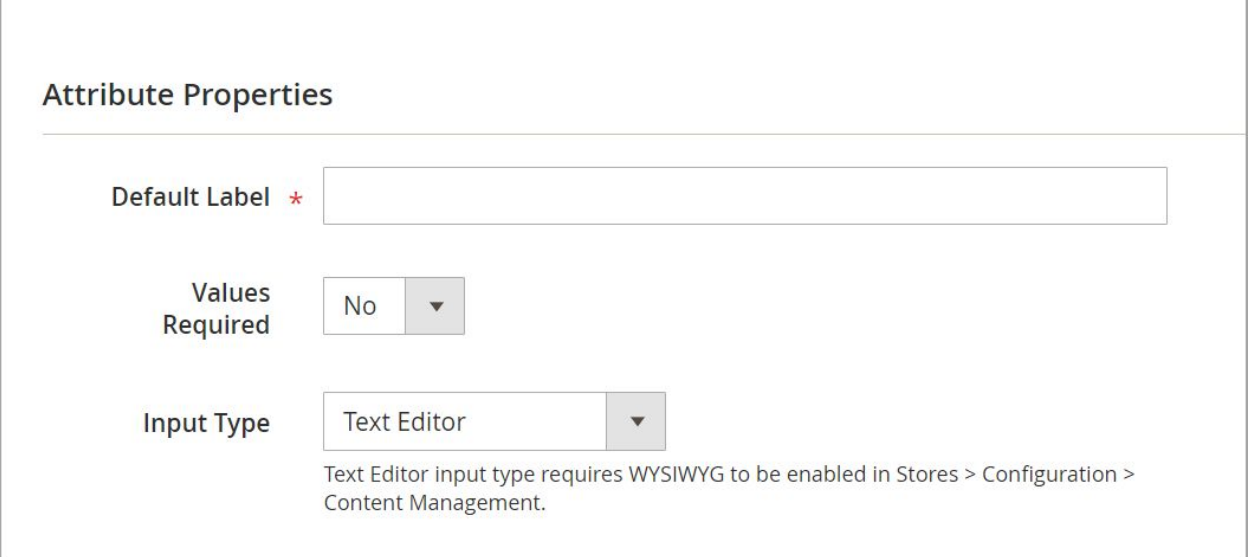

- **Default Label**: Enter the name of the attribute in Admin and storefronts. This is a required field which is marked with a red asterisk. So, you must fill in this field.
- **● Value Required**: If you set **Yes** for **Value Required**, your customers must enter an answer to the field, and **No** for vice versa. If they leave it blank, a notification right below the field box will appear: "This is a required field.".

For required attribute fields, their names will be marked with a red asterisk.

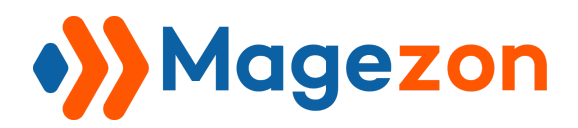

● **Input Type**: Specify the attribute input type for data entry. This extension supports 12 input types that give you the flexibility to collect customers' data:

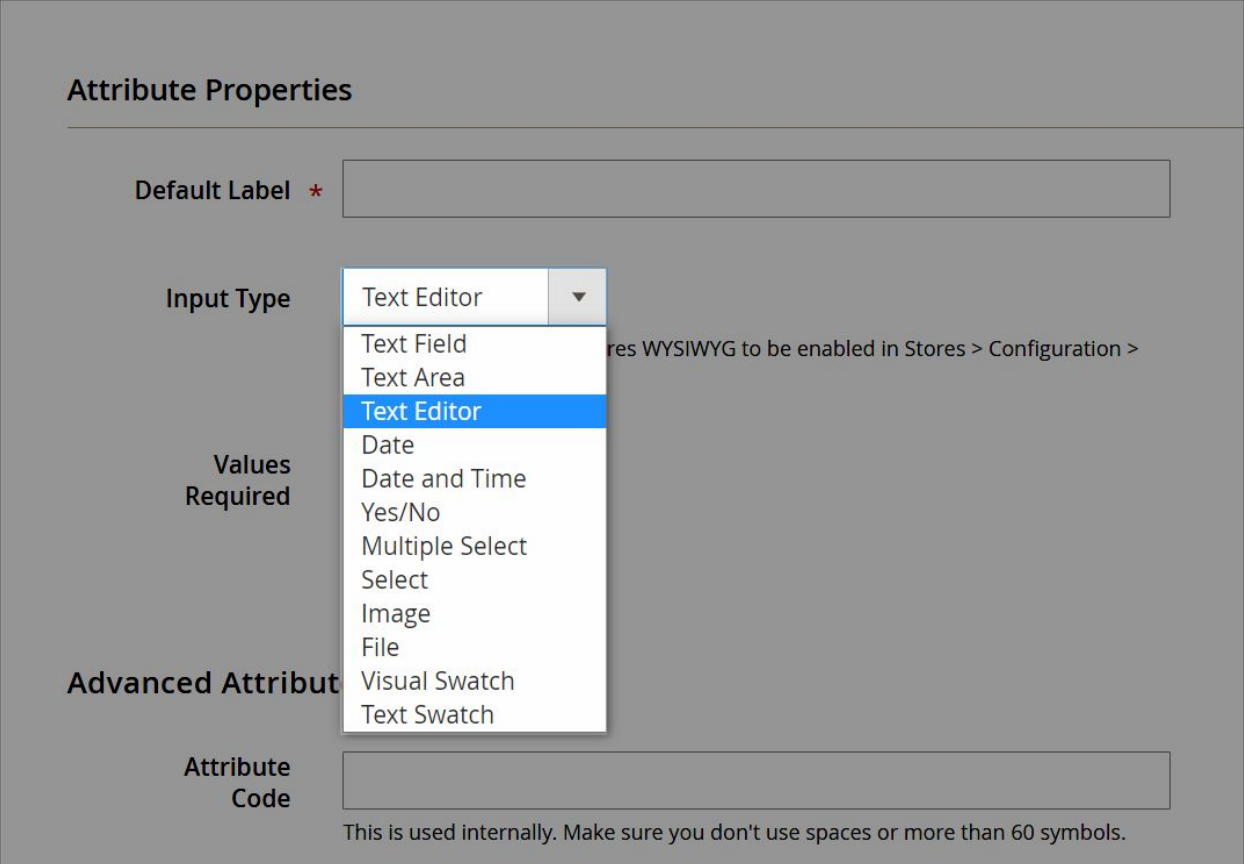

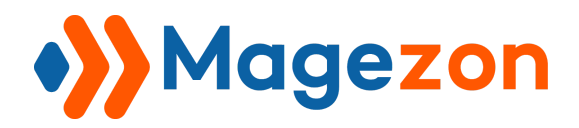

- **- Text Field**: It's a single line field that lets users enter texts. Bear in mind that there is no space between characters.
	- + **Min**: The minimum number of letters you allow customers to enter in the box. The default value is 1.
	- + **Max**: The maximum number of letters you allow customers to enter in the box. The default value is 255.

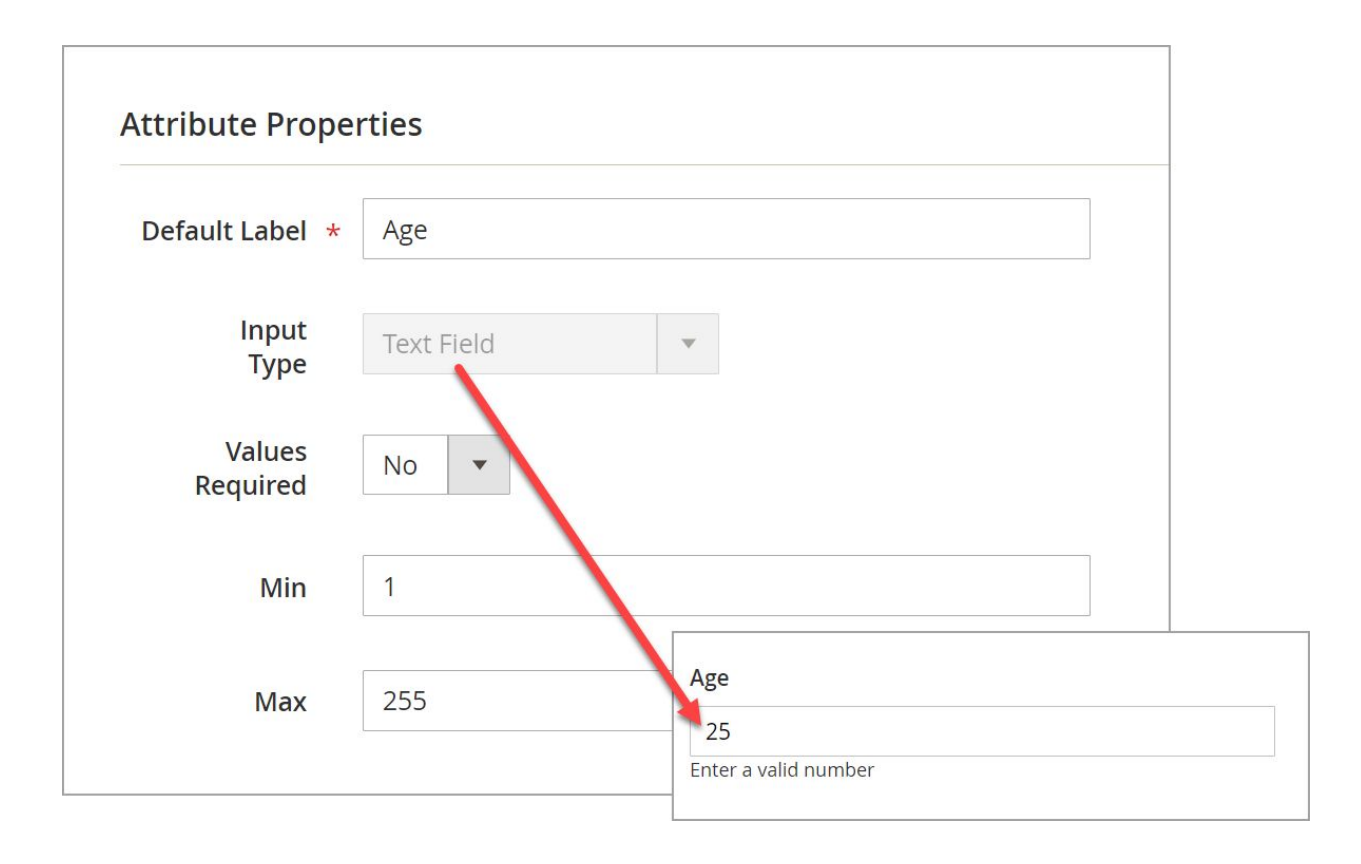

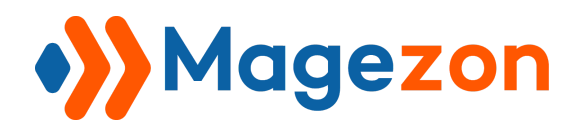

- **- Textarea:** It's a multi-line field that allows users to enter texts, a short paragraph as usual. As mentioned above, you can set the number of rows for the field at from 3 to 12.
	- + **Min**: The minimum number of letters you allow customers to enter in the box.
	- + **Max**: The maximum number of letters you allow customers to enter in the box.

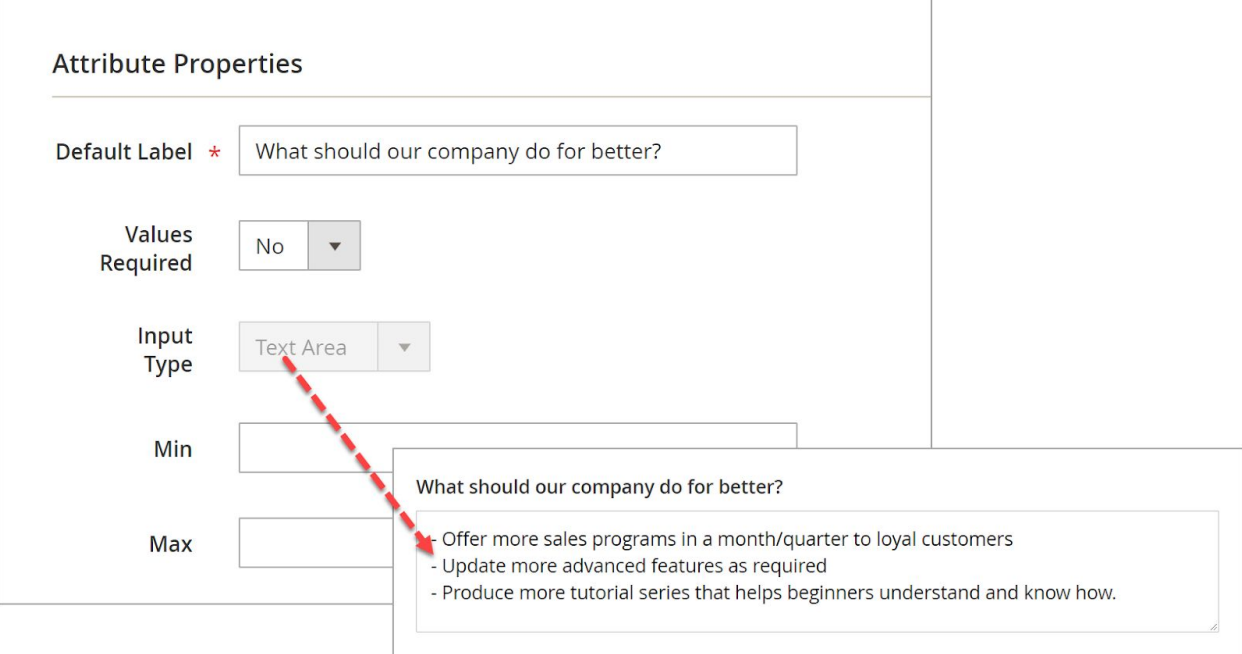

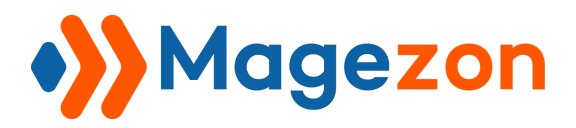

**- Text Editor**: It gives you the ability to add and edit texts with advanced tools such as adding headings, adding bold/italic/underline, inserting images/links/tables, etc.

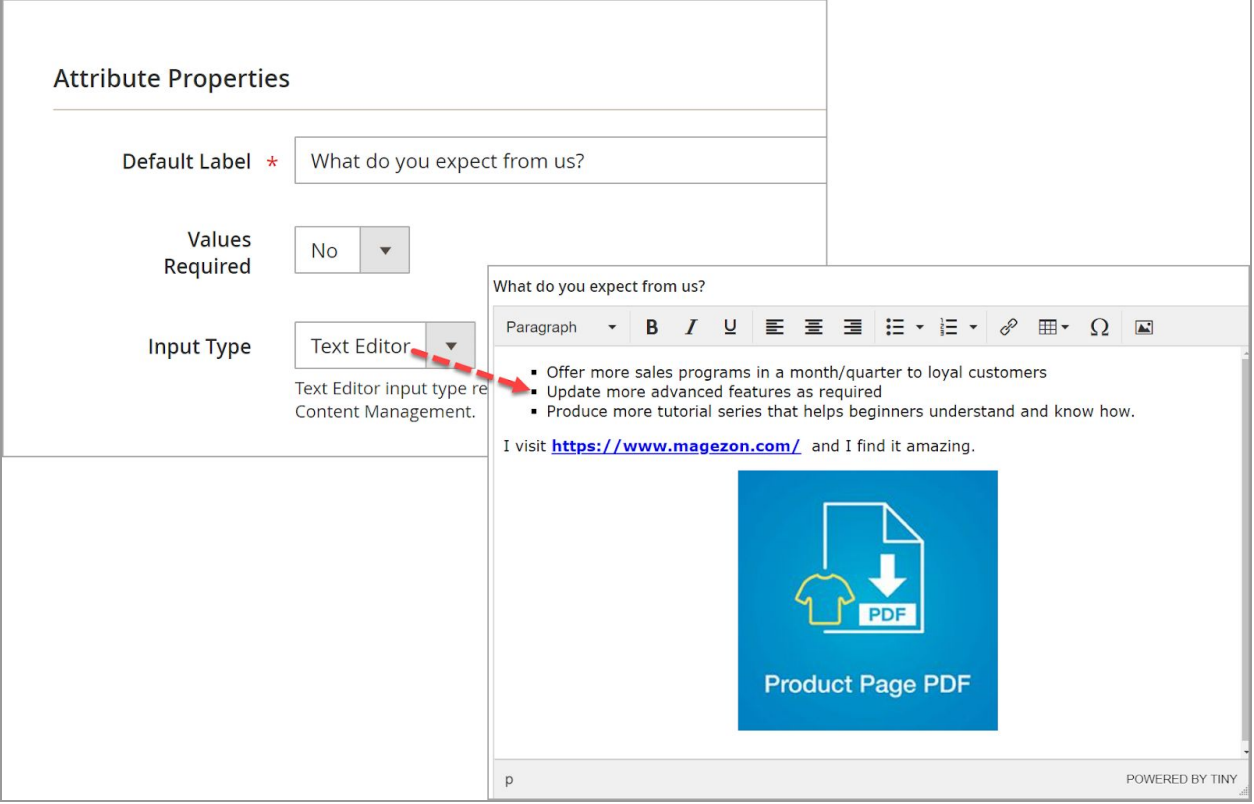

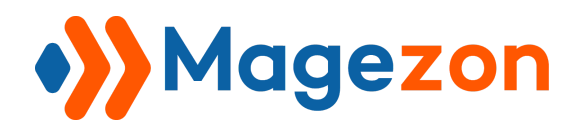

- **- Date**: Users can select a date with a special date picker. Also, users can directly enter the time and date in the box.
	- + **Min. Date Max. Date**: The time period during which your customers can choose the date. Beyond this period, they can't pick the date.

**For example**: We set 12/15/20 as **Min. Date** and 12/22/20 as **Max. Date**. Therefore, on the front-end, customers can only choose the date during this period.

+ You can set the default date at **Default Value** (at the below section **Advanced Attribute Properties**). This case, the default value is 12/20/2020 (Light orange color).

In case, you don't set the default value for **Date**, this value will be the current date customers fill in the registration form.

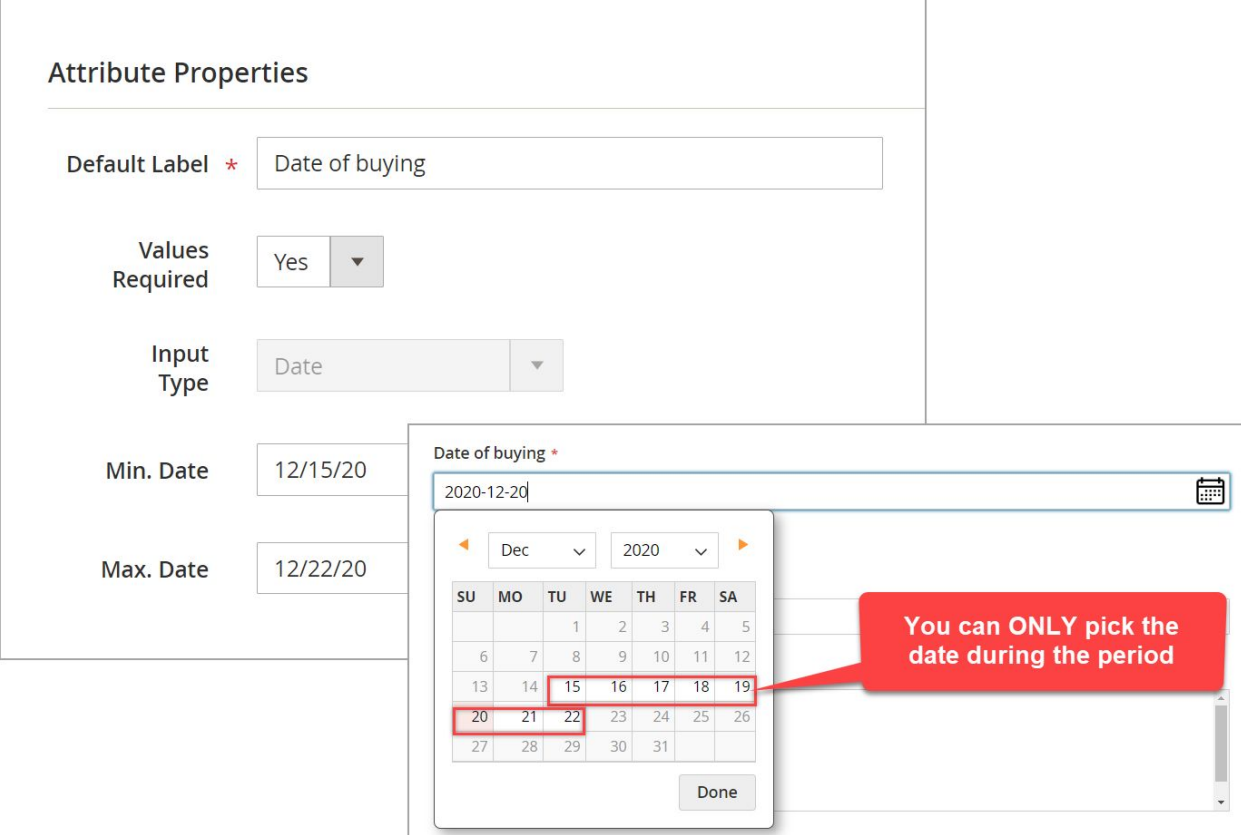

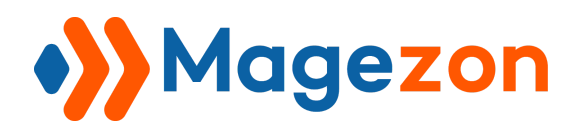

- **Date and Time**: Users enable customers to select both time and date from a special date picker.
	- + **Min. Date Max. Date**: The time period during which your customers can choose the date. Beyond this period, they can't pick the date.
	- + You can set the default date at **Default Value** (at the below section **Advanced Attribute Properties**). This example, the default value is 12/20/2020.

In case, you don't set the default value for **Date and Time**, this value will be the current date customers fill in registration form.

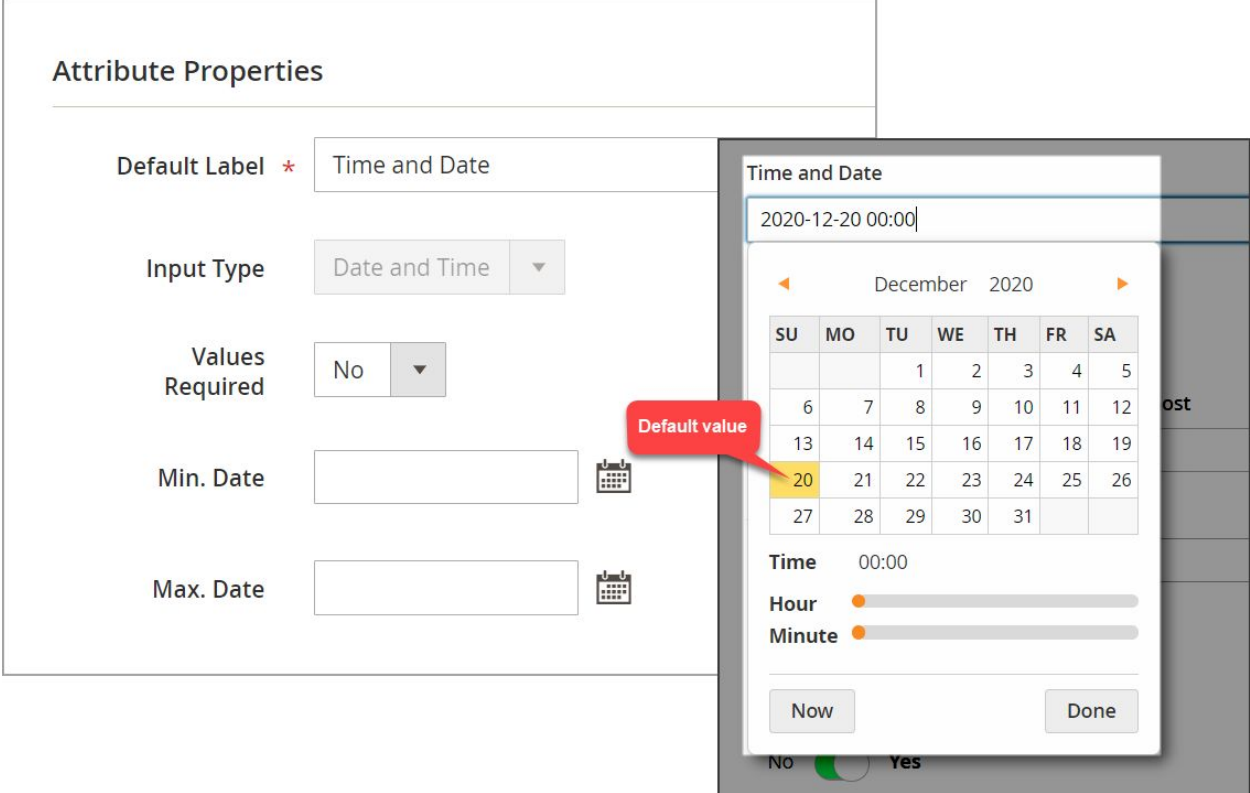

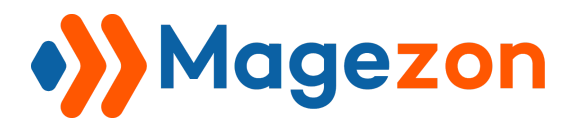

**- Yes/No**: The field with this input type accepts only one option, yes or no. The input type has 2 display options: **Option** and **Toggle**.

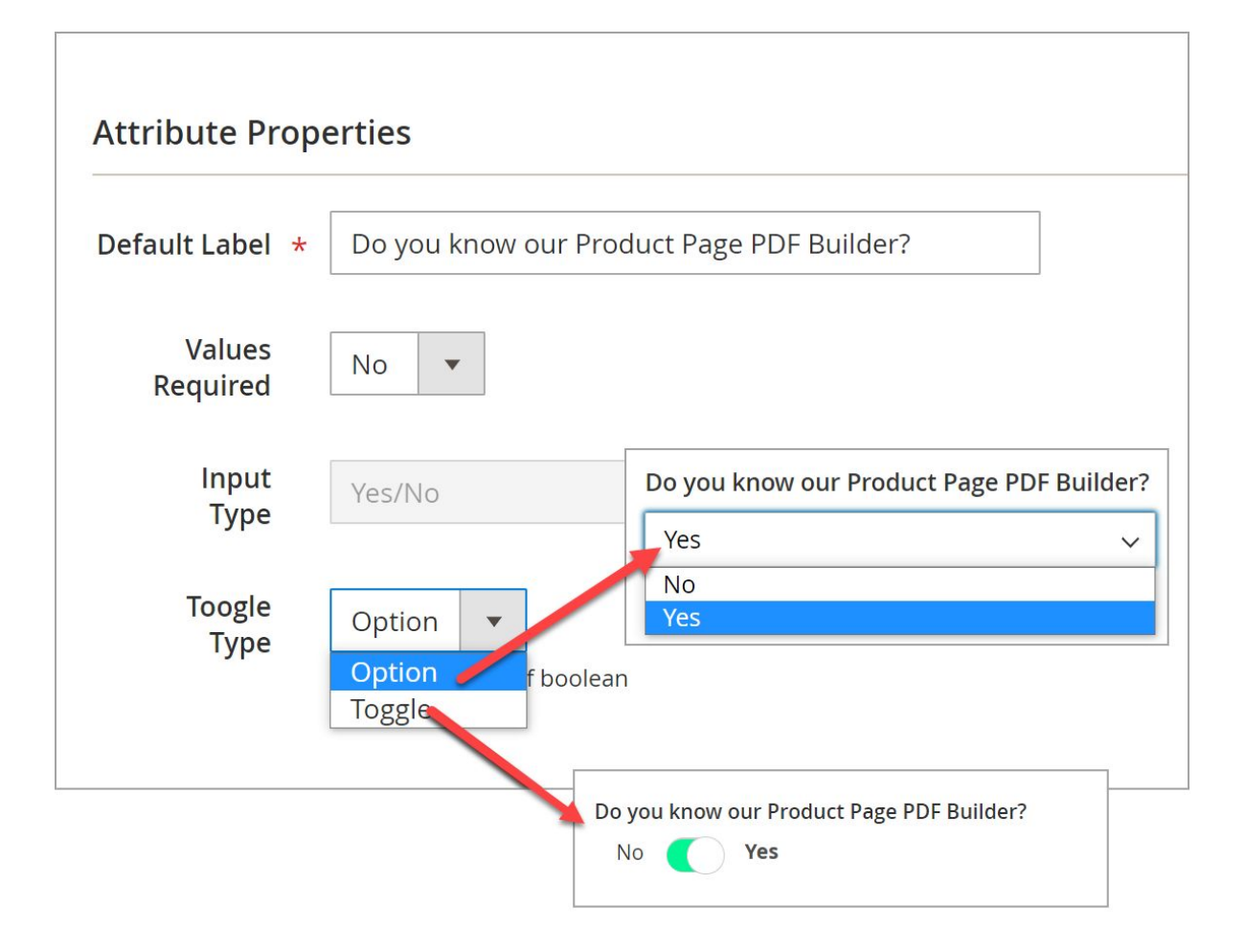

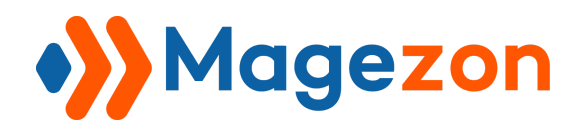

Next, we will show you 4 following select-input types:

- **Multiple Select**
- **- Select**
- **- Text Swatch**
- **- Visual Swatch**

The attributes with these input types share one section - **Manage Options**.

- To add options, choose **Add Option**
- To remove options, choose **Delete**
- Enter the attribute label/name in their desired store views if necessary.

Now, let's take a closer look at each input type.

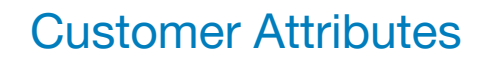

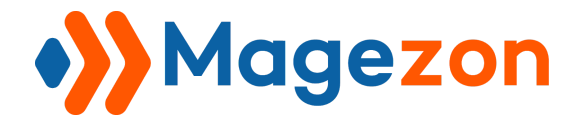

- **Multiple Select:** An attribute input type that allows users' customers to select multiple options from a drop-down list. Plus, this input type has 2 display types: **Checkbox** and **Option**.

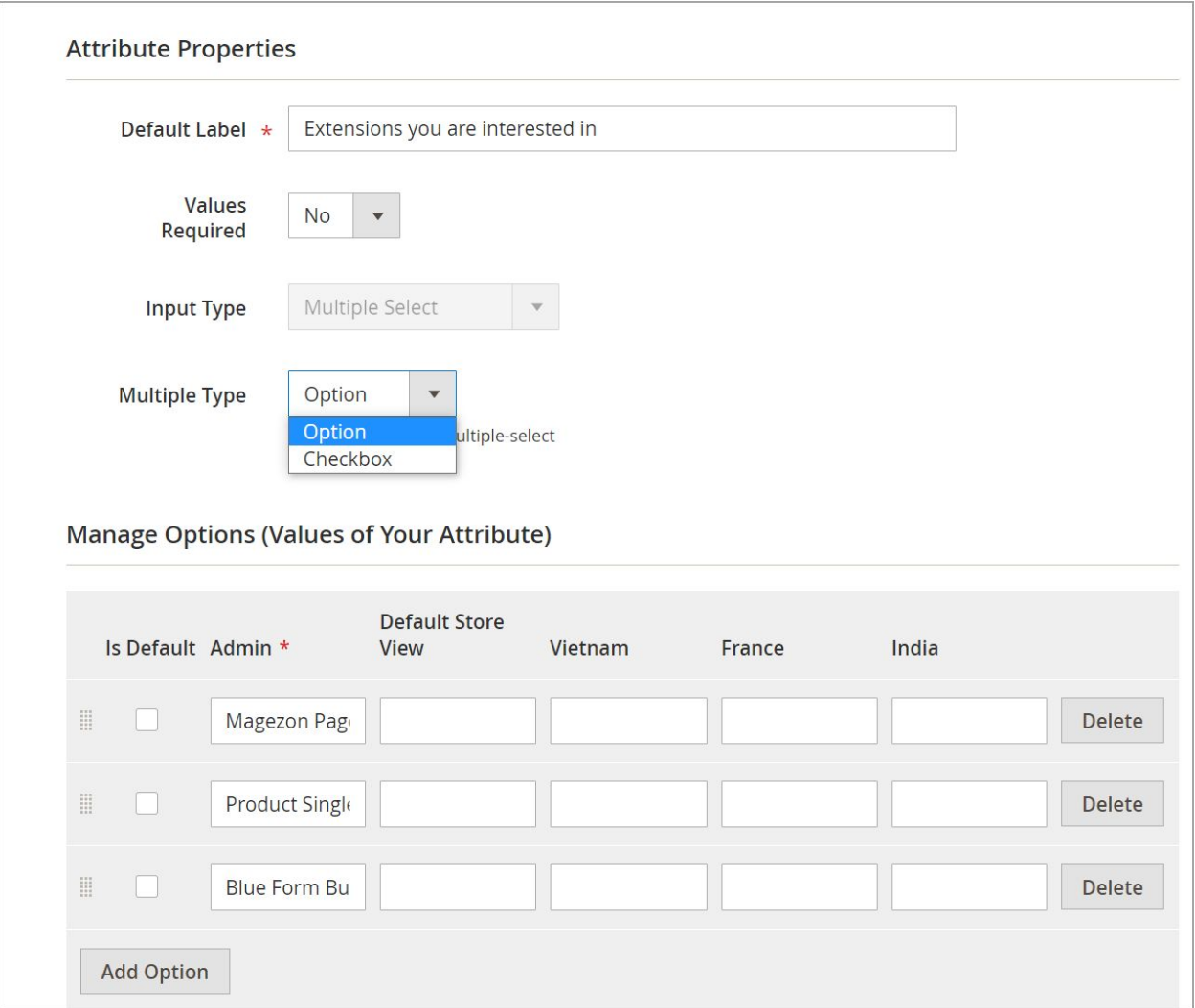

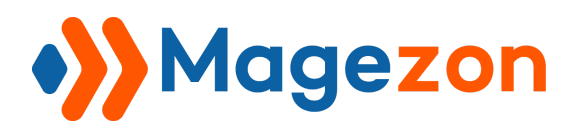

Here is **Checkbox**, along with 2 display styles: **Horizontal** & **Vertical**.

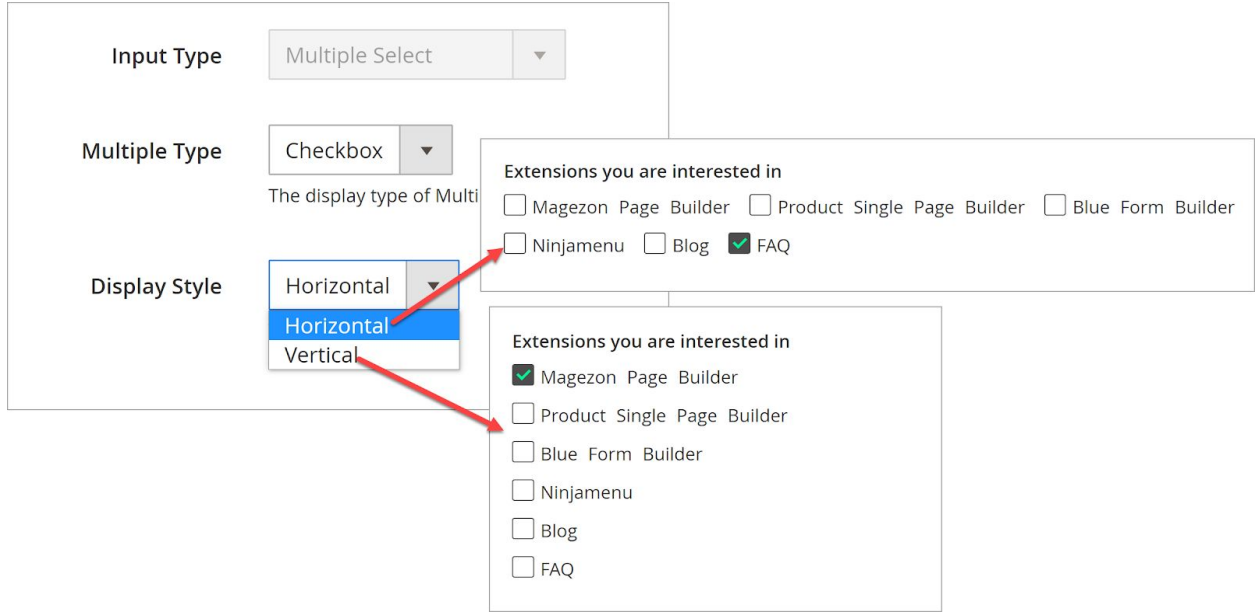

#### Here is **Option:**

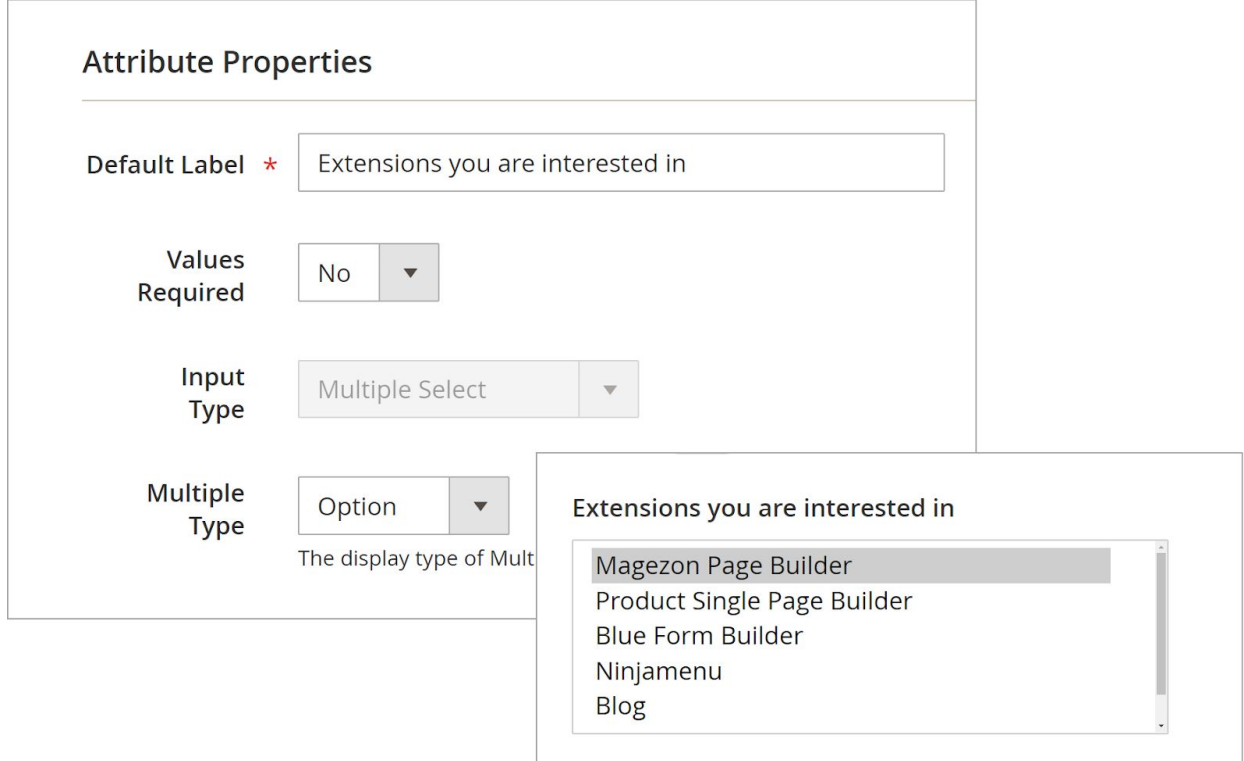

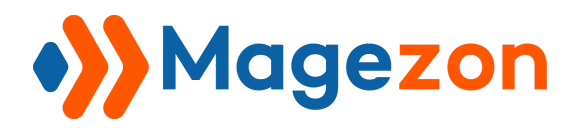

Select: Users create fields with this input type that lets customers choose one single option from a selection list.

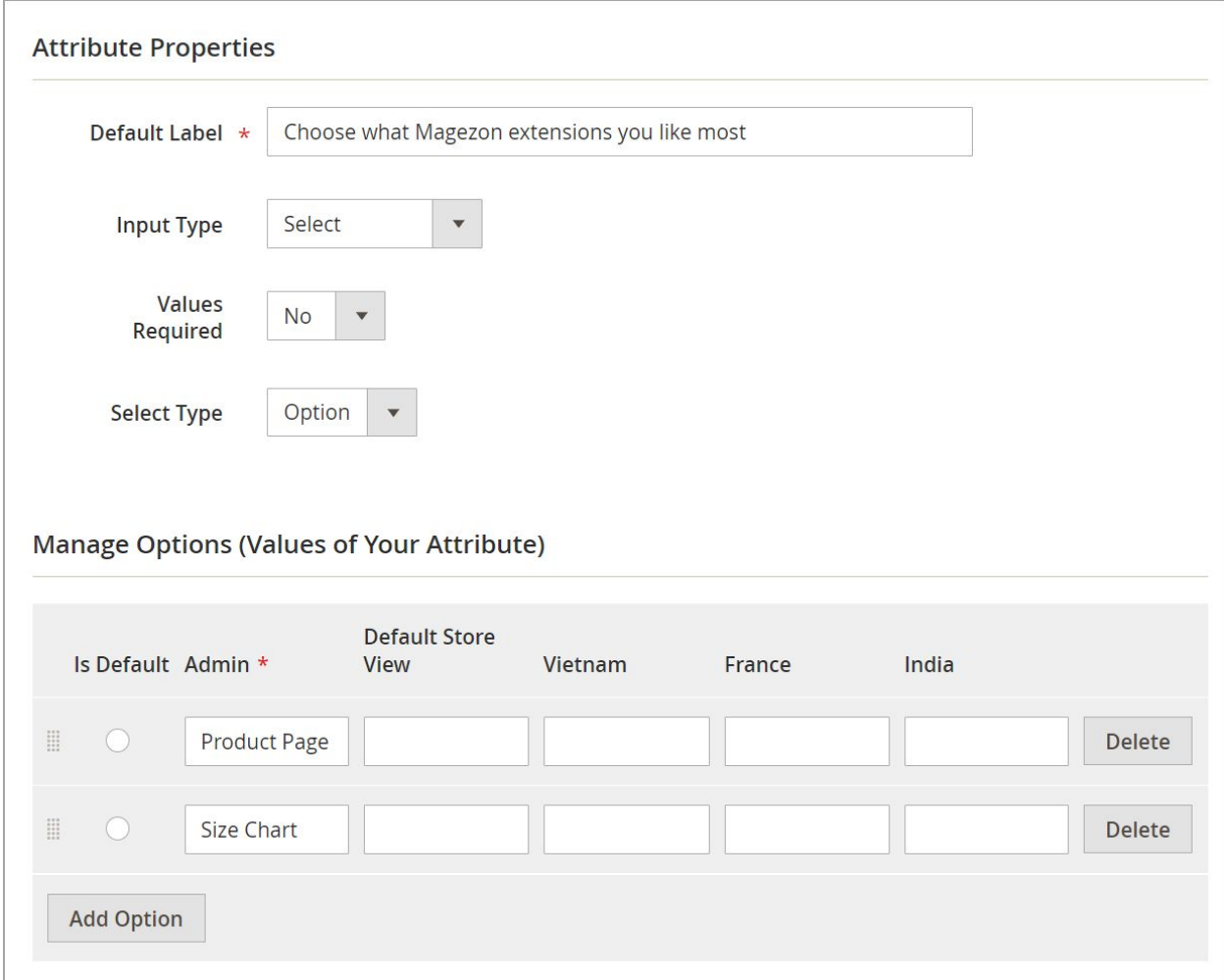

The input type **Select** has 2 display types: **Option** & **Radio**.

For Radio, there are 2 styles to display options: **Vertical** & **Horizontal**.

Scroll down to see how they look.

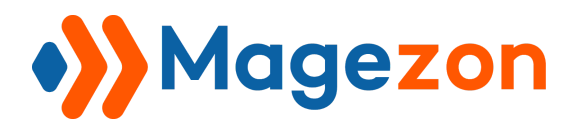

### Here is the **Option:**

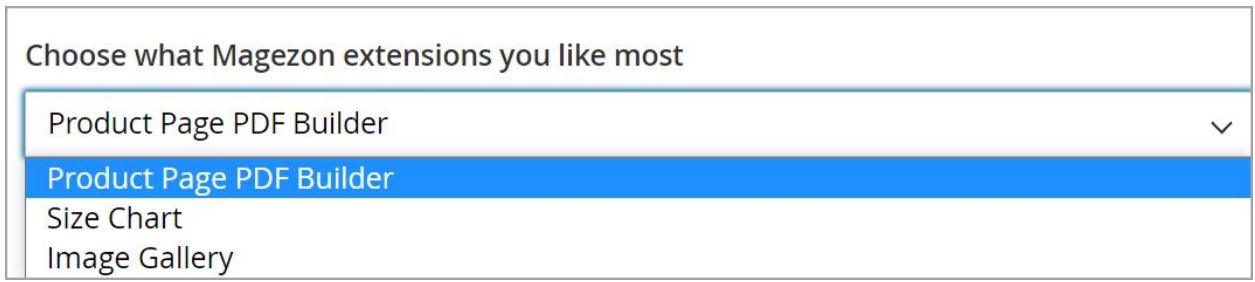

Here is the **Radio** with 2 display options:

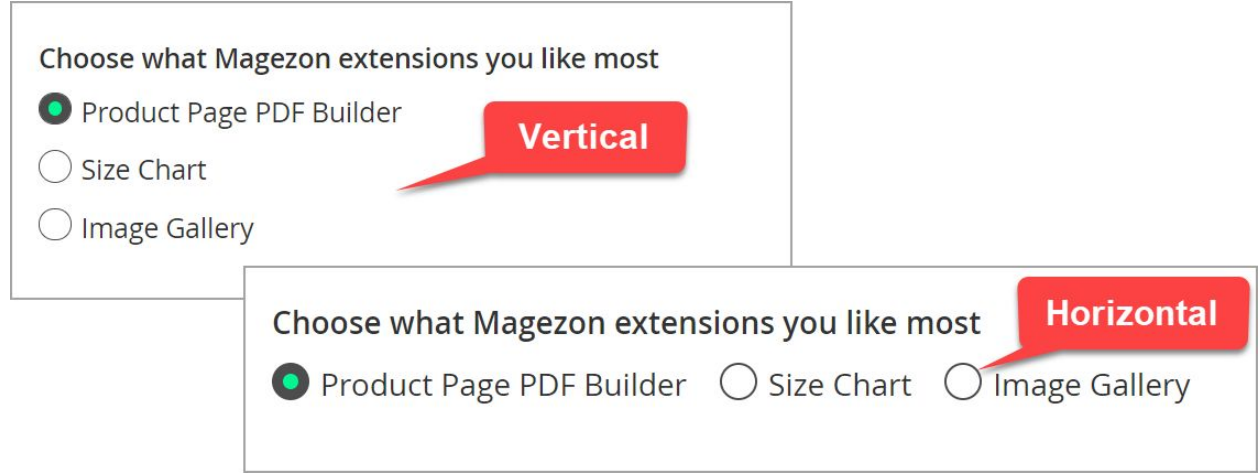

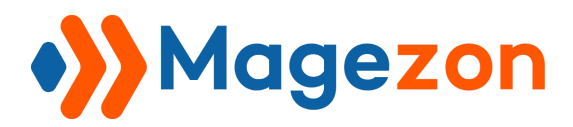

- **Text Swatch**: Enables users to use the text that represents the options and

customers can choose only one option.

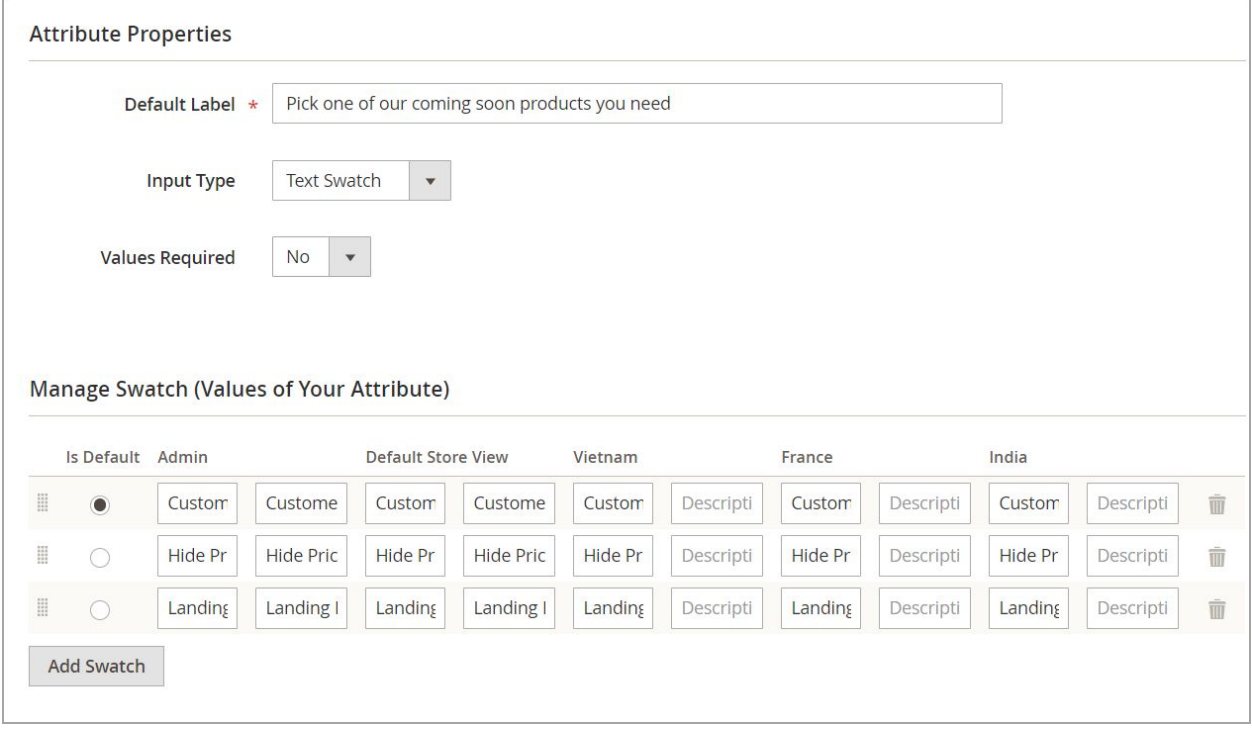

Here is the result:

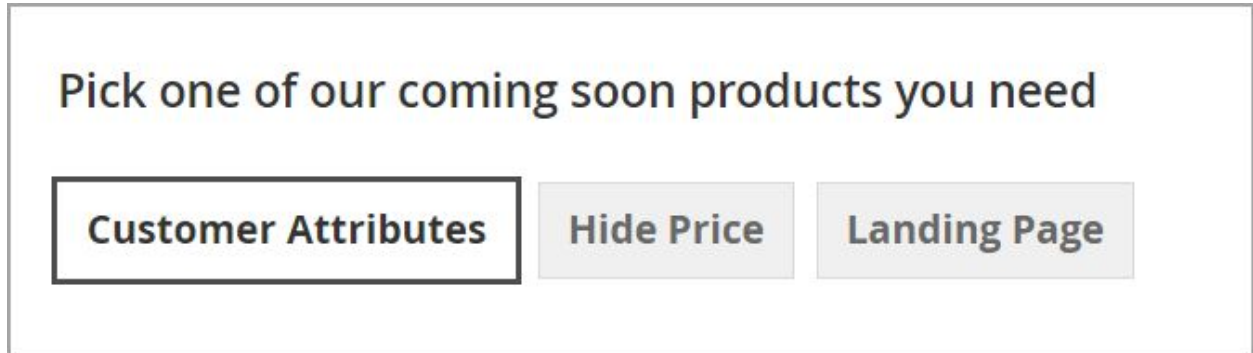
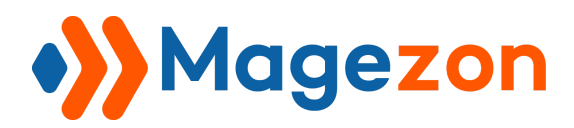

- **Visual Swatch:** Users use this attribute input type that enables customers to tick only one option with image/color

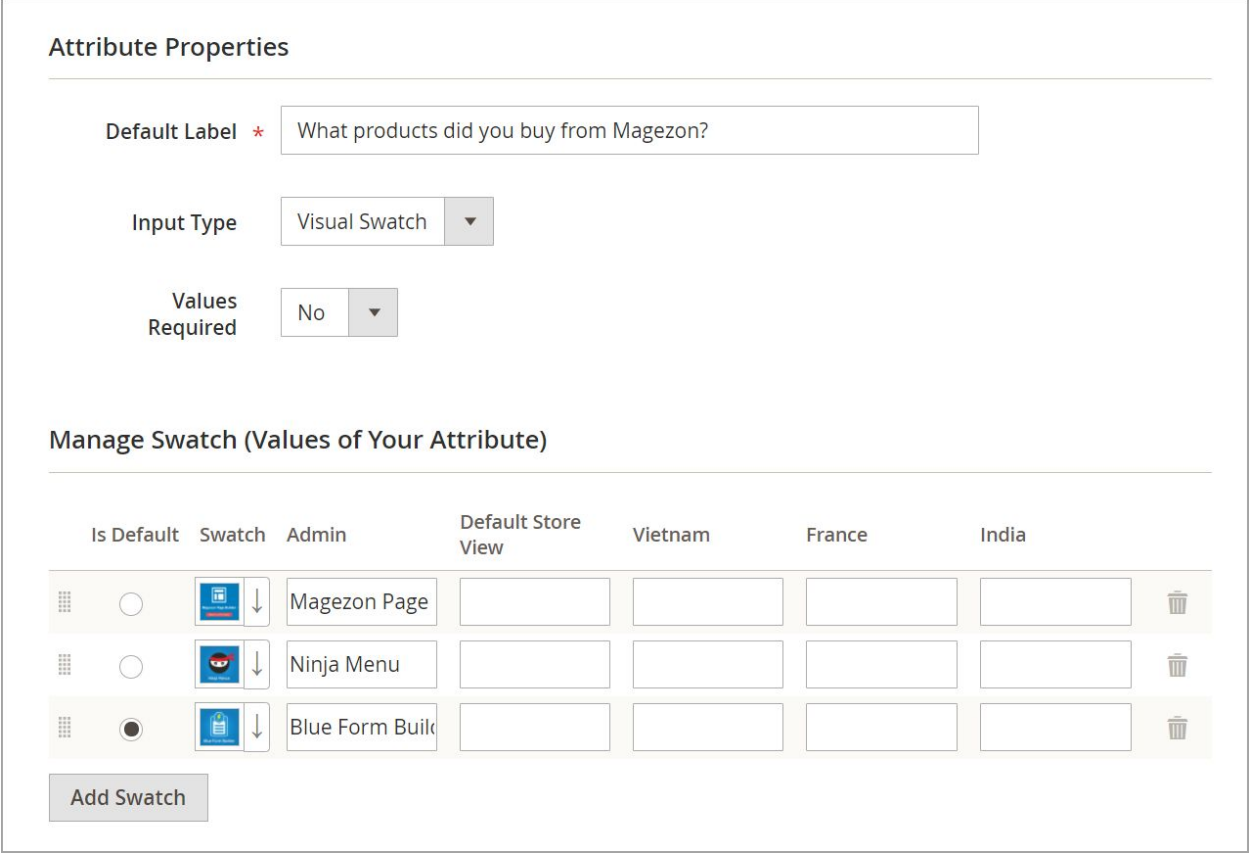

Here is the front-end:

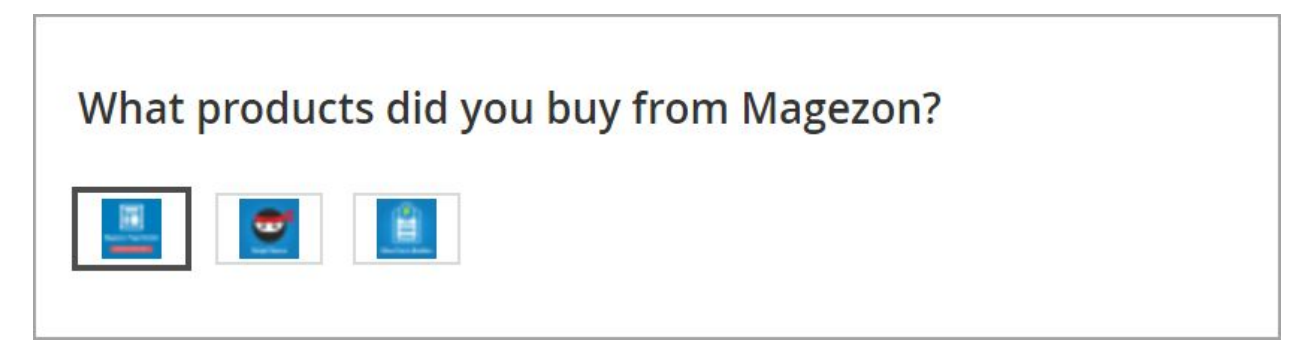

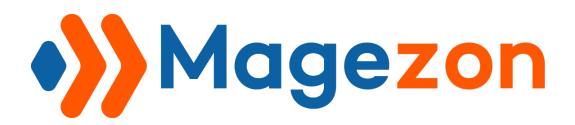

**- Image:** Customers are allowed to upload the image from their devices. You can set the maximum file upload size (Unit: byte).

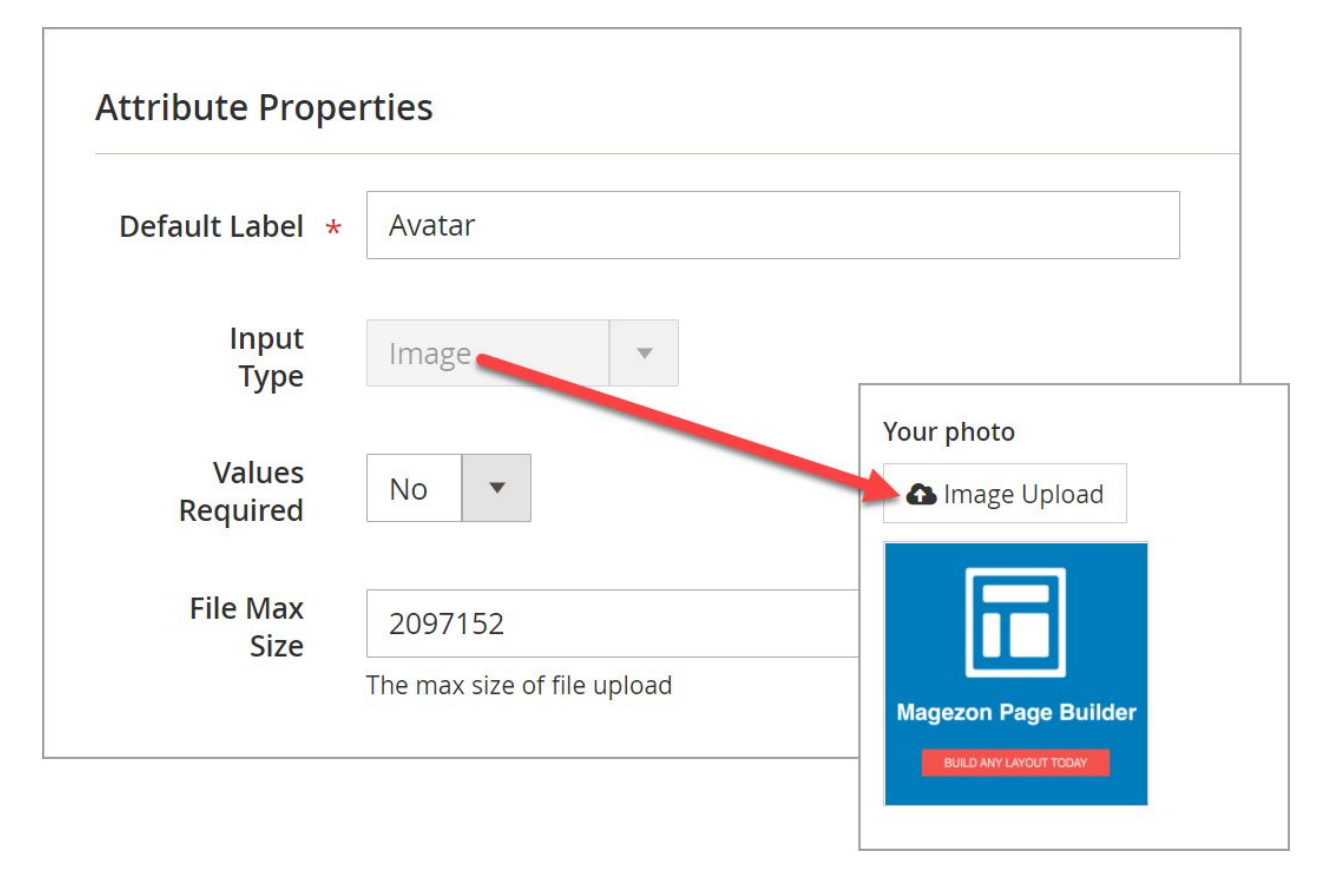

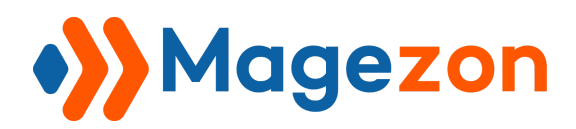

- **File**: Your customers are allowed to upload the file from their devices.

**NOTE:** You can set the maximum file size when your customers upload the file (Unit: Byte). Make sure that you increased the limit on your web server before changing the maximum file size in the extension settings.

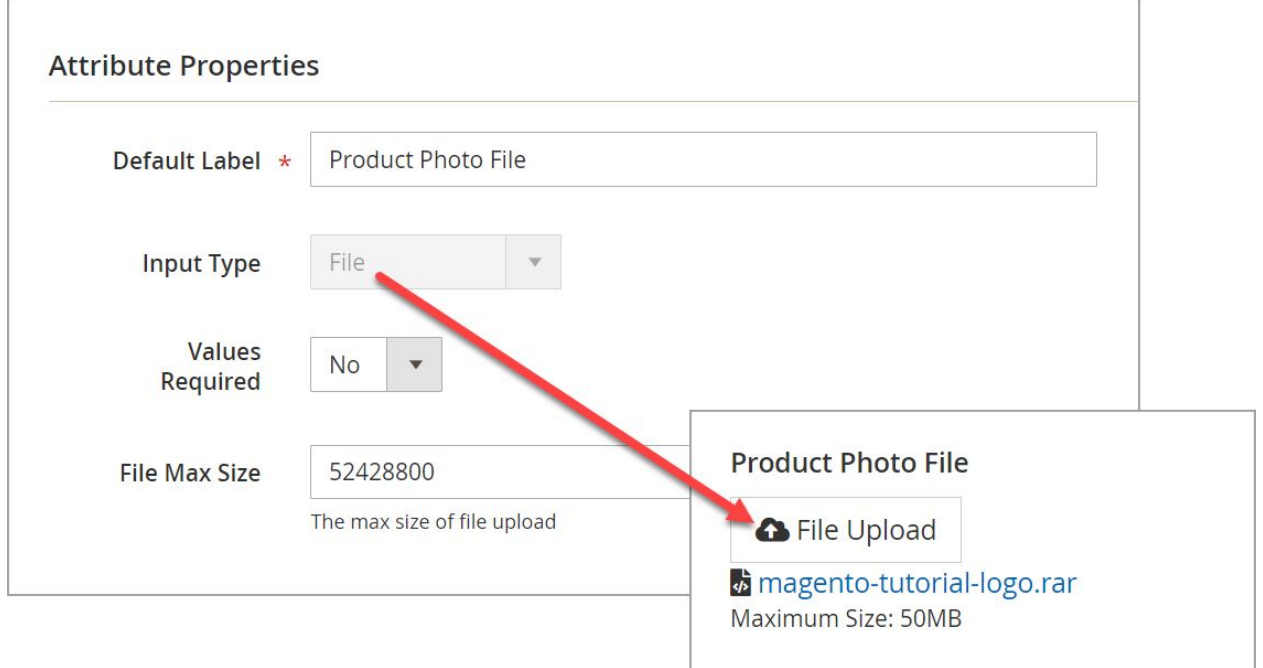

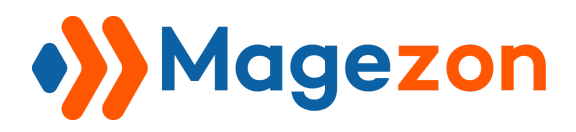

٦

### **Section 2: Advanced Attribute Properties**

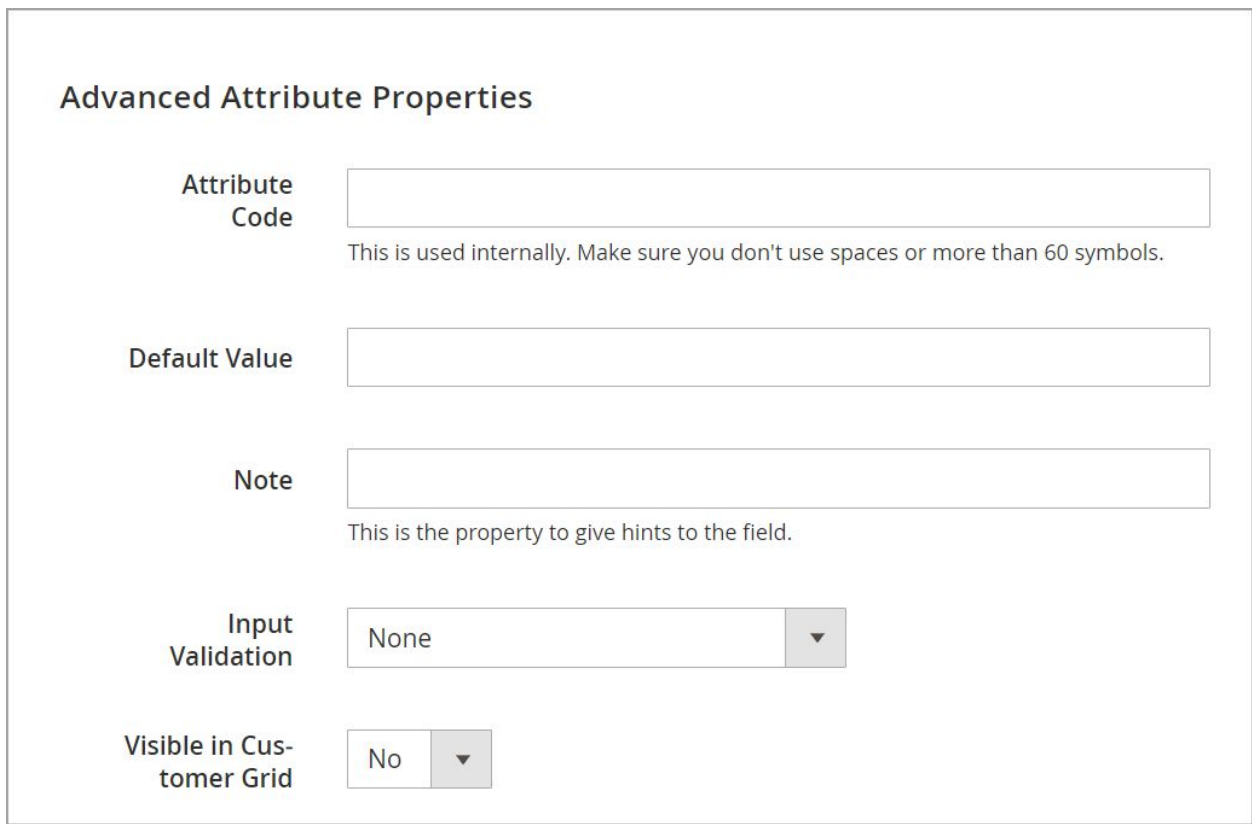

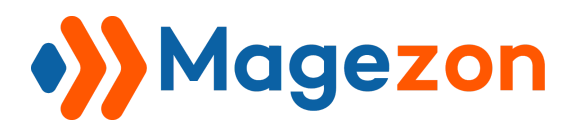

**● Attribute Code**: Enter the attribute code to . Make sure you do not use spaces or more than 60 symbols that are letters (a-z), numbers (0-9) or underscore(\_) in this field. The first character should be a letter.

If you leave **Attribute Code** field blank, its value is based on the **Default Label** field (Of the section **Attribute Properties)**.

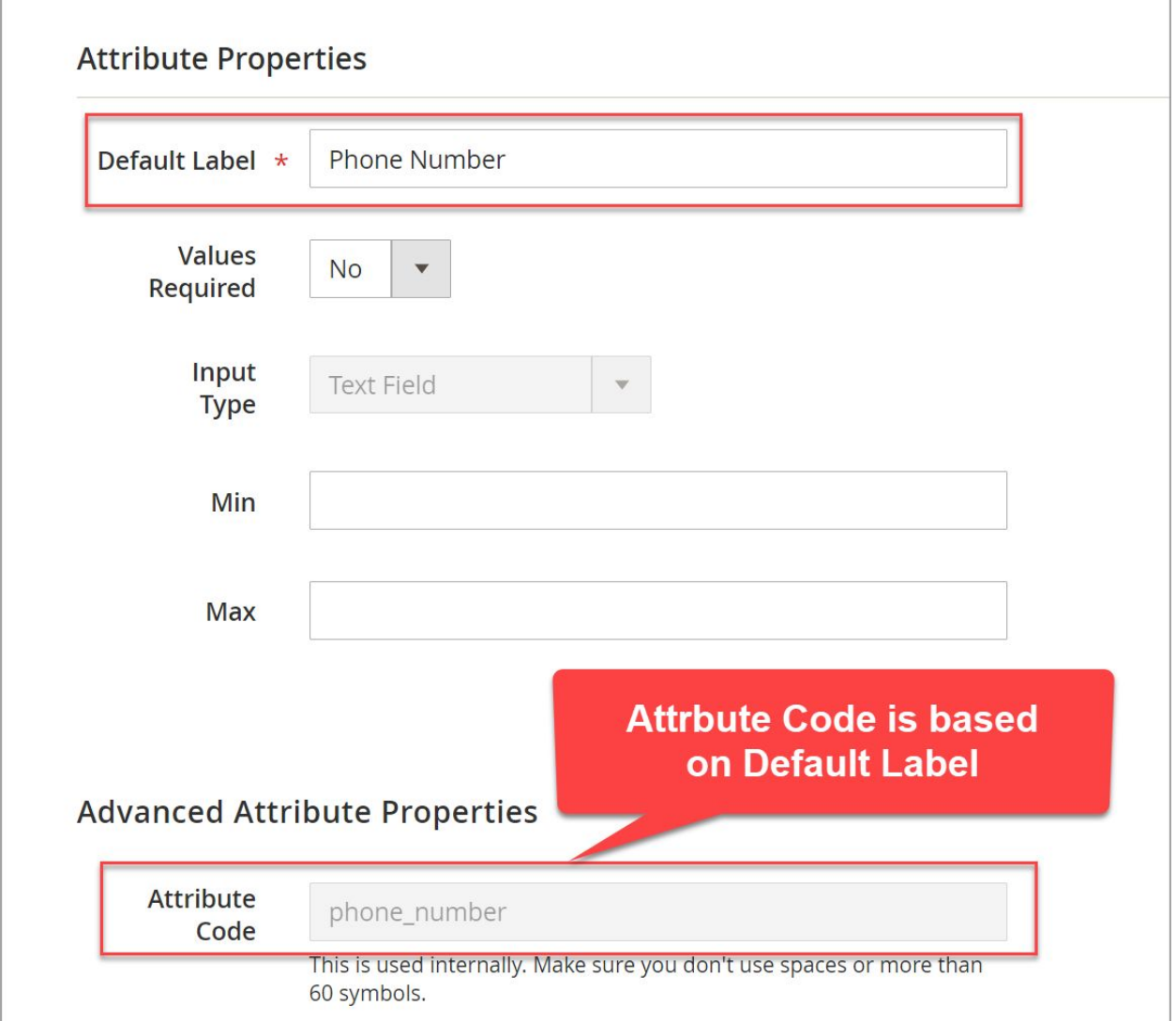

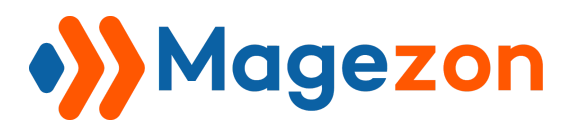

● **Default Value:** Allows users to prefill the attribute fields with the data entered previously. So, customers don't have to fill in the field. A good way to save their time and minimize their errors.

**NOTE**: **Default Value** is applied for the attribute fields with the following input types:

- **- Text Field**
- **- Textarea**
- **- Text Editor**
- **- Date**
- **- Date and Time**

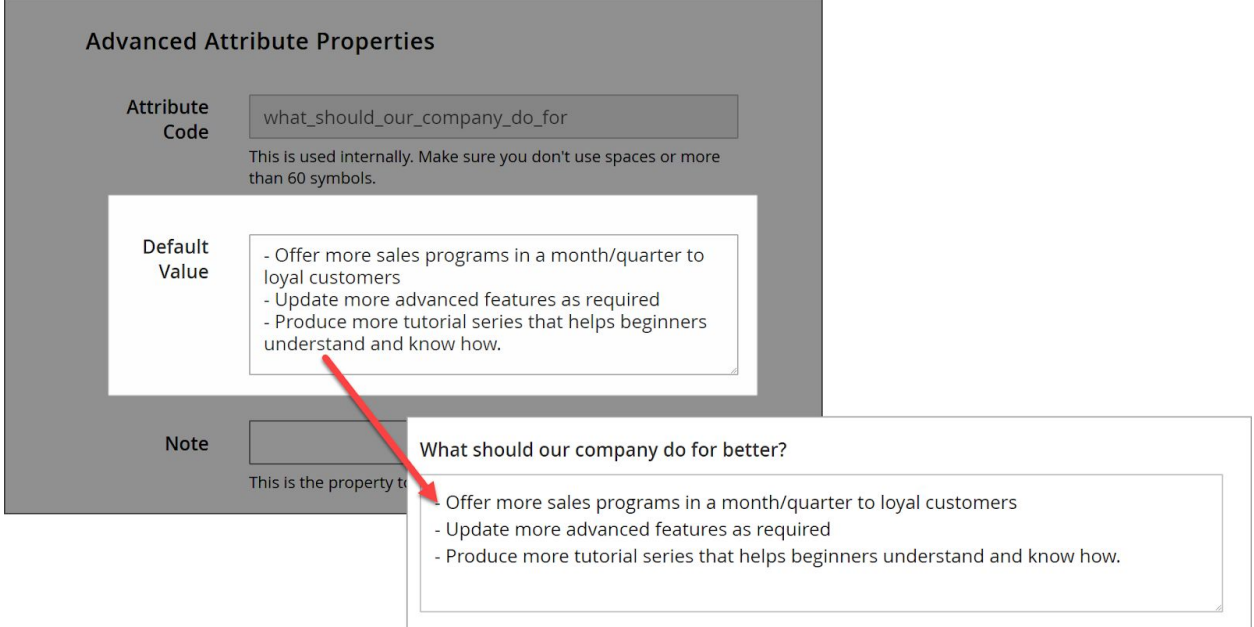

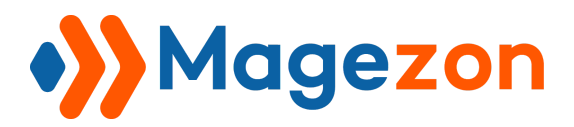

● **Note:** This field allows users to give customers specific instructions to the field. Hence, customers know exactly what they should fill out in a blink.

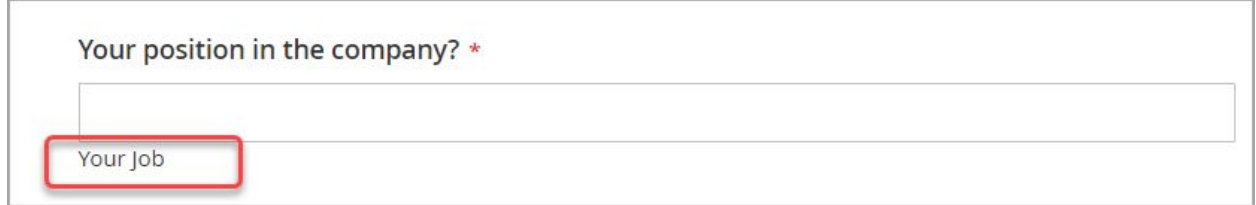

● **Input Validation:** By notifications, Input Validation helps prevent users or customers from filling in the field with the wrong format. So, users can gather the correct customer data before running analysis. There are 6 rules of input validation:

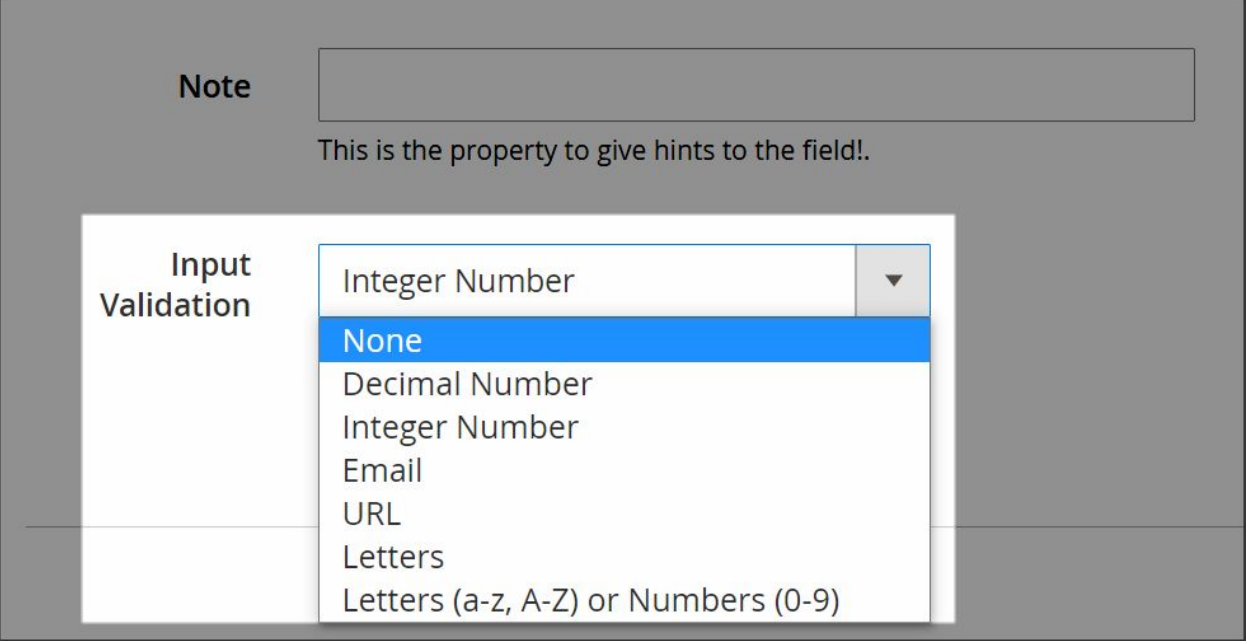

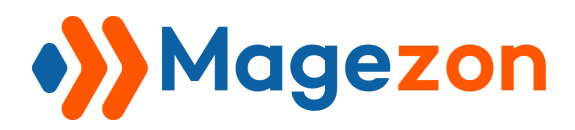

**NOTE:** Input validation will be applied to the field **ONLY WHEN** its input type is **Text**

Field. For other attribute input types, the box of input validation can't be entered into.

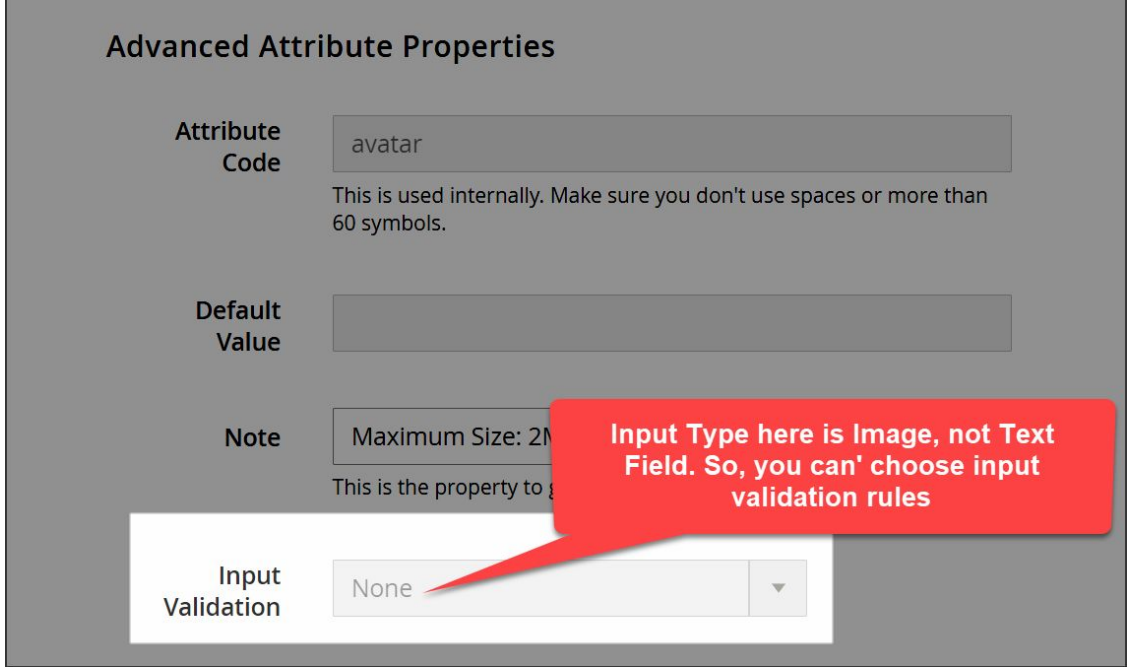

Highlighted areas below are the errors that can't be accepted by input validation rules.

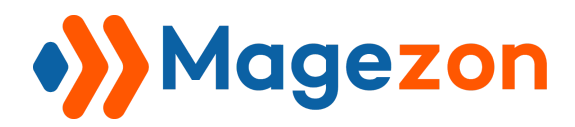

- **Decimal Number:** The attribute field only accepts the input entered with decimal number only. Remember, the decimal separator here is a dot (.).

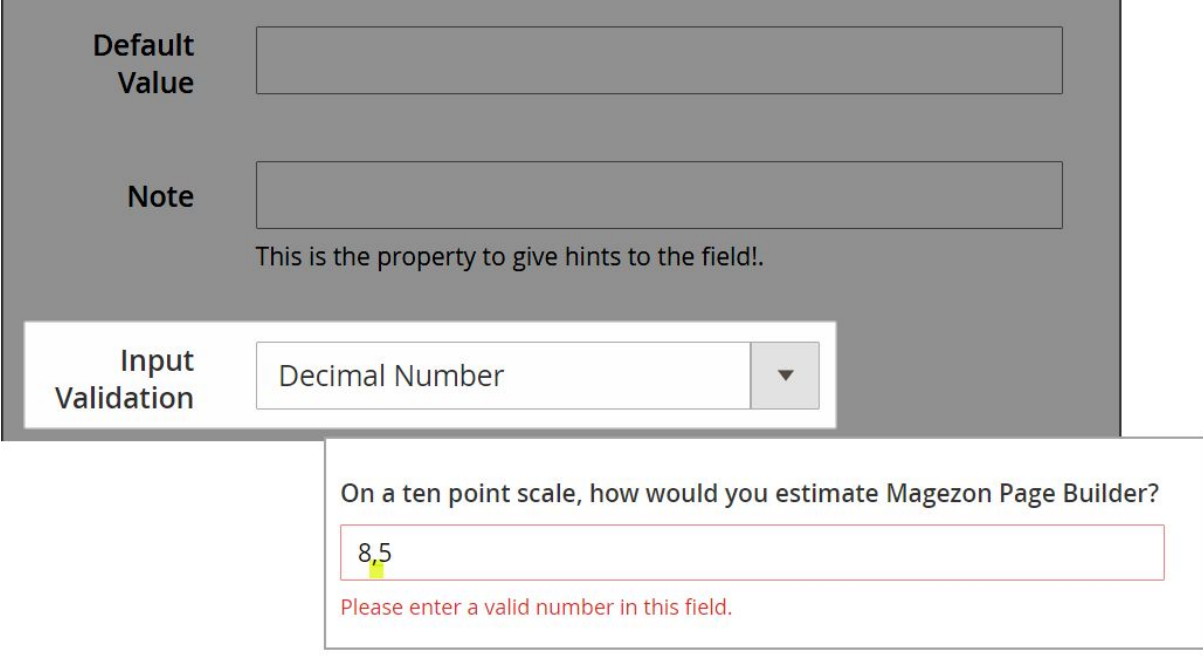

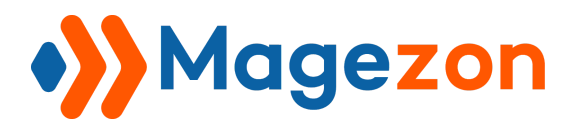

- **Integer Number:** The input field only accepts the input entered with integer

number only. When customers' answer doesn't match the format, a notification will be shown: "Please enter a valid number in this field.:.

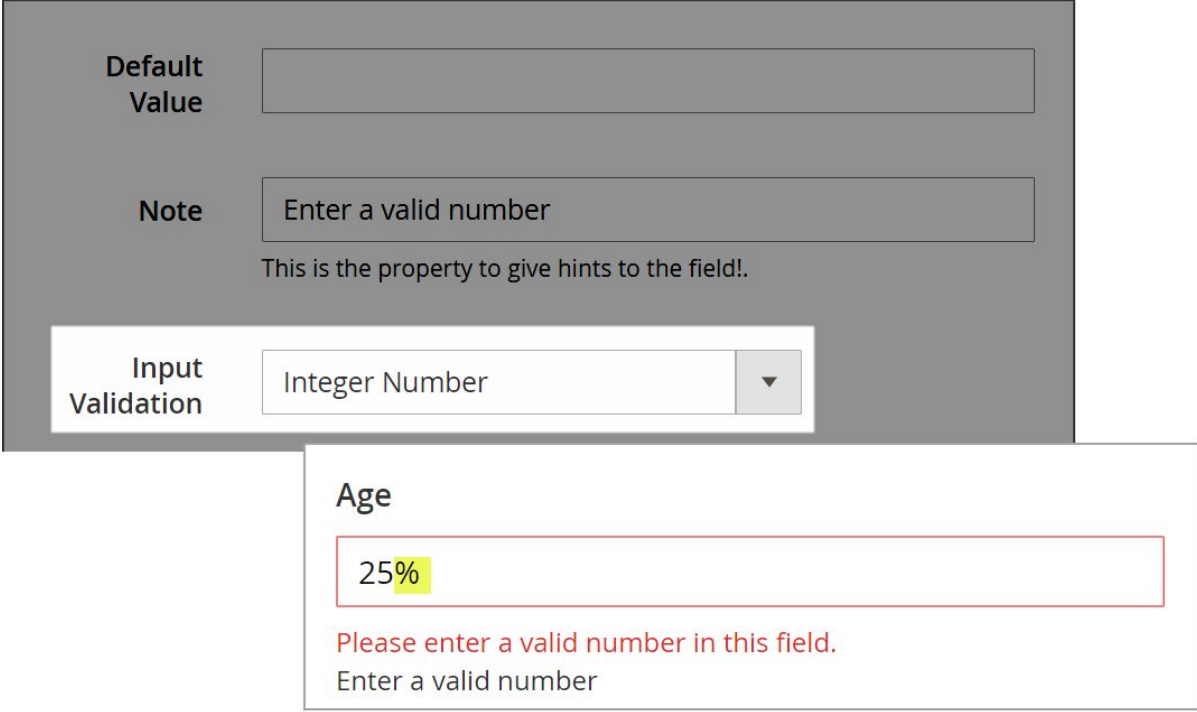

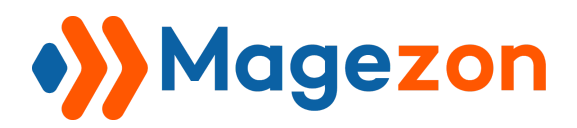

- **Email:** The input field is validated only when the input has a proper format of an email address. If your customers fill in the field wrongly, a notification with hints will appear right below: Please enter a valid email address (Ex: [johndoe@domain.com](mailto:johndoe@domain.com)).

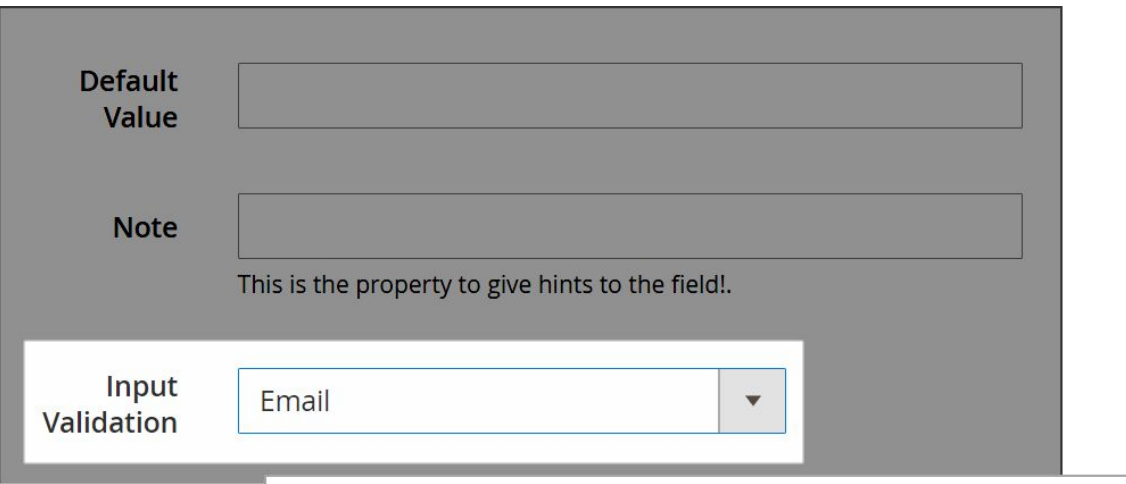

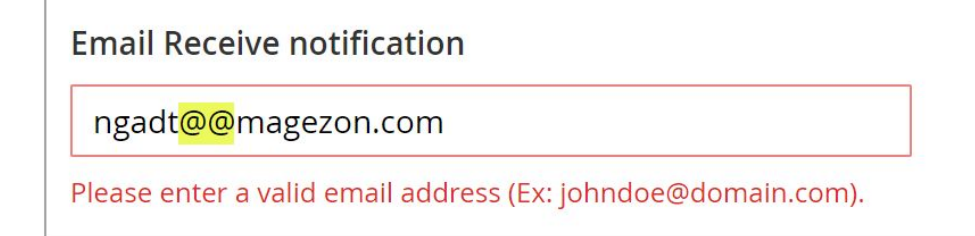

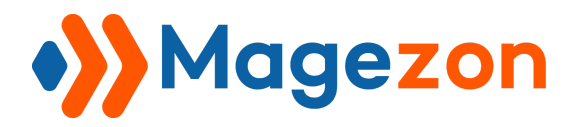

- **URL**: The input field is validated only if the input has a right format of an email URL,

particularly "Please enter a valid URL. Protocol is required (http://, https:// or ftp://)".

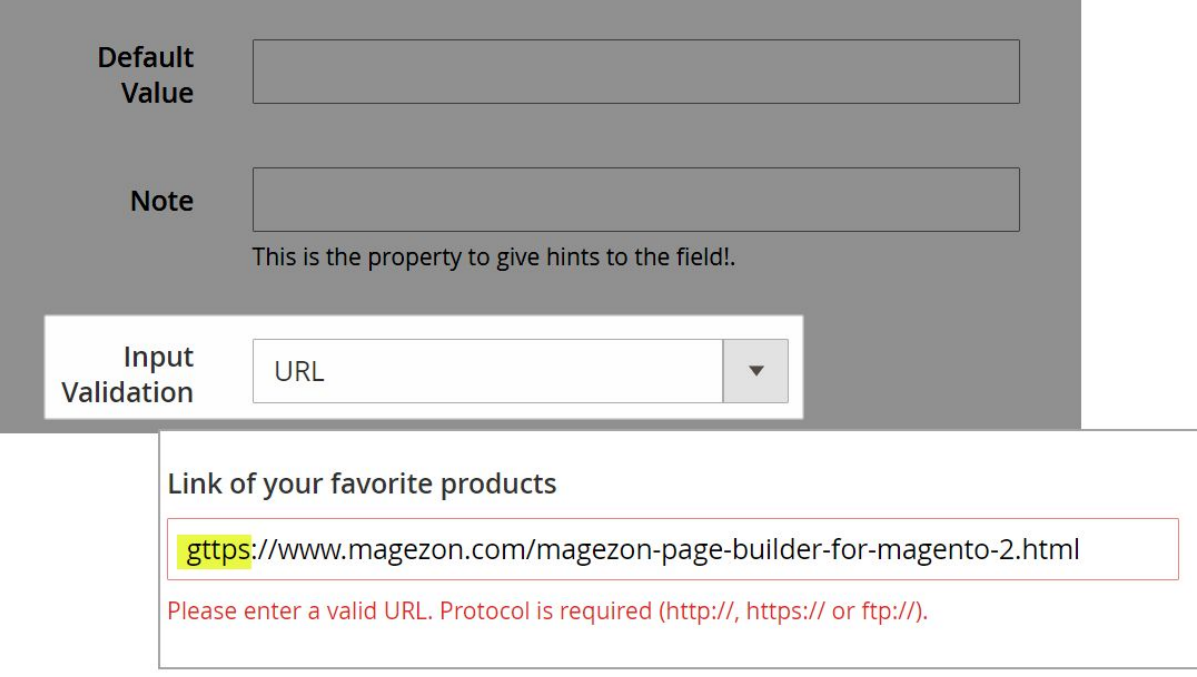

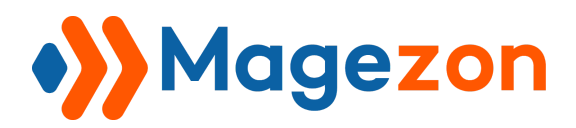

- **Letters**: The attribute field accepts letters only (a-z, A-Z). Numbers, punctuation marks, spaces and special characters are not allowed in the field.

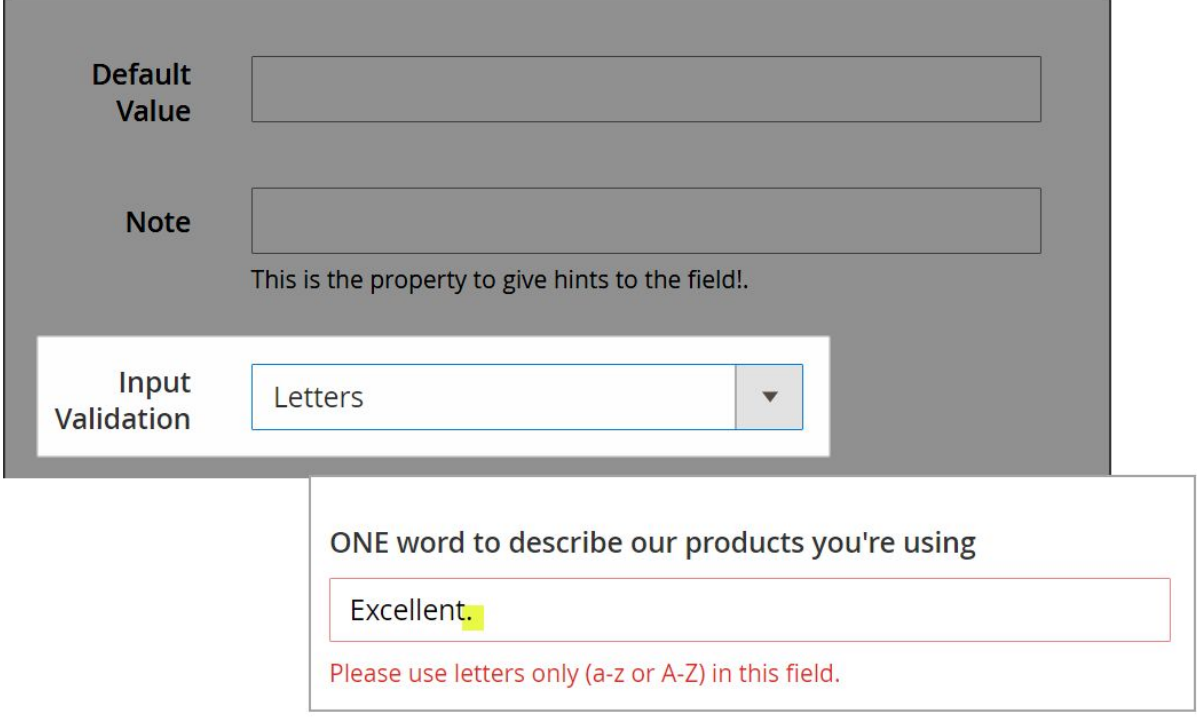

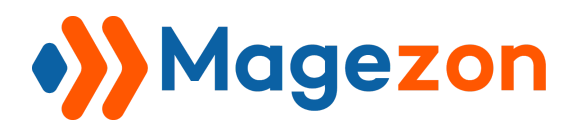

- **Letters (a-z, A-Z) or Numbers (0-9)**: The attribute field accepts letters (a-z, A-Z) and numbers (0-9) only. Punctuation marks, spaces, special characters are not allowed in the field.

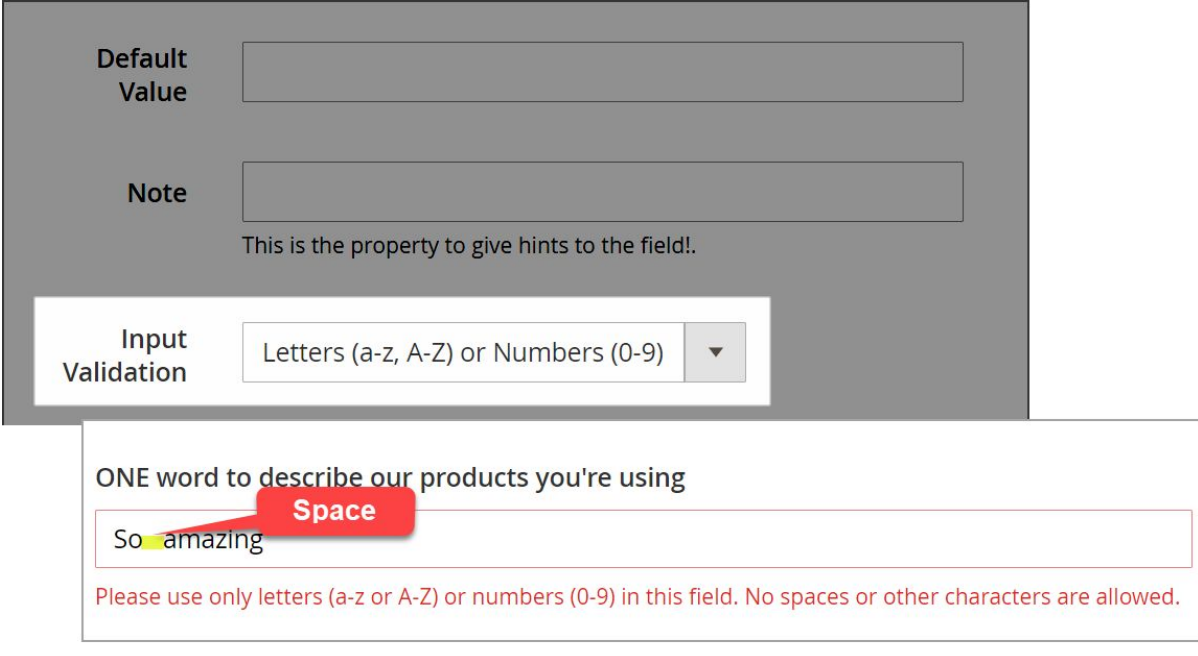

- **None (Default)**: Accepts input entered with all types above.

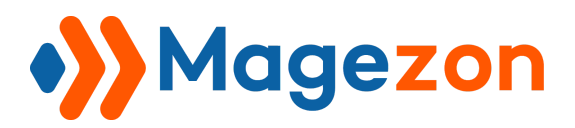

● **Visible in Customer Grid:** Choose **Yes/No** to enable/disable the attribute in customer grid. Take the attribute field "**Age**" as an example. This case, we choose Yes to enable this attribute in the customer grid.

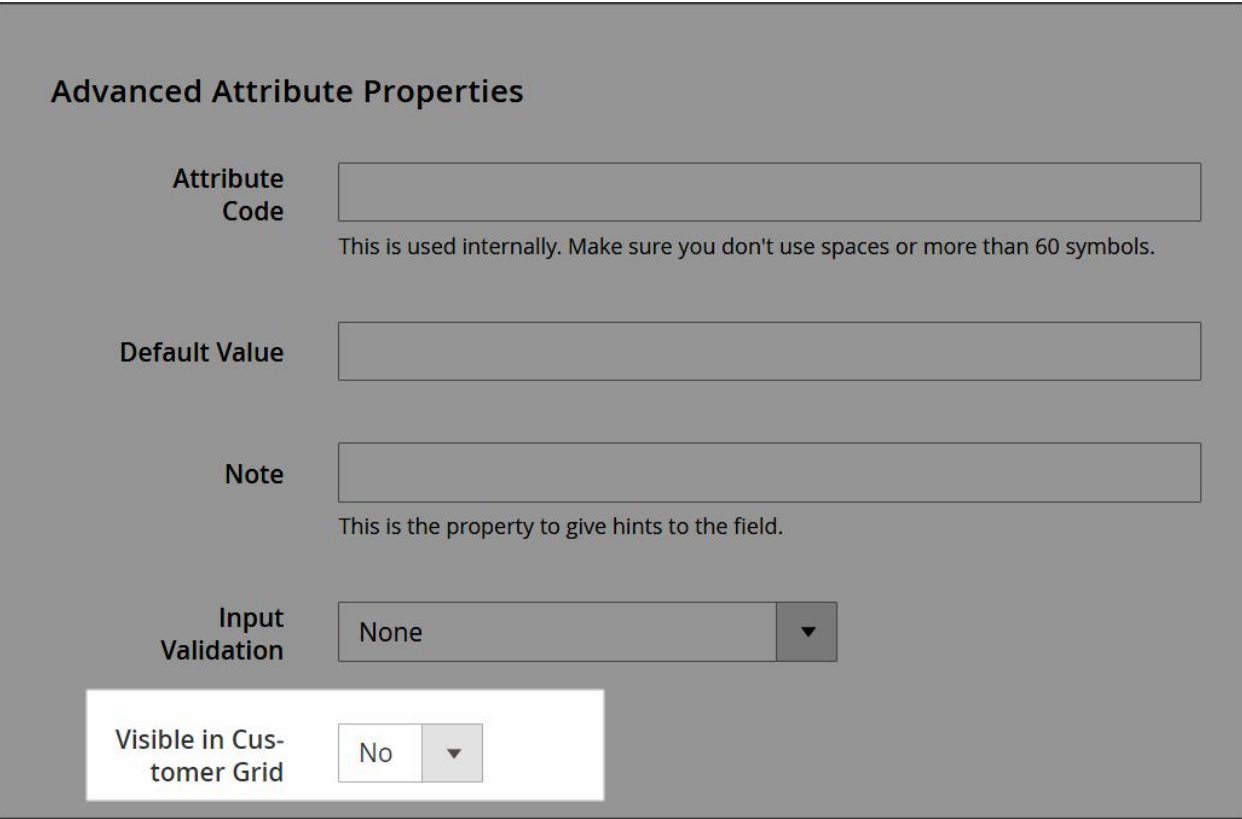

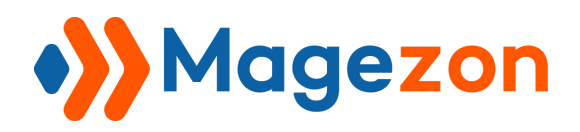

Moreover, you also need to tick this attribute's box at **Columns** for its visibility.

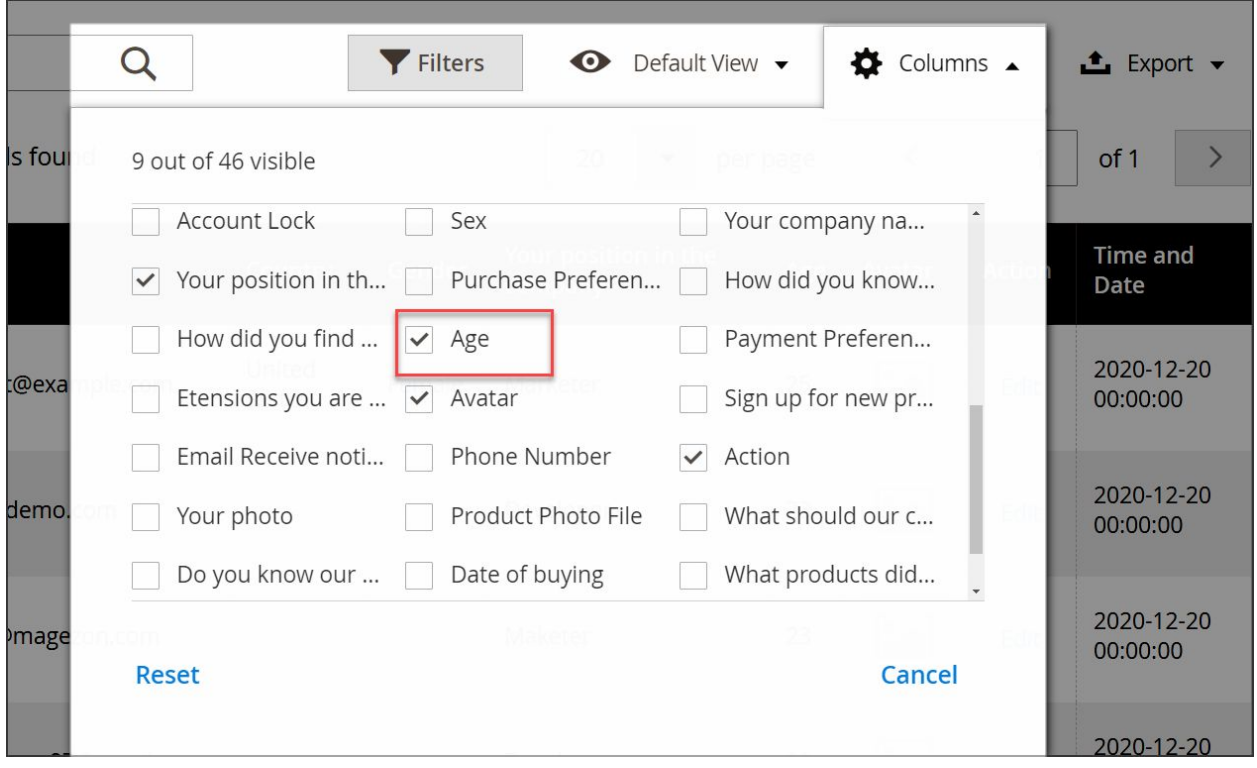

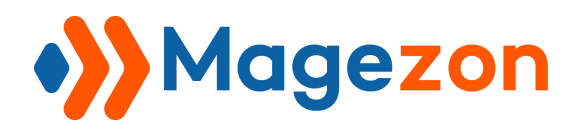

And now, you can see this attribute in the customer grid:

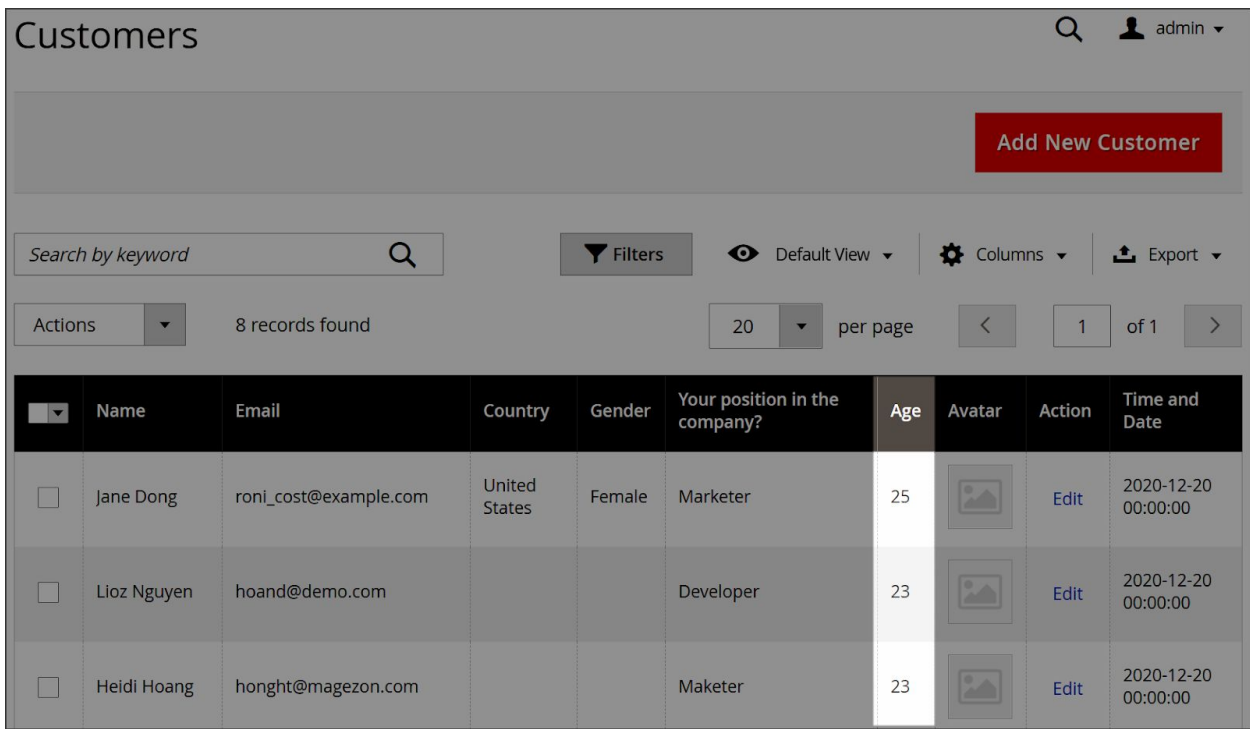

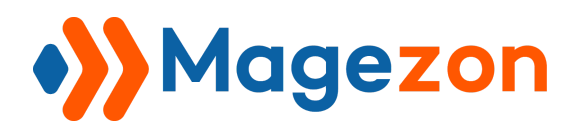

# Step 2 - Manage Labels

This extension supports multiple store views. That means you can customize the label of the attribute field for each store view.

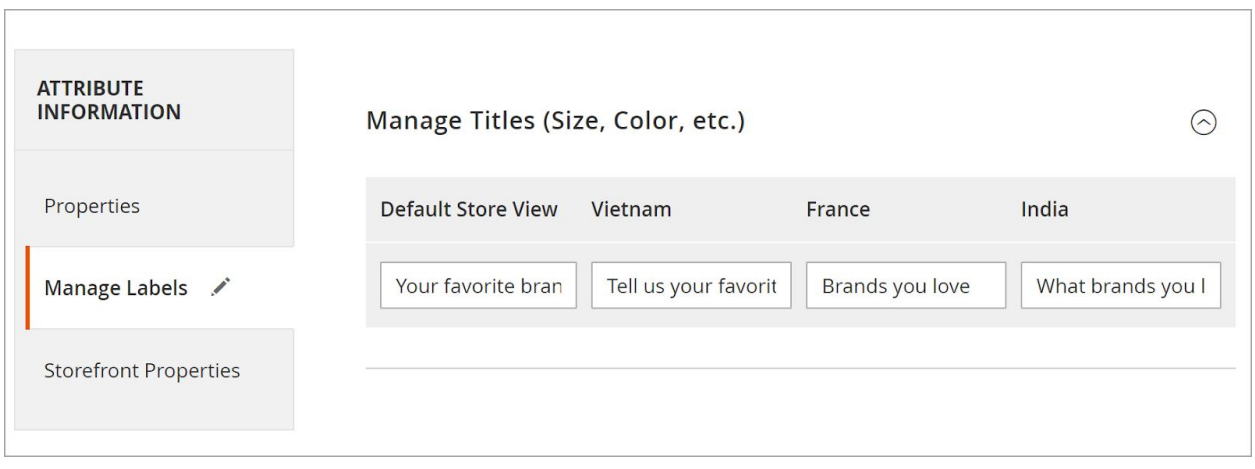

• Enter the desired label/name of the attribute for each store view. The label will replace the created attribute name when entering the data. If you leave it blank, the attribute label/name for every store view is the name in **Default Store View**.

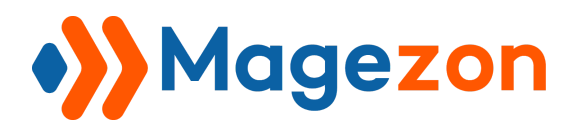

# Step 3 - Storefront Properties

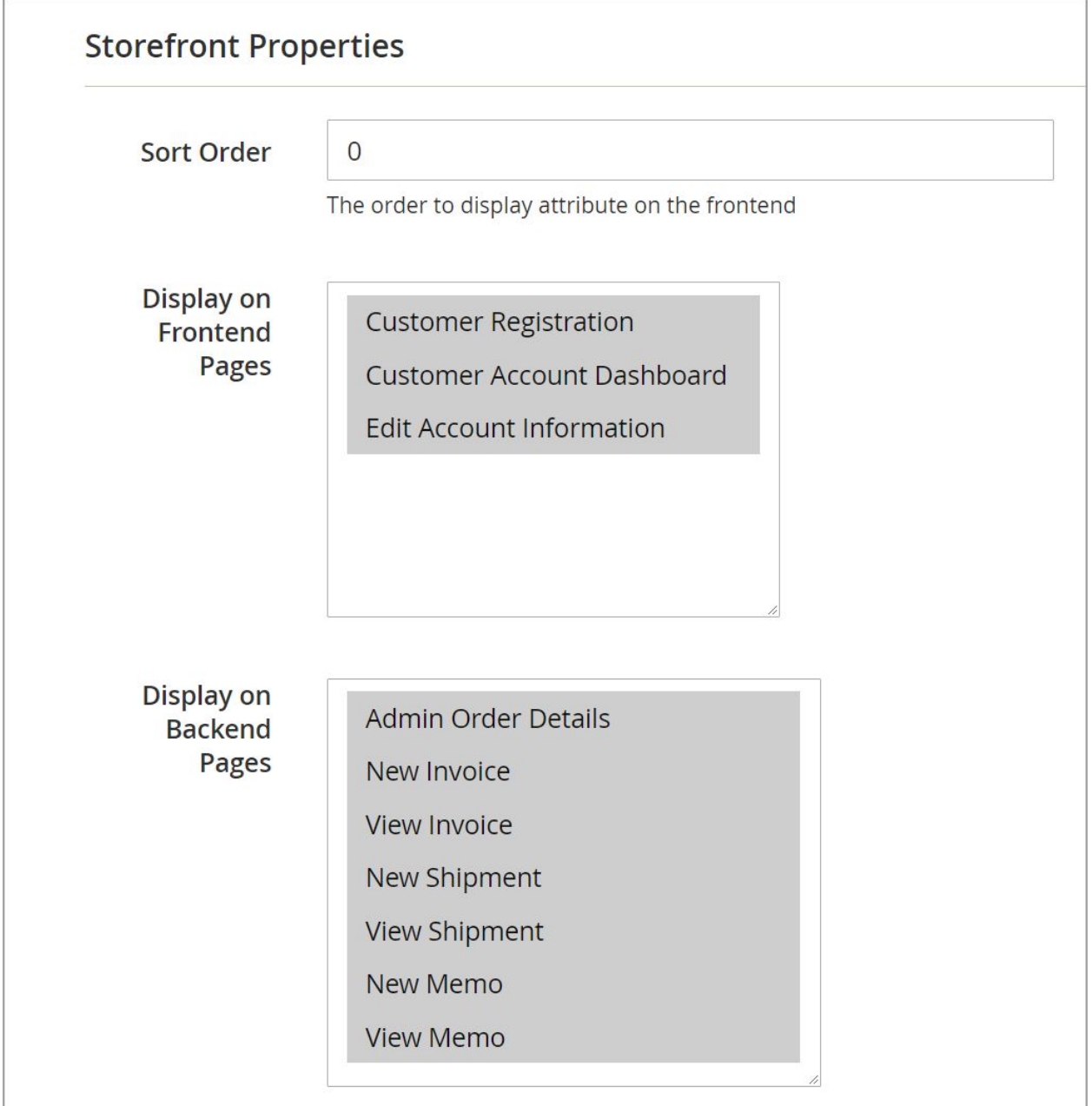

- **Sort Order:** Enter the sort order of the customer attribute.
- Enter the order number you want to sort the attributes on the front end (and the back-end). The smaller the order number is, the higher its priority is.

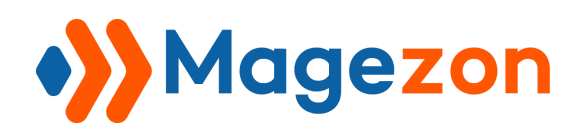

- If you don't fill out this field, the order number is 0 by default. In case several fields have the same order number at 0, creation time decides the sort order. The more newly-created an attribute is, the higher its priority is.
- Choose the position (pages/forms) to display the attribute. Customer attributes are displayed on the following page:
	- **- Display on frontend pages:**
		- **+ Customer Registration**
		- **+ Customer Account Dashboard**
		- **+ Edit Account Information**
	- **- Display on backend pages:**
		- **+ Admin Order Details**
		- **+ New Invoice**
		- **+ View Invoice**
		- **+ New Shipment**
		- **+ View Shipment**
		- **+ New Memo**
		- **+ View Memo**

To choose multiple pages, hold down the **Ctrl key** in your keyboard.

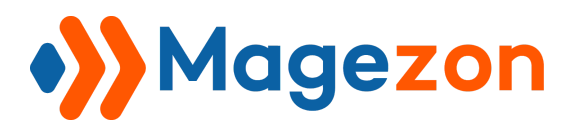

We continue choosing the attribute field "**Age**" as an example. Please scroll down to view this field on each page of the frontend and backend.

### **Customer Registration**

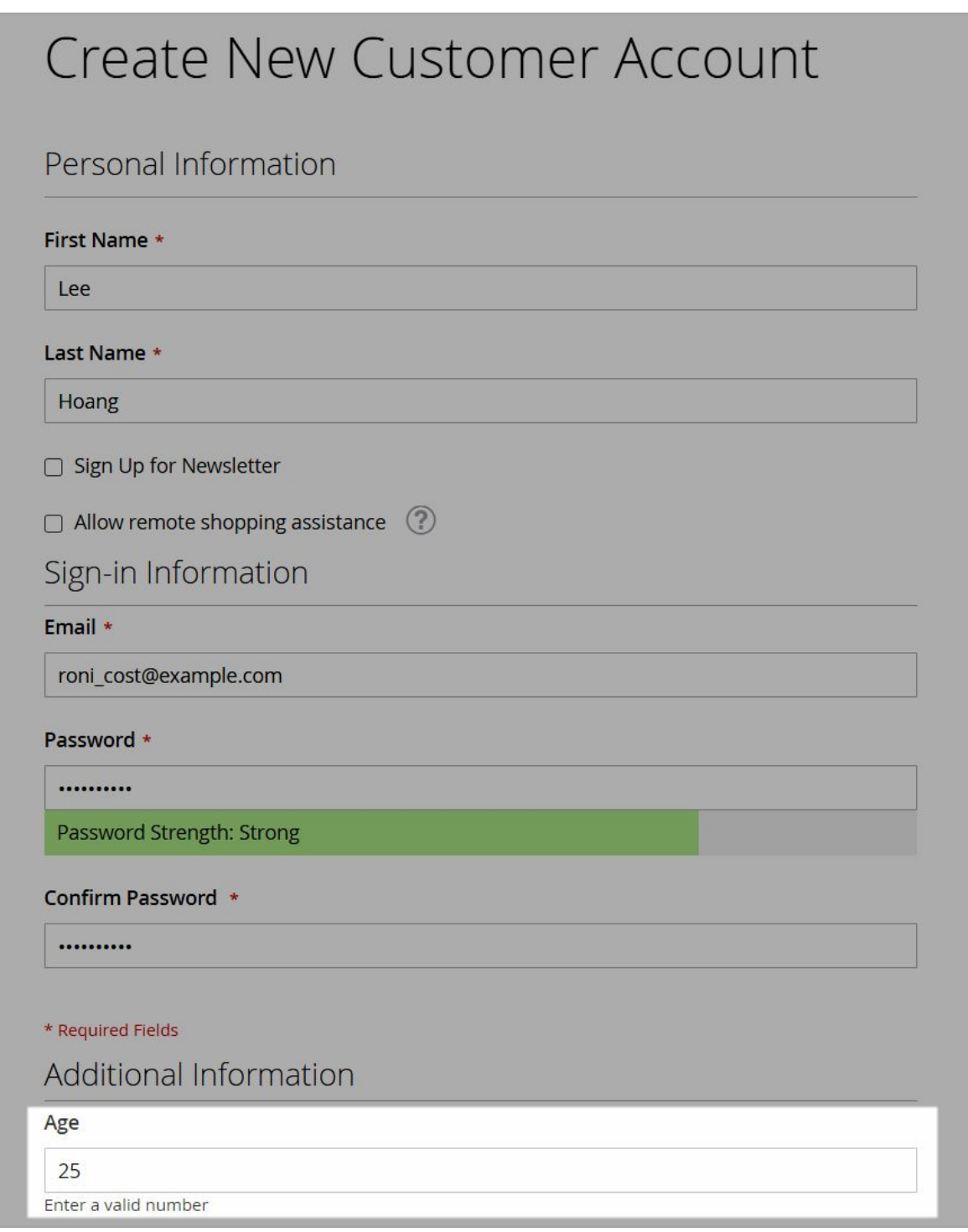

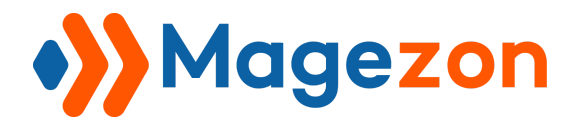

#### **Customer Account Dashboard**

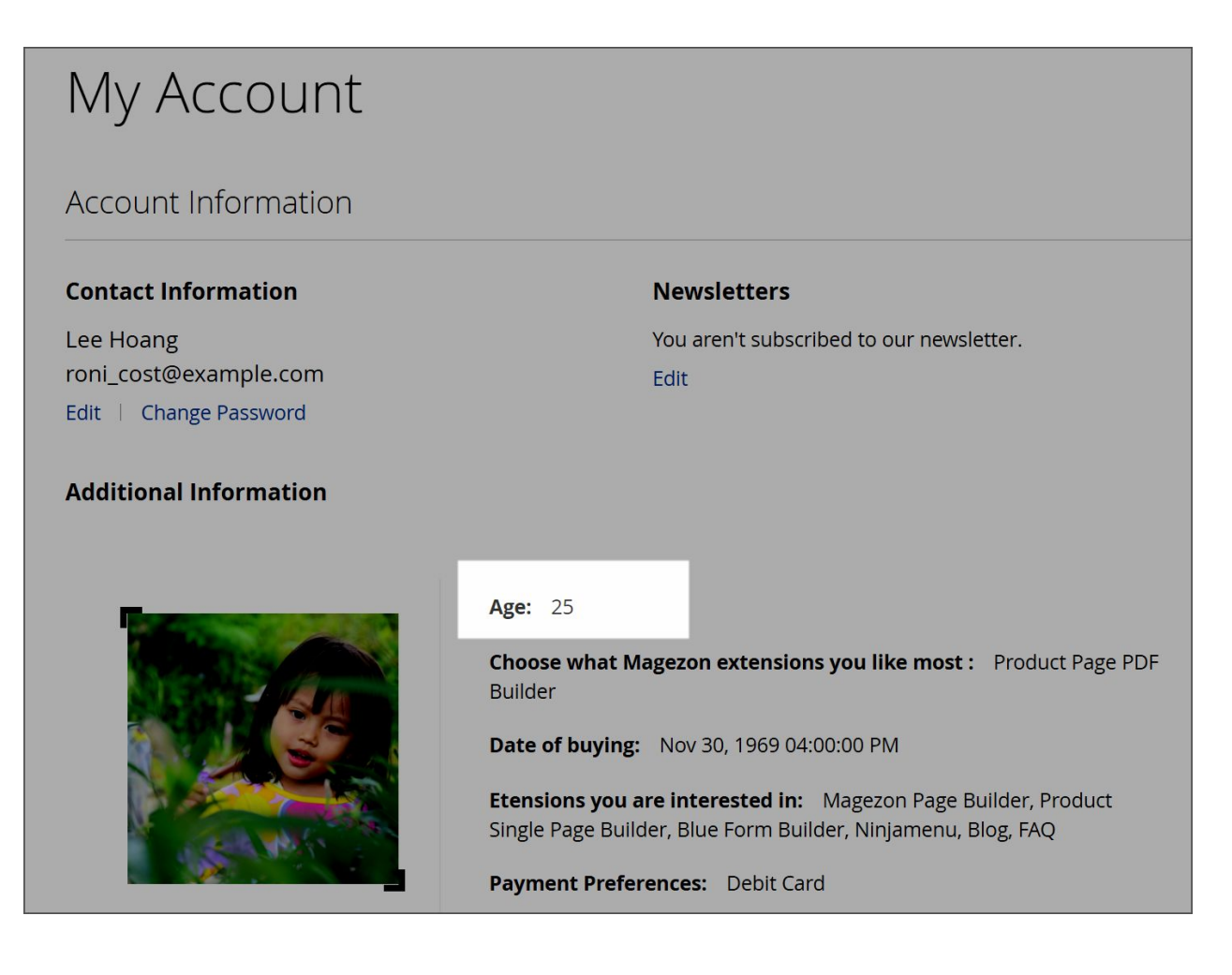

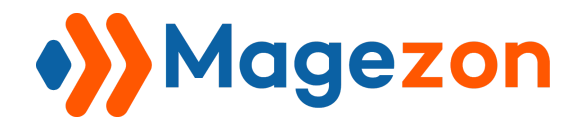

## **Edit Account Information**

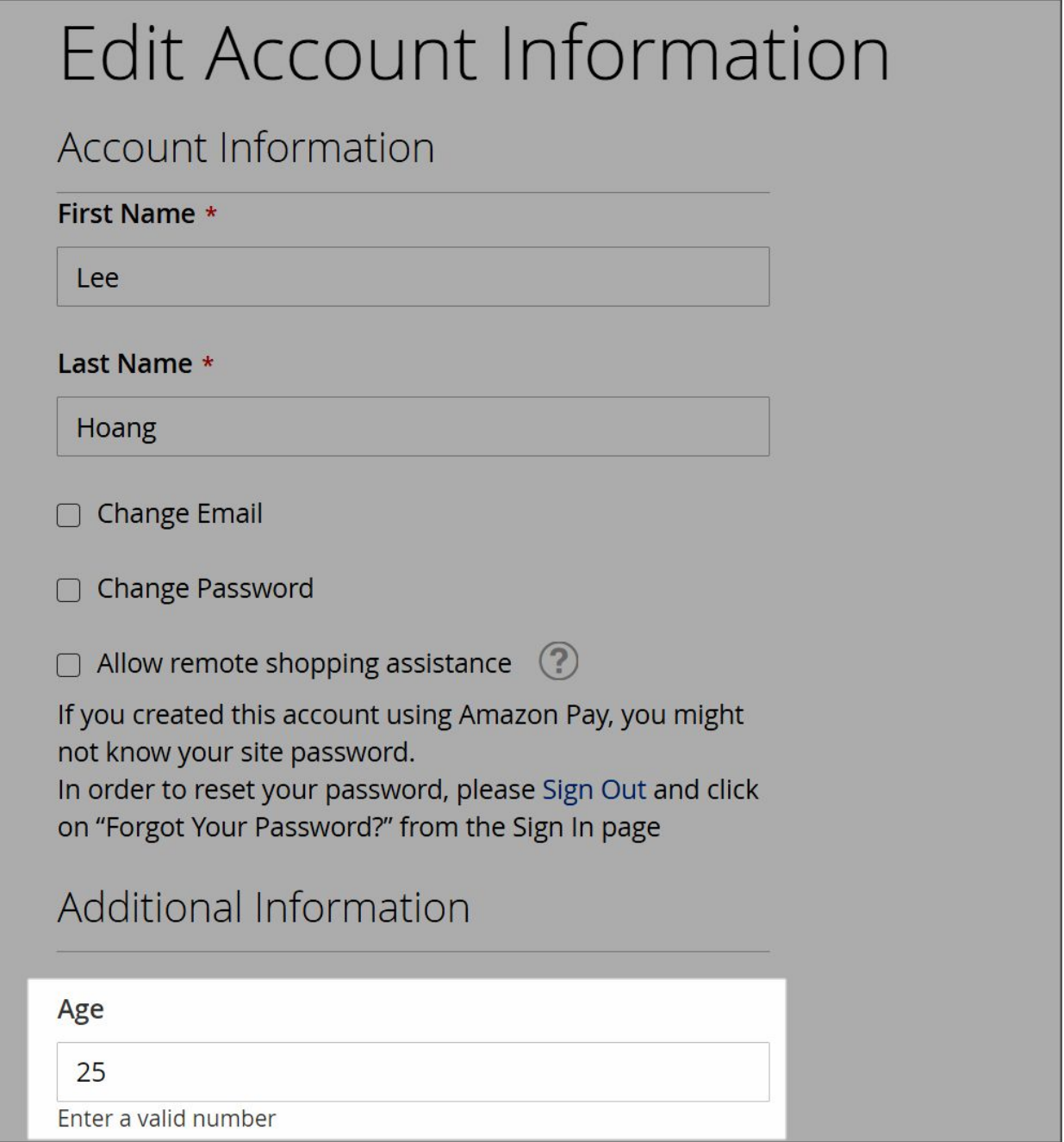

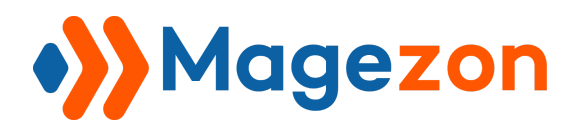

### **Admin Order Details**

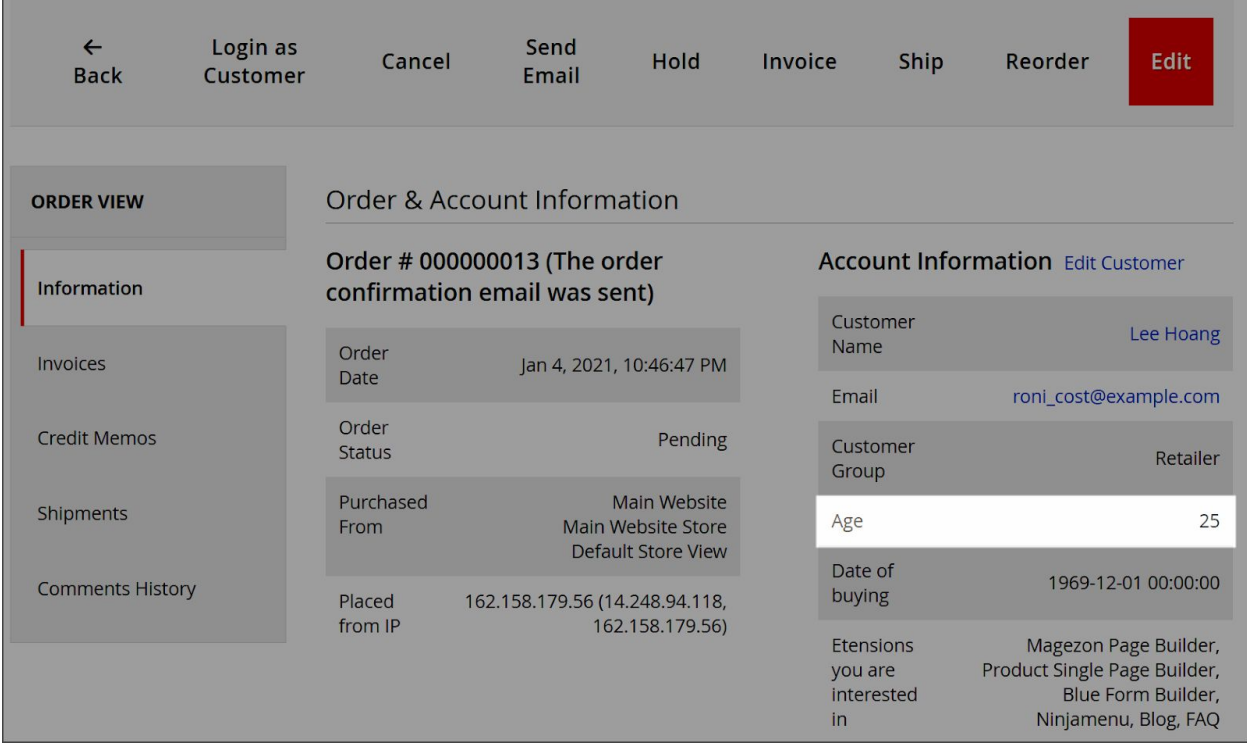

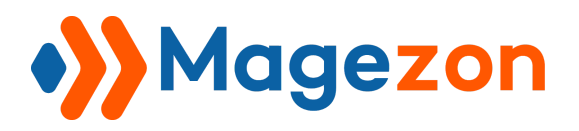

### **New Invoice**

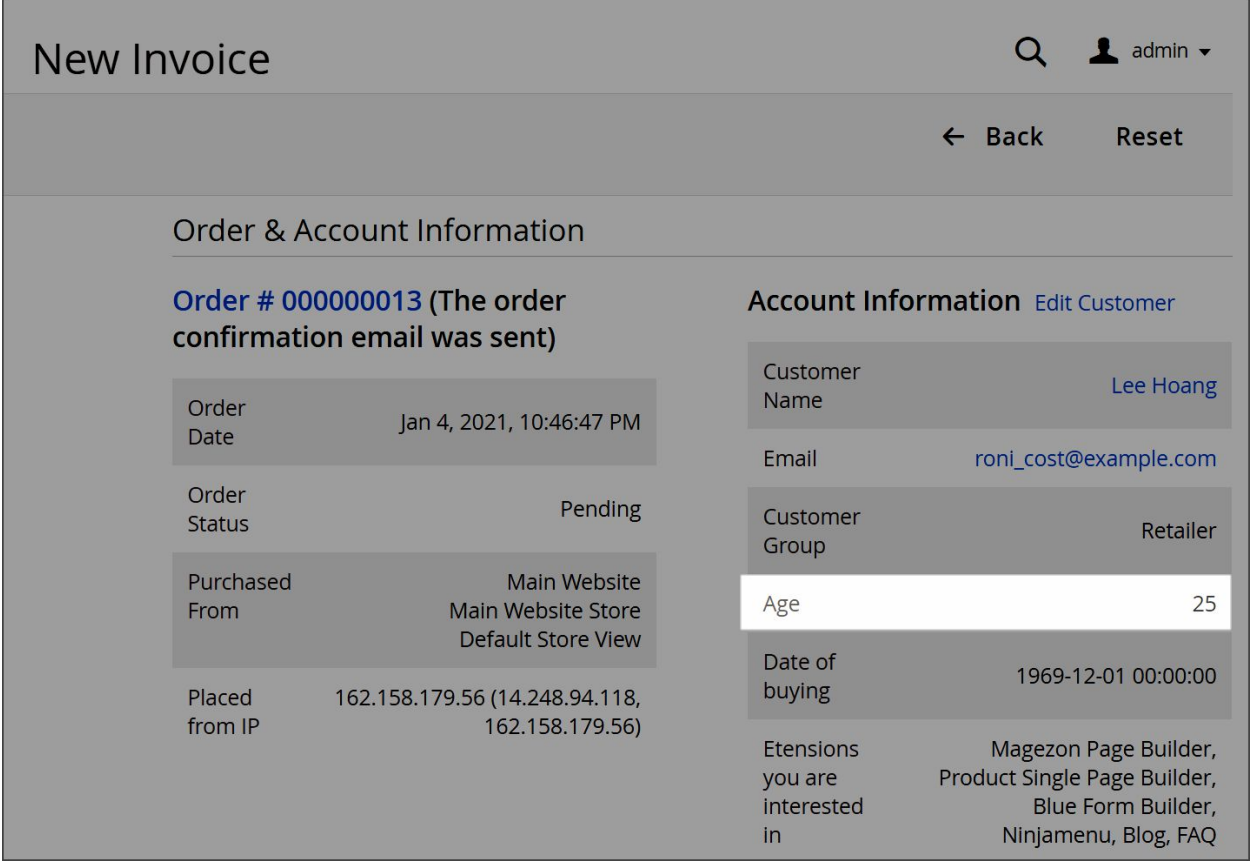

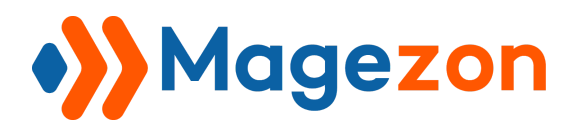

### **View Invoice**

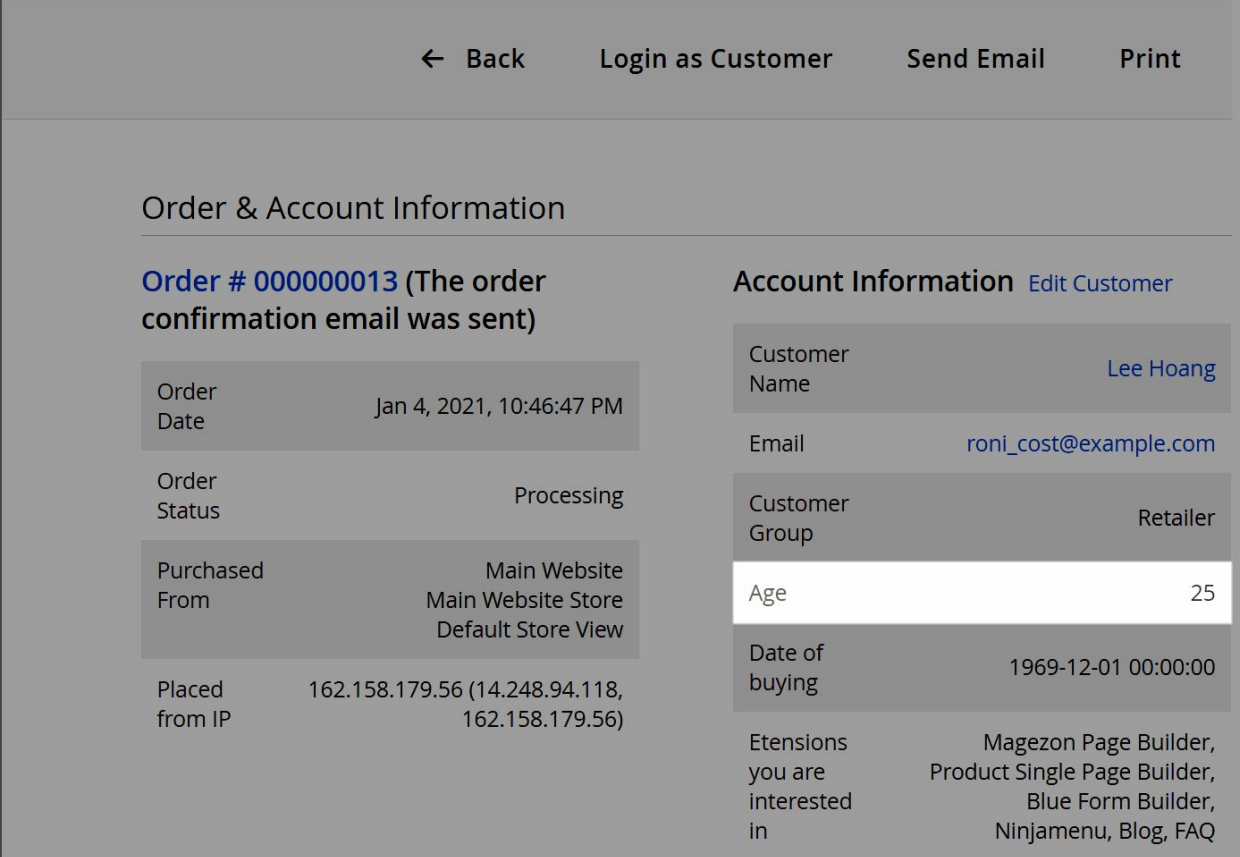

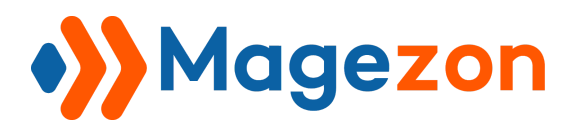

## **New Shipment**

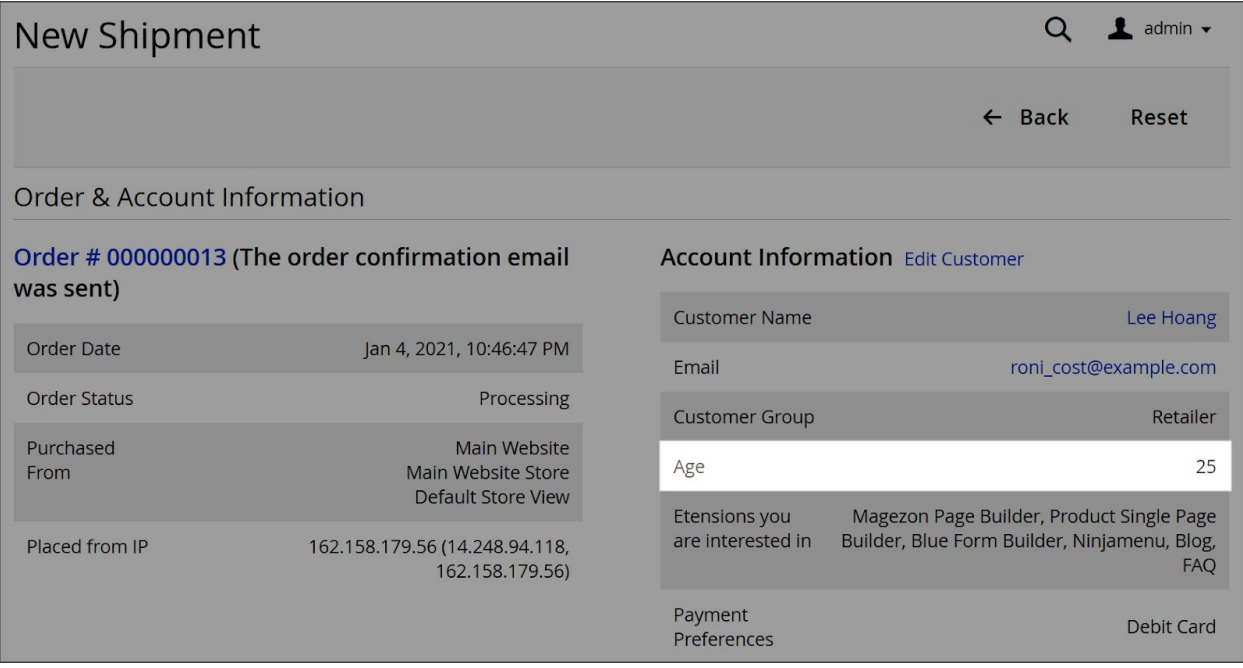

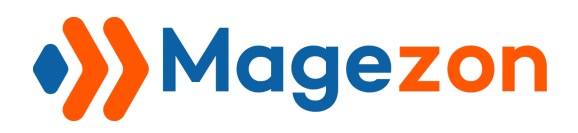

## **View Shipment**

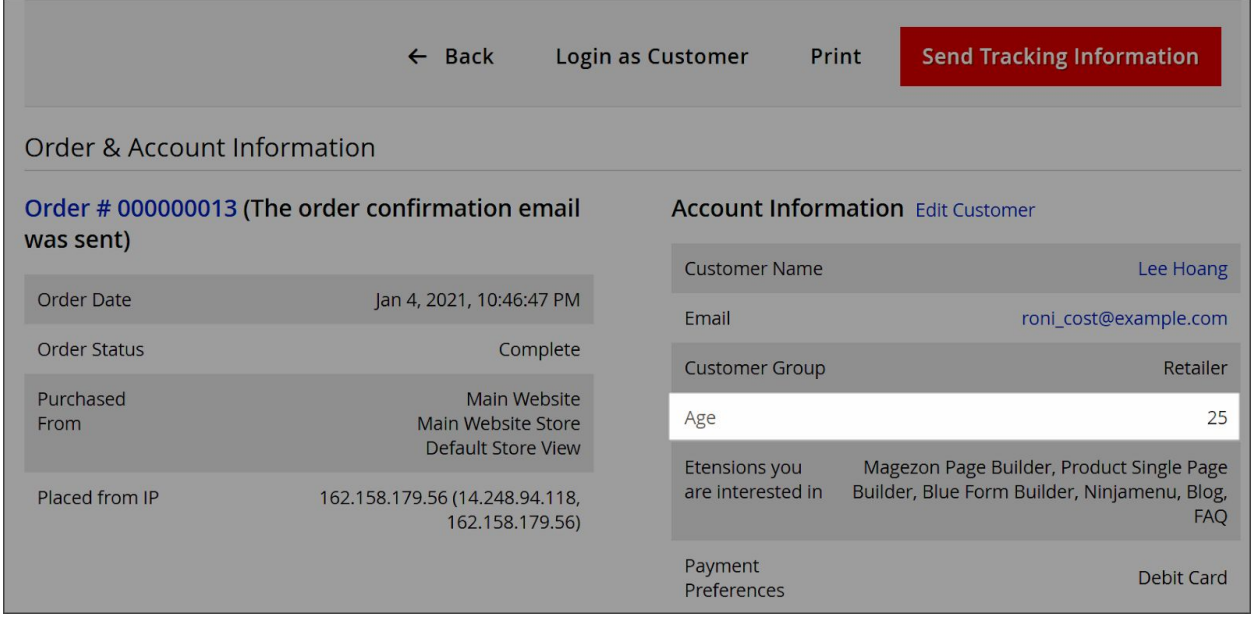

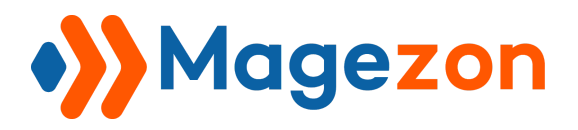

### **New Memo**

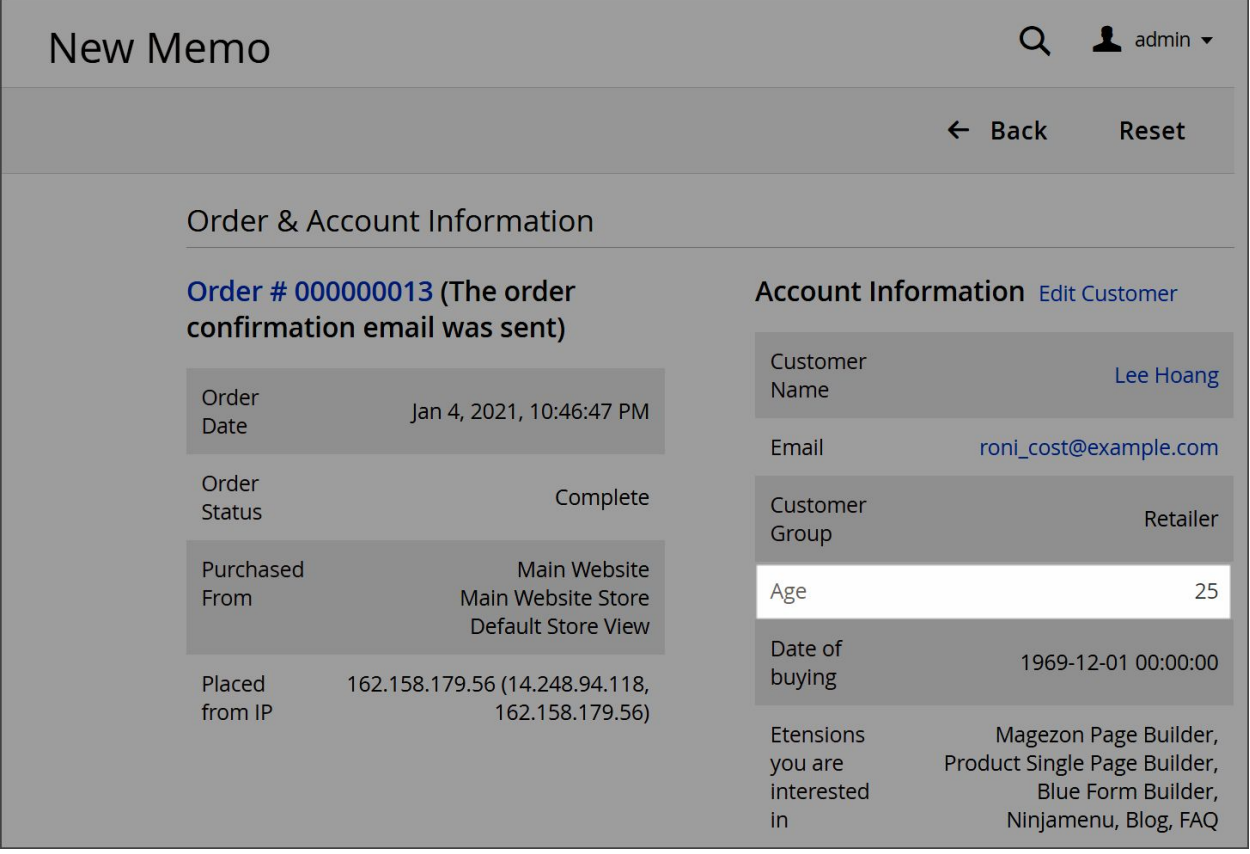

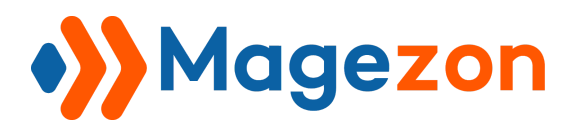

### **View Memo**

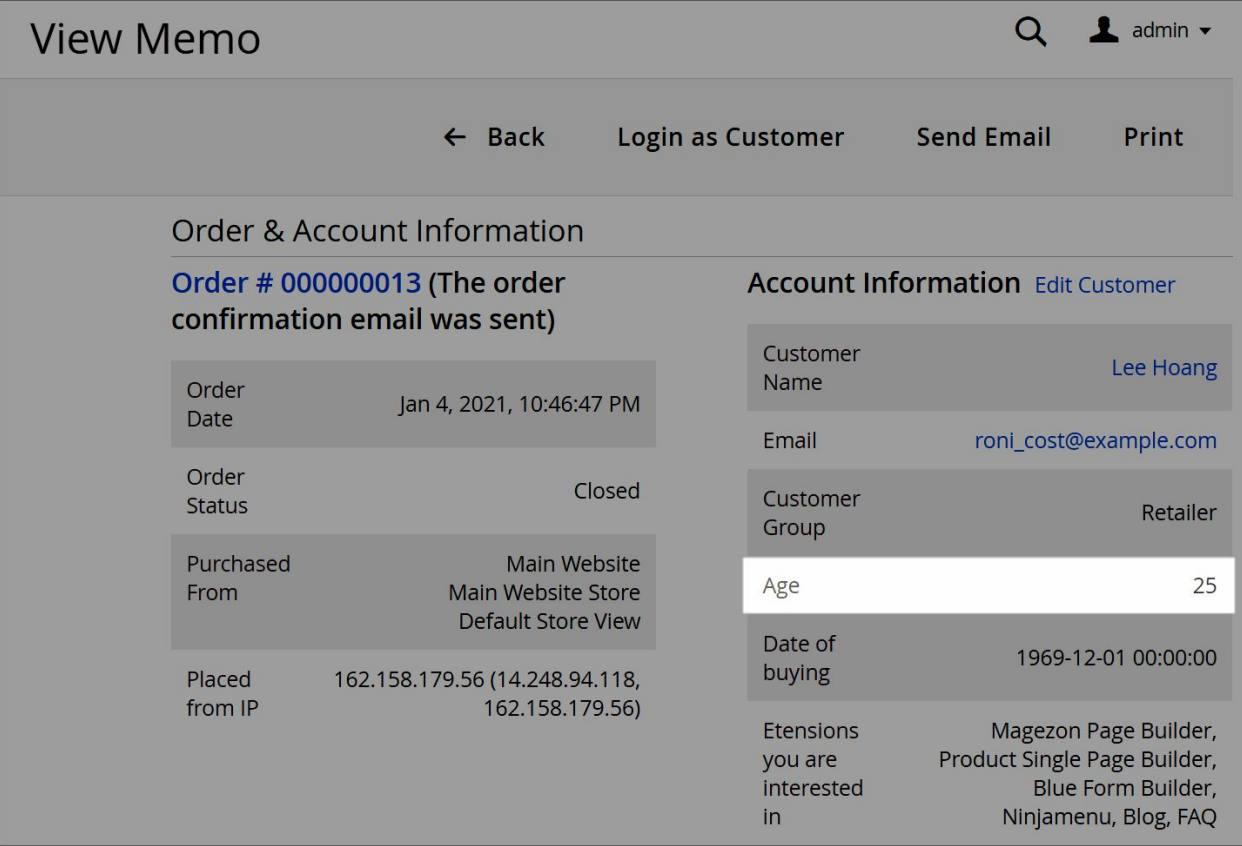

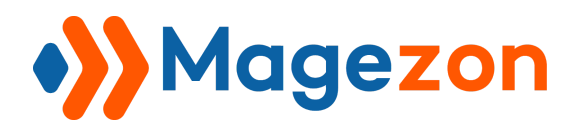

# **Step 4 - Analytics**

Analyze the data shown in a pie chart. This section will appear **ONLY WHEN** the input

types are:

- **● Yes/No**
- **● Multiple select**
- **● Select**
- **● Visual Swatch**
- **● Text Swatch**

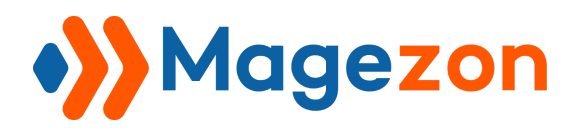

### **- Yes/No**

Here is the attribute **Sign up for new product notifications:**

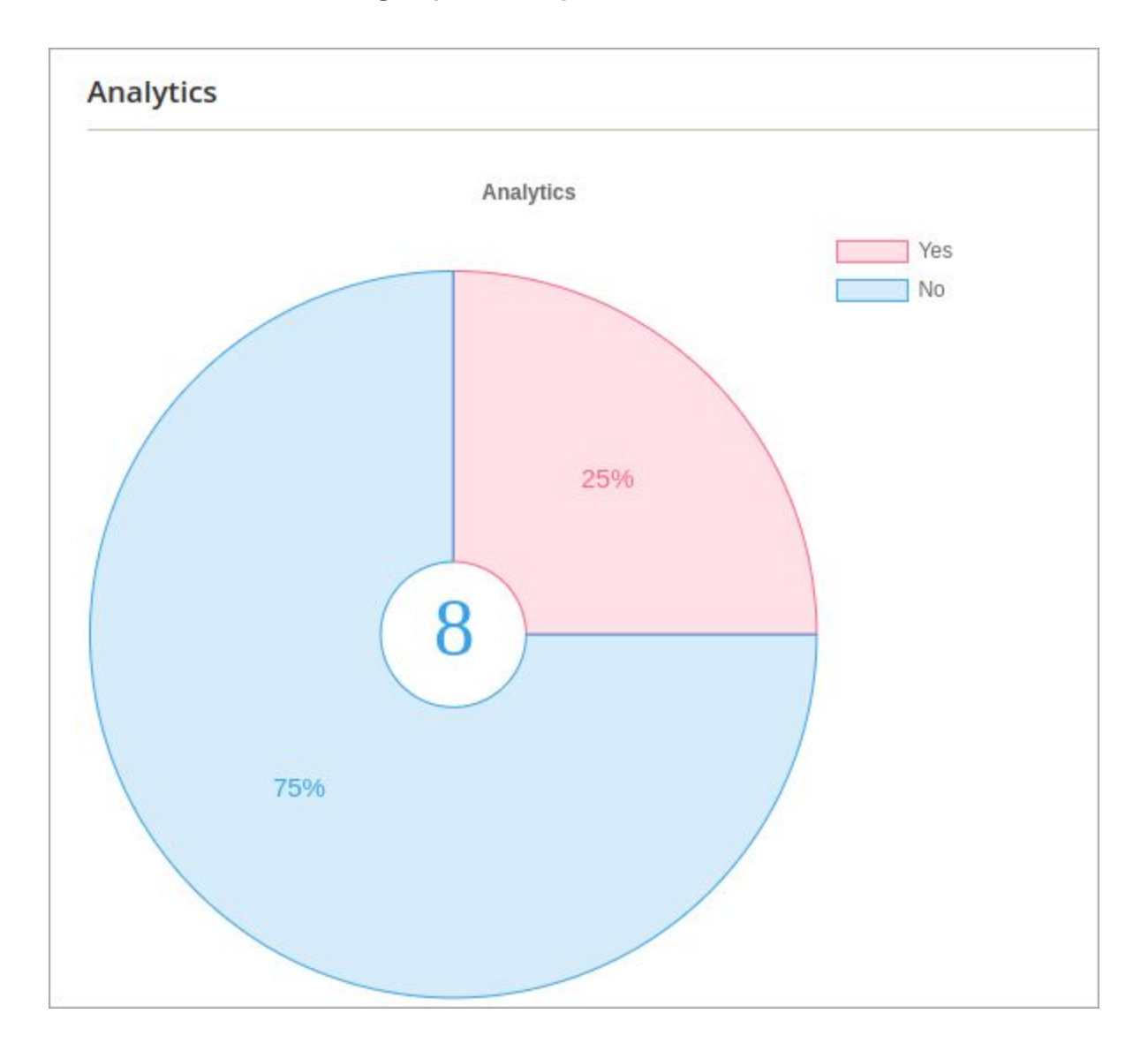

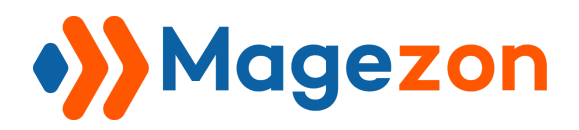

#### **- Multiple select**

Below is the attribute **Extension you are interested in?:**

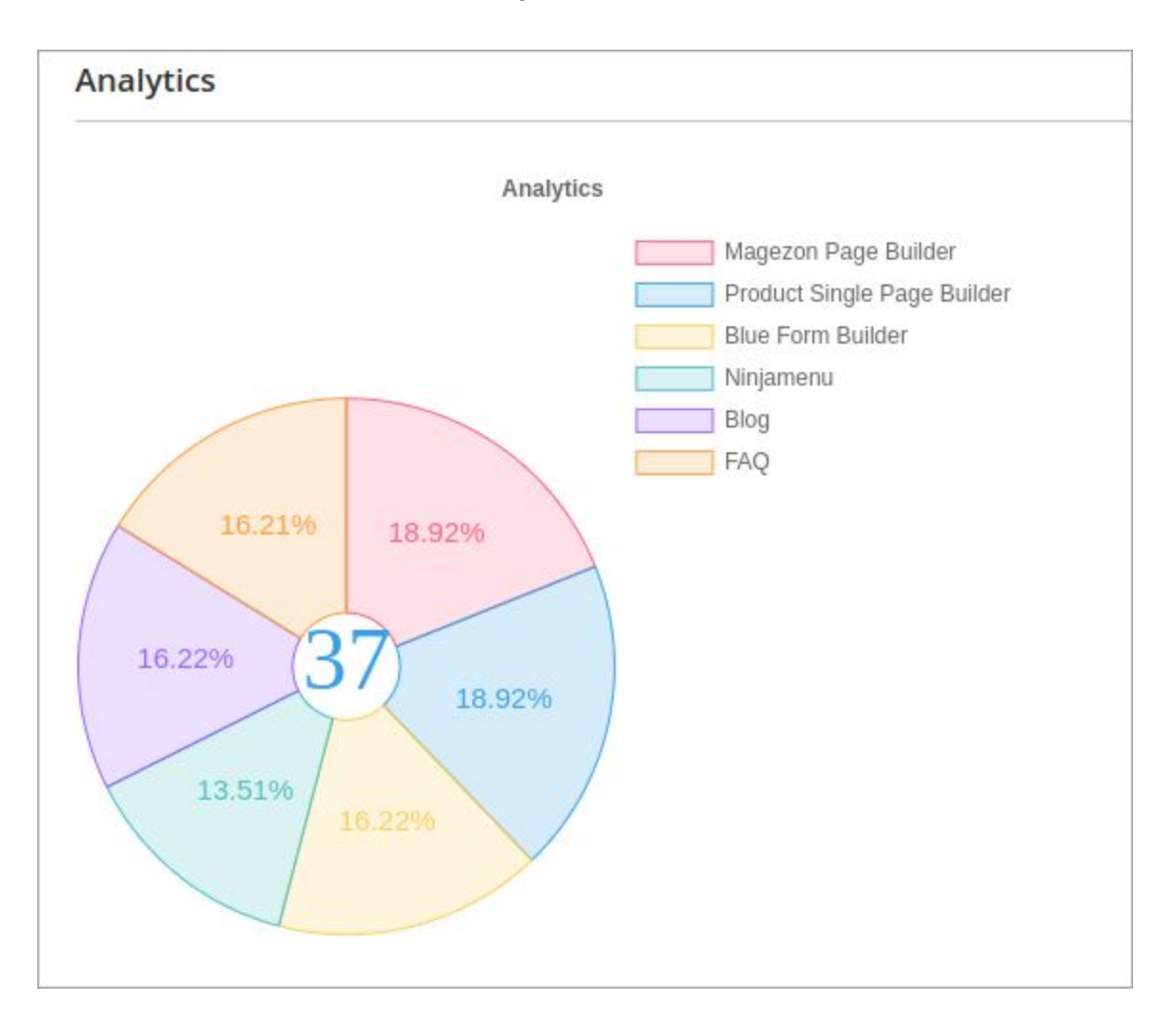

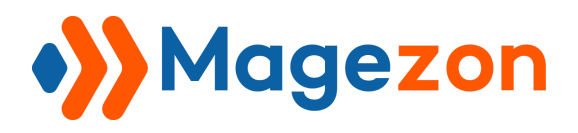

#### **● Select**

Below is the attribute **Choose what Magezon extensions you like most**. The data hasn't been inputted in this field so its analytics will be:

Analytics

Not found data

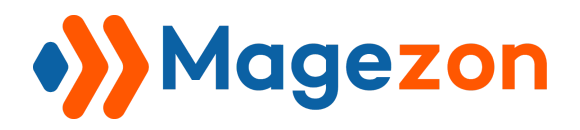

### **- Visual Swatch**

Below is the attribute **What products did you buy from Magezon?**:

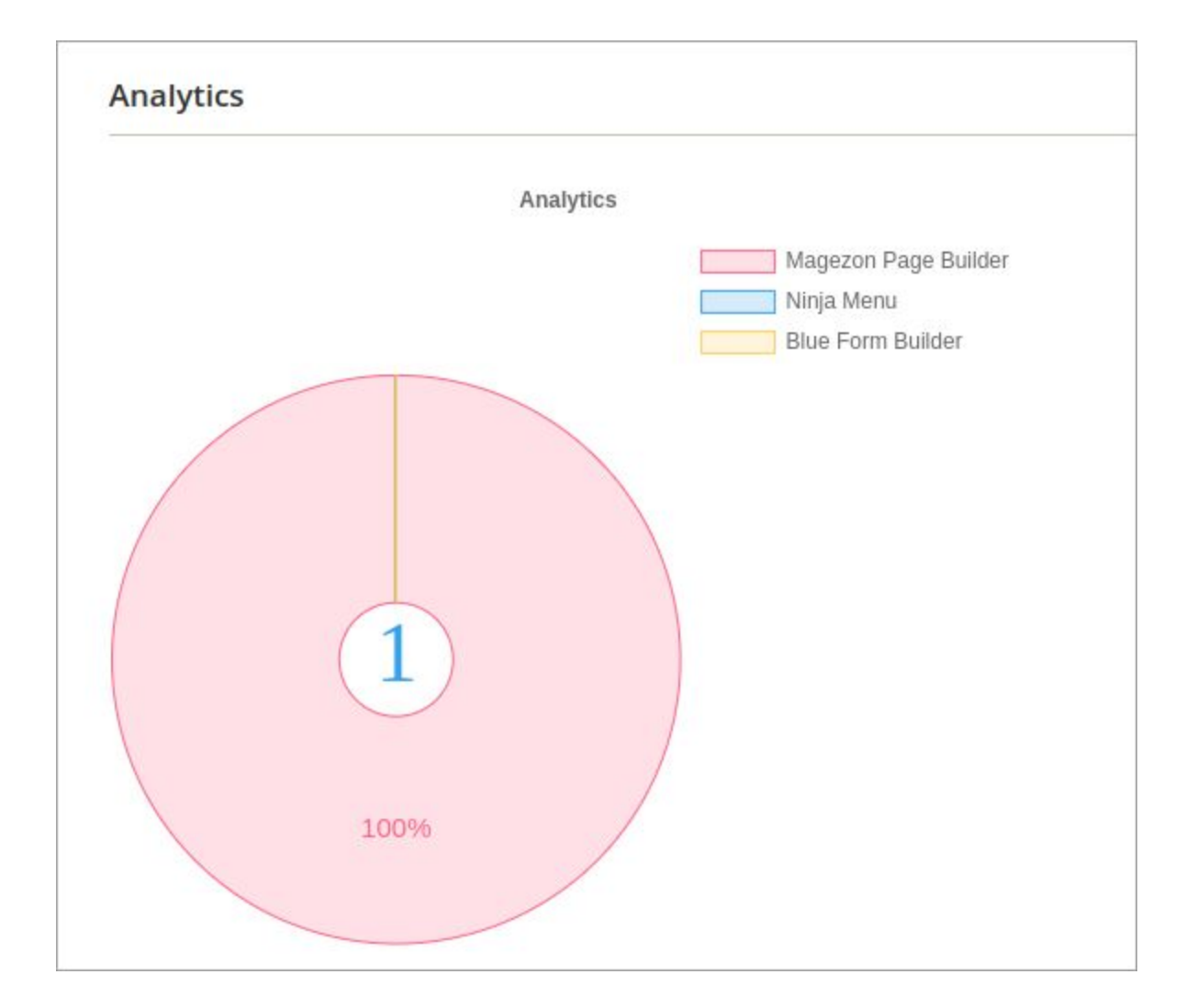

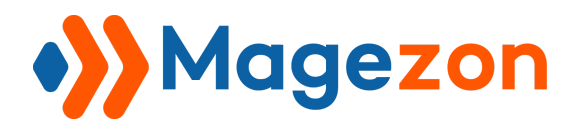

### **- Text Swatch**

Below is the attribute **Pick one of our coming soon product you need**:

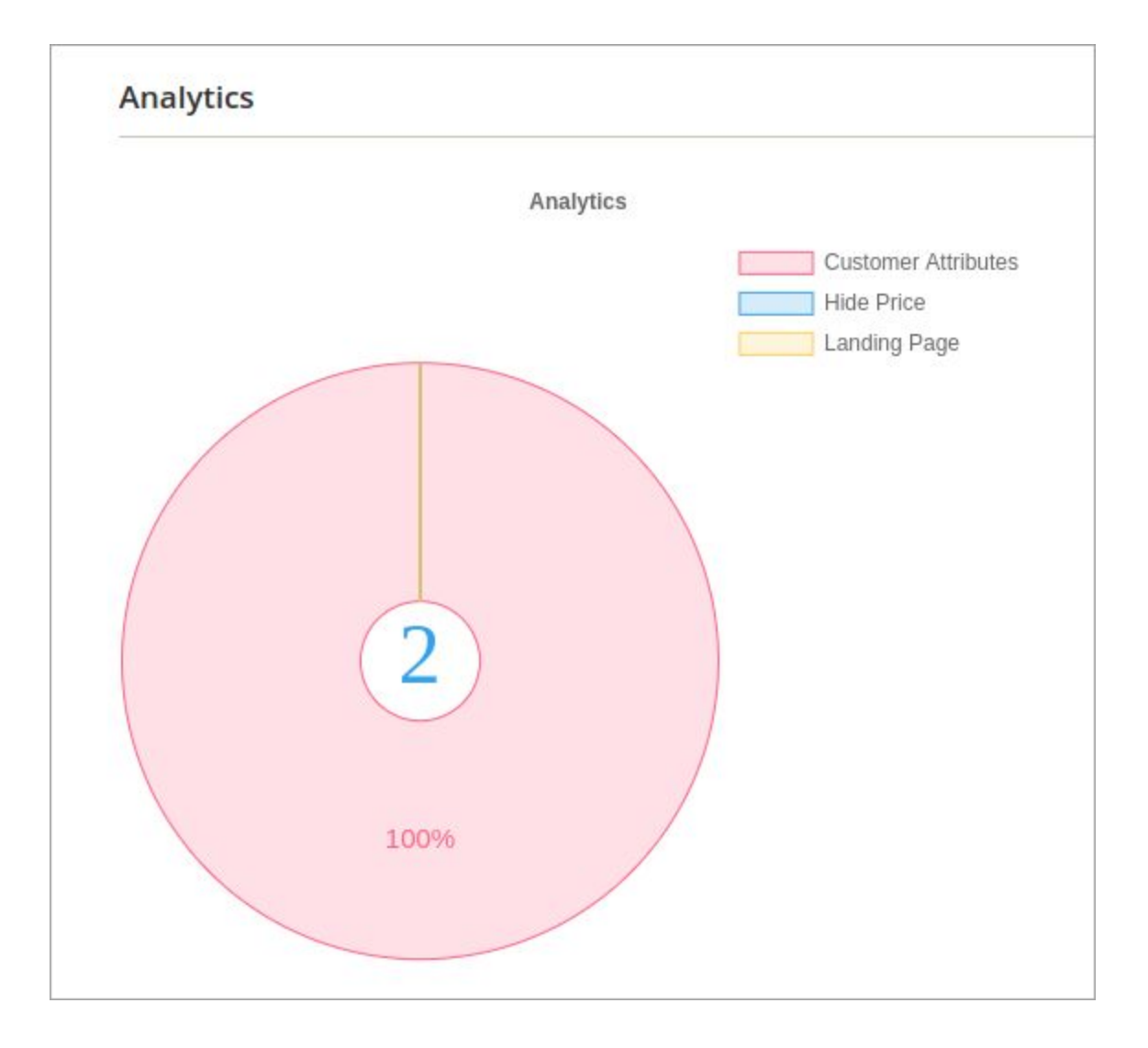
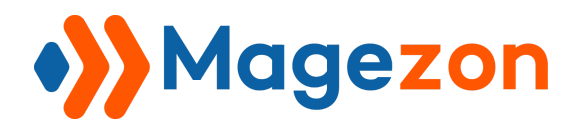

## 3.3. Create a Customer Address

● Navigate to **Customers** → **Customer Attributes** → **Address Attributes**.

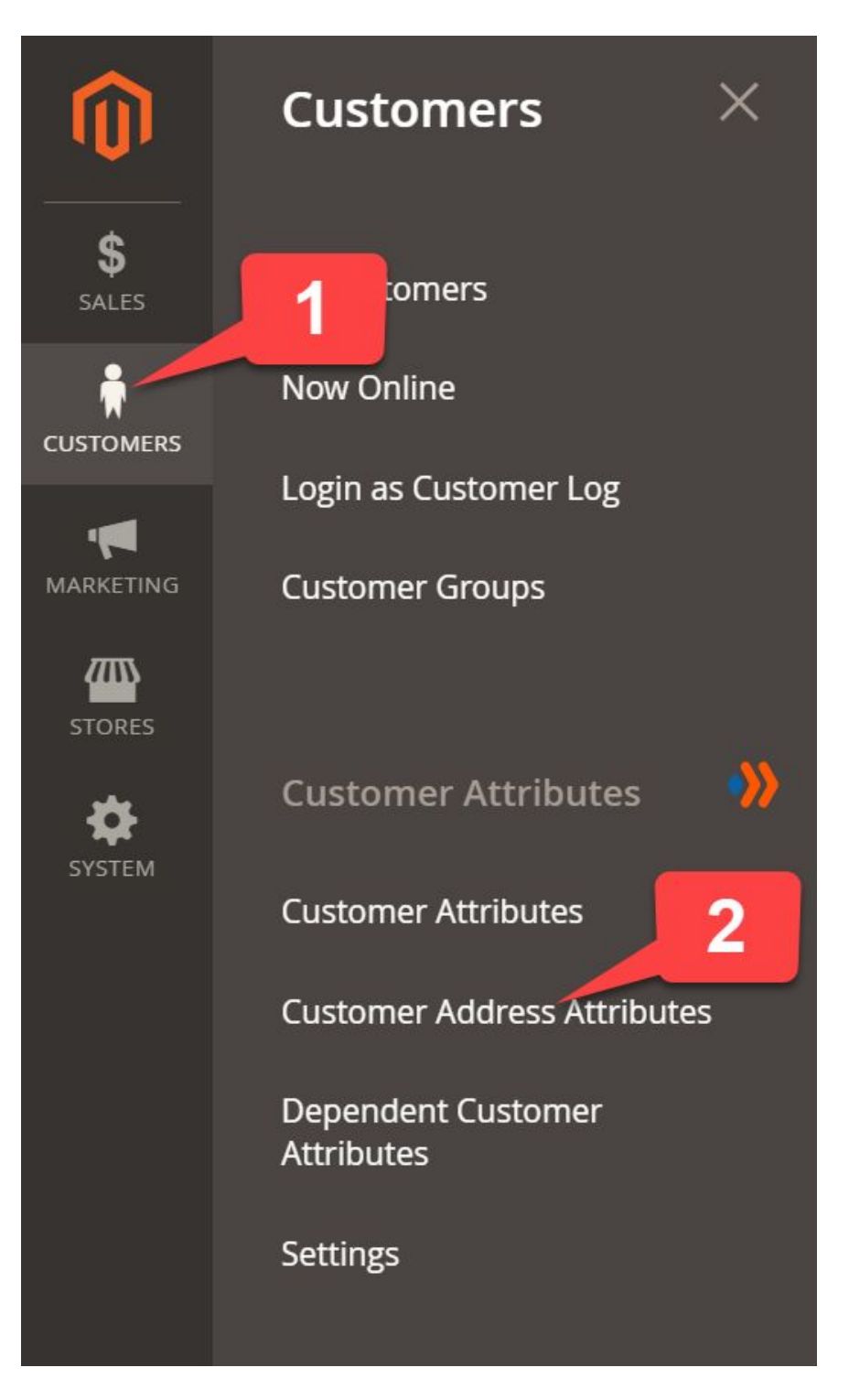

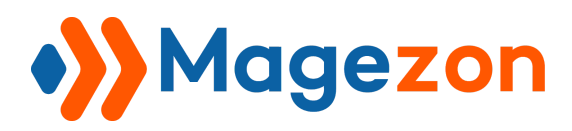

Then, you will be redirected to the Customer Address Attributes Grid which shows all address customer attributes. You can easily manage them (filter, column, delete, update status, etc.)

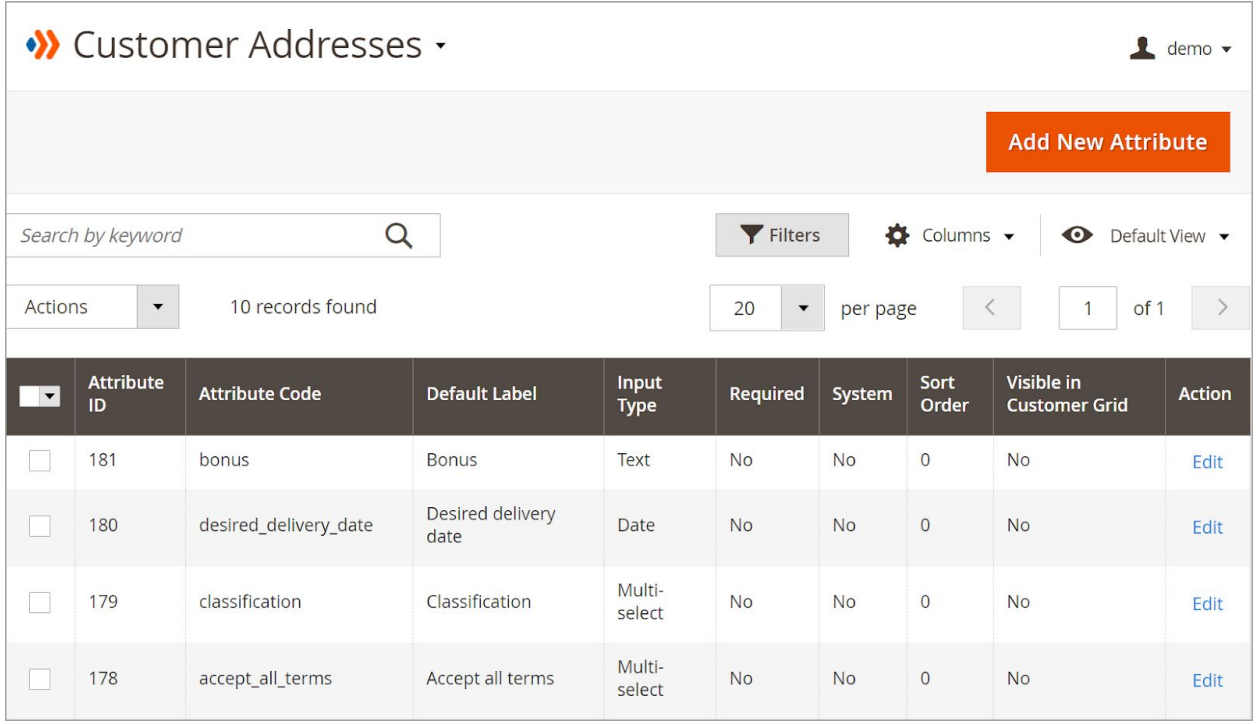

**Step 1**, **Step 2, Step 4** are the same as the ones of the **Customer Attribute** section above. We just focus on **Step 3** only for **Customer Address Attributes**, particularly the positions which attributes are on display.

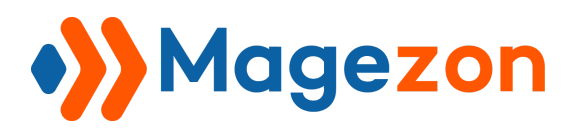

Let's take a look at the **Manage Display Pages** field:

There are 3 positions for address attributes to display:

- **● Manage Customer Information**
- **● Checkout Forms**
- **● Add New Address & Edit Address**

Let me show the attribute field **Apartment number** in these 3 positions as an example:

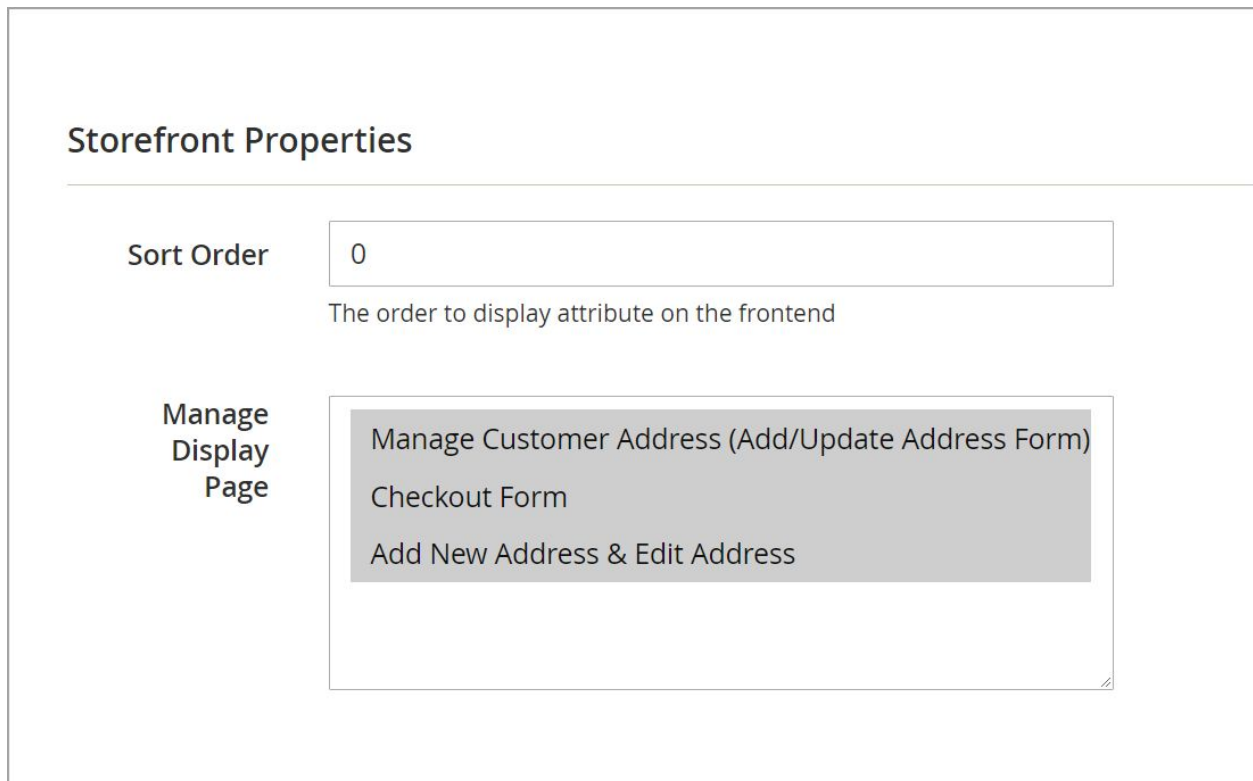

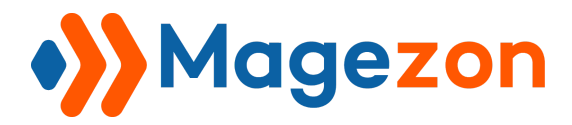

## **- Manage Customer Addresses (Add/Update Address Form):**

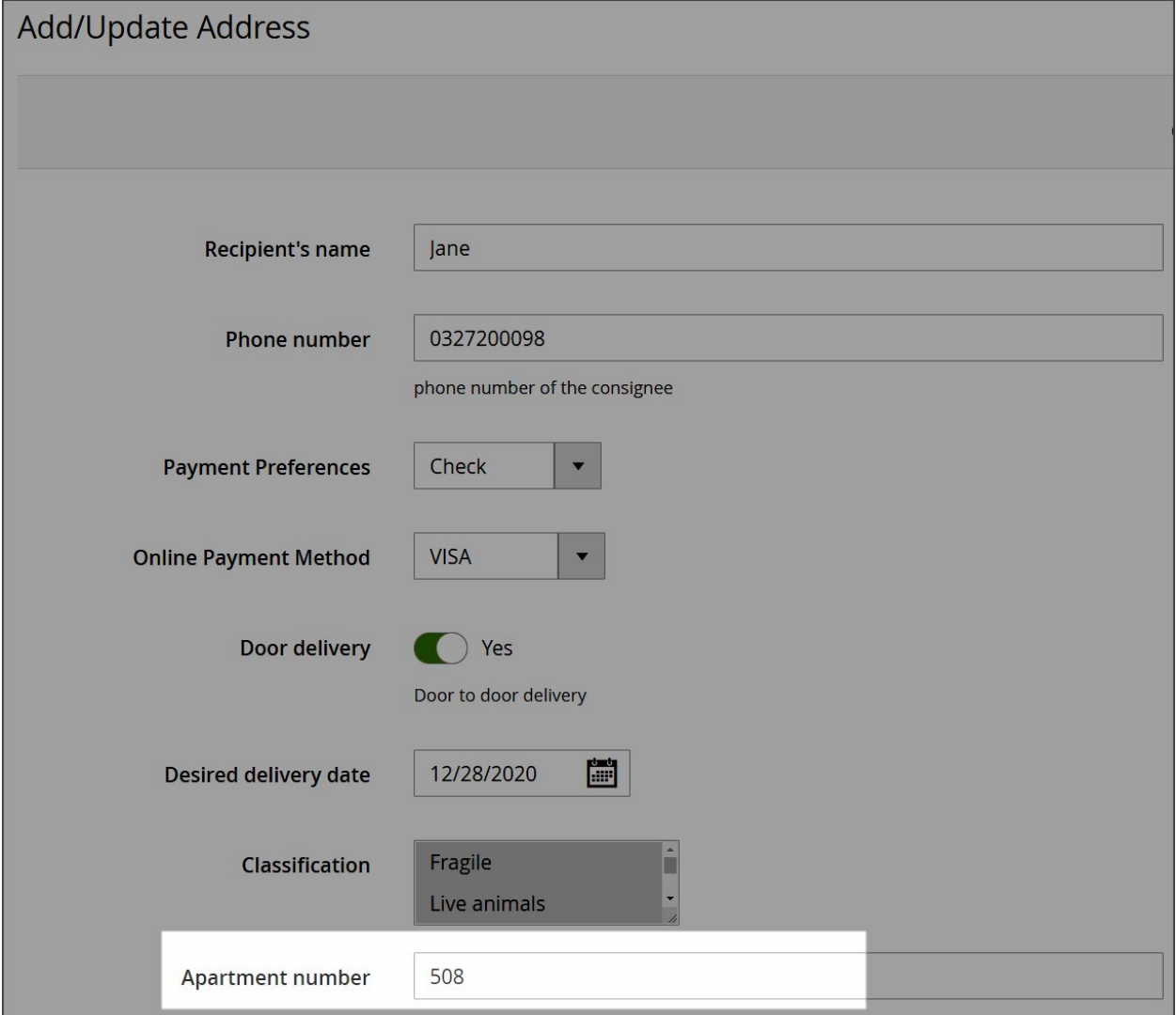

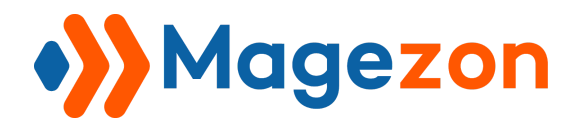

## **- Checkout Form**

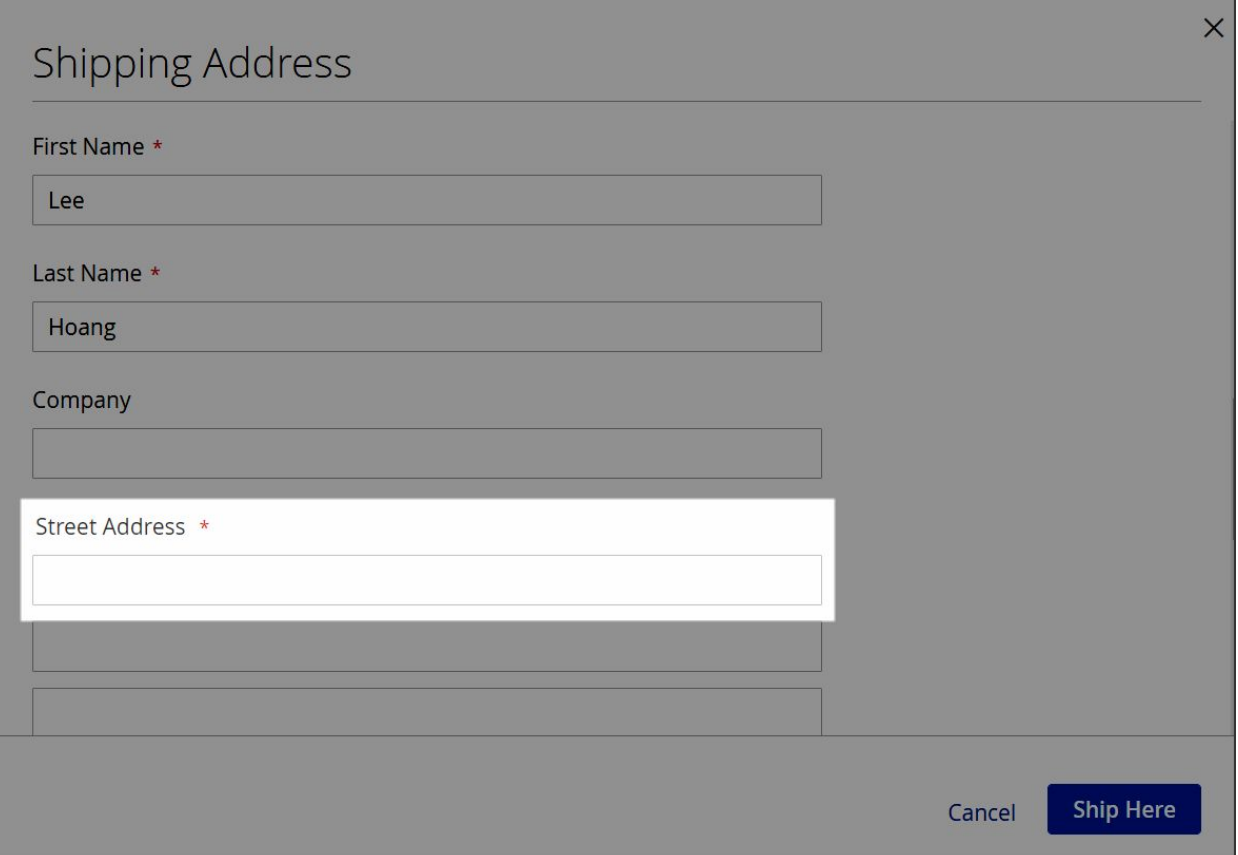

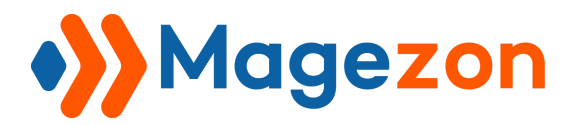

## **- Add New Address & Edit Address**

**+ Add New Address**

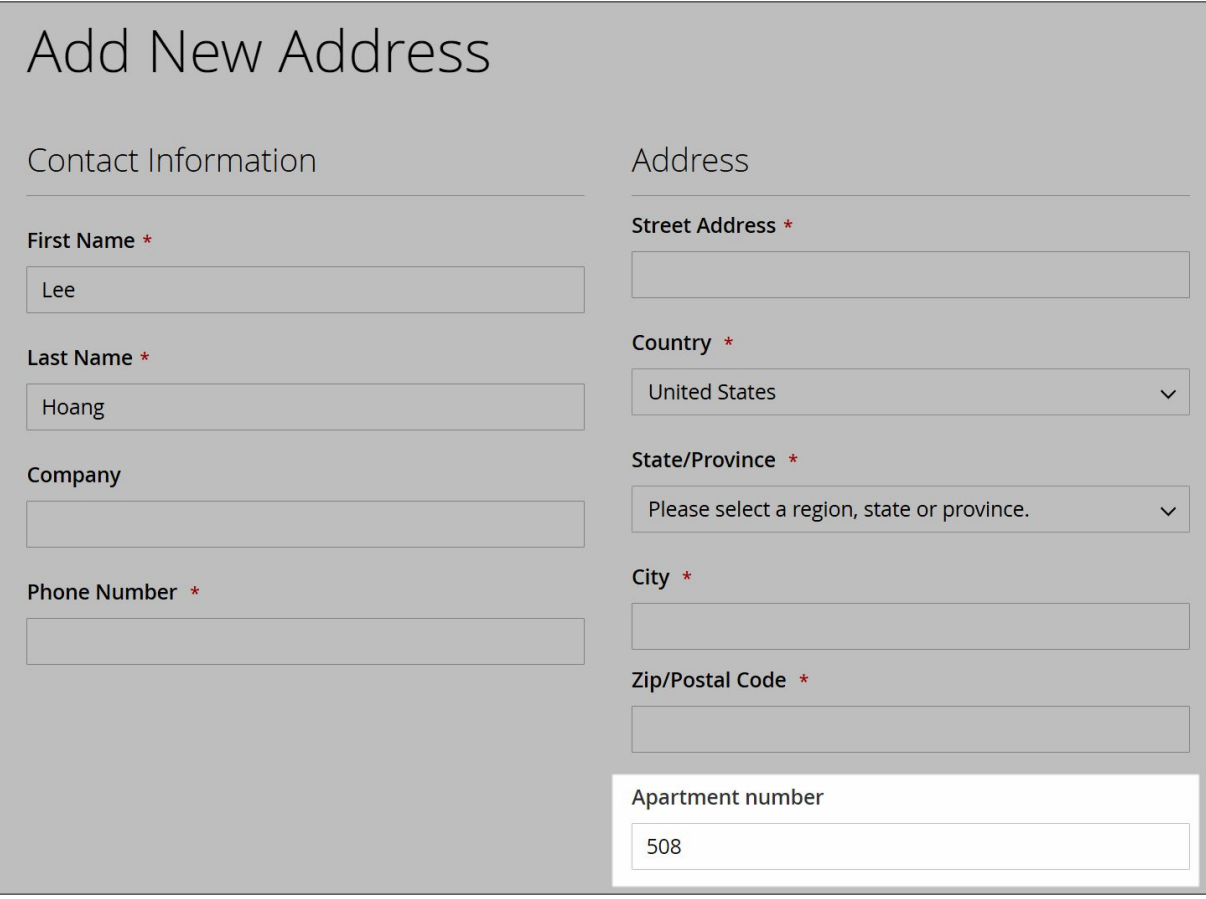

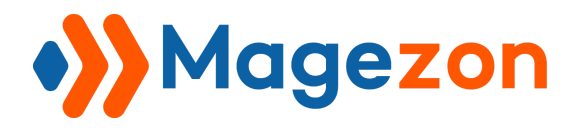

## **+ Edit Address**

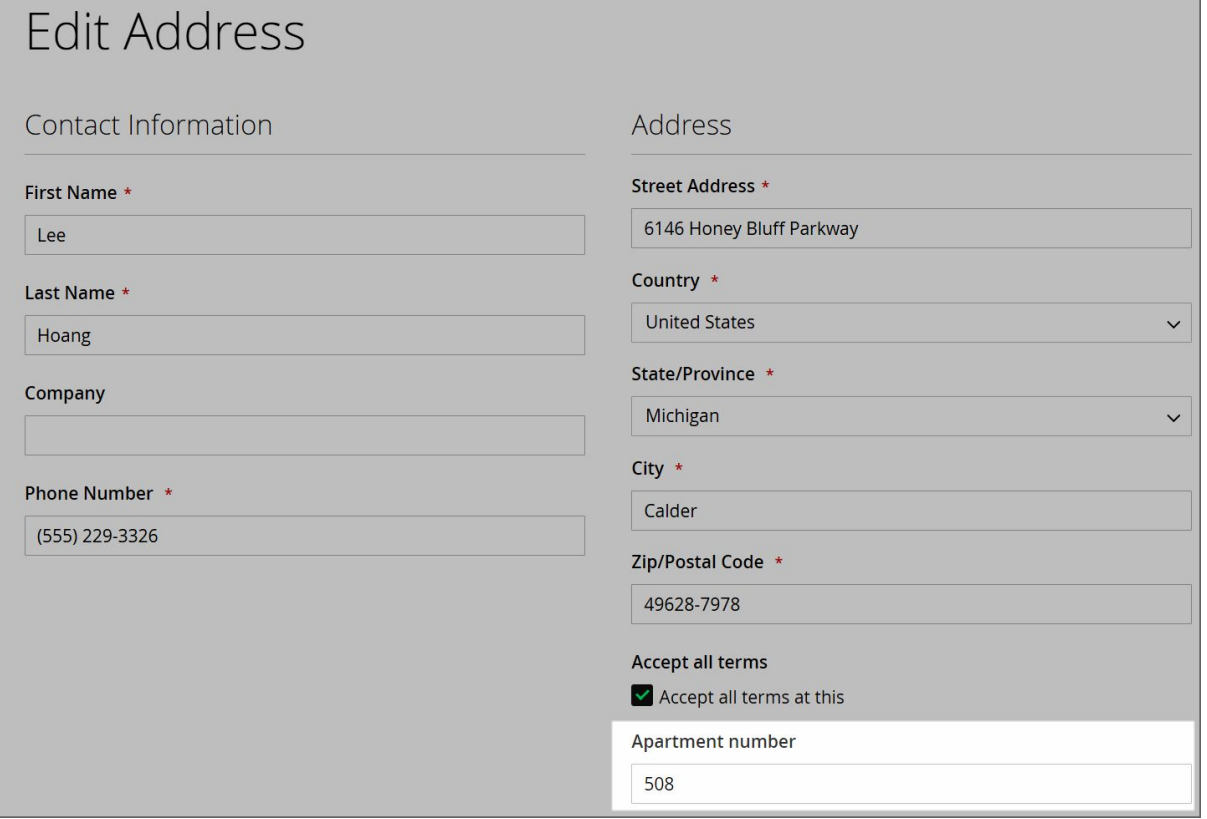

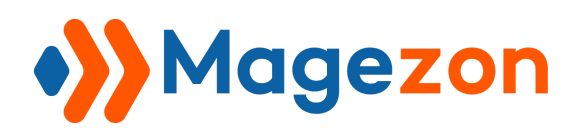

# 3.4. Create a Dependent Customer Attribute

\*Apply for Customer Attributes, not Customer Address Attributes

- Dependent Customer Attributes include parent attributes and dependent attributes. These dependent attributes will be shown **ONLY IF** a customer selects specified values of a parent customer attribute.
- Bear in mind, dependent attribute fields can be used **ONLY WHEN** their input types are:
	- **- Yes/No**
	- **- Select**
	- **- Text Swatch**
	- **- Visual Swatch**
	- **- Multiple Select**

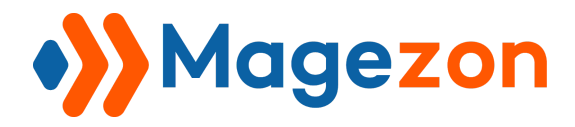

● To create a dependent customer attribute, navigate to:

#### **Customers** → **Customer Attributes** → **Dependable Customer Attributes**.

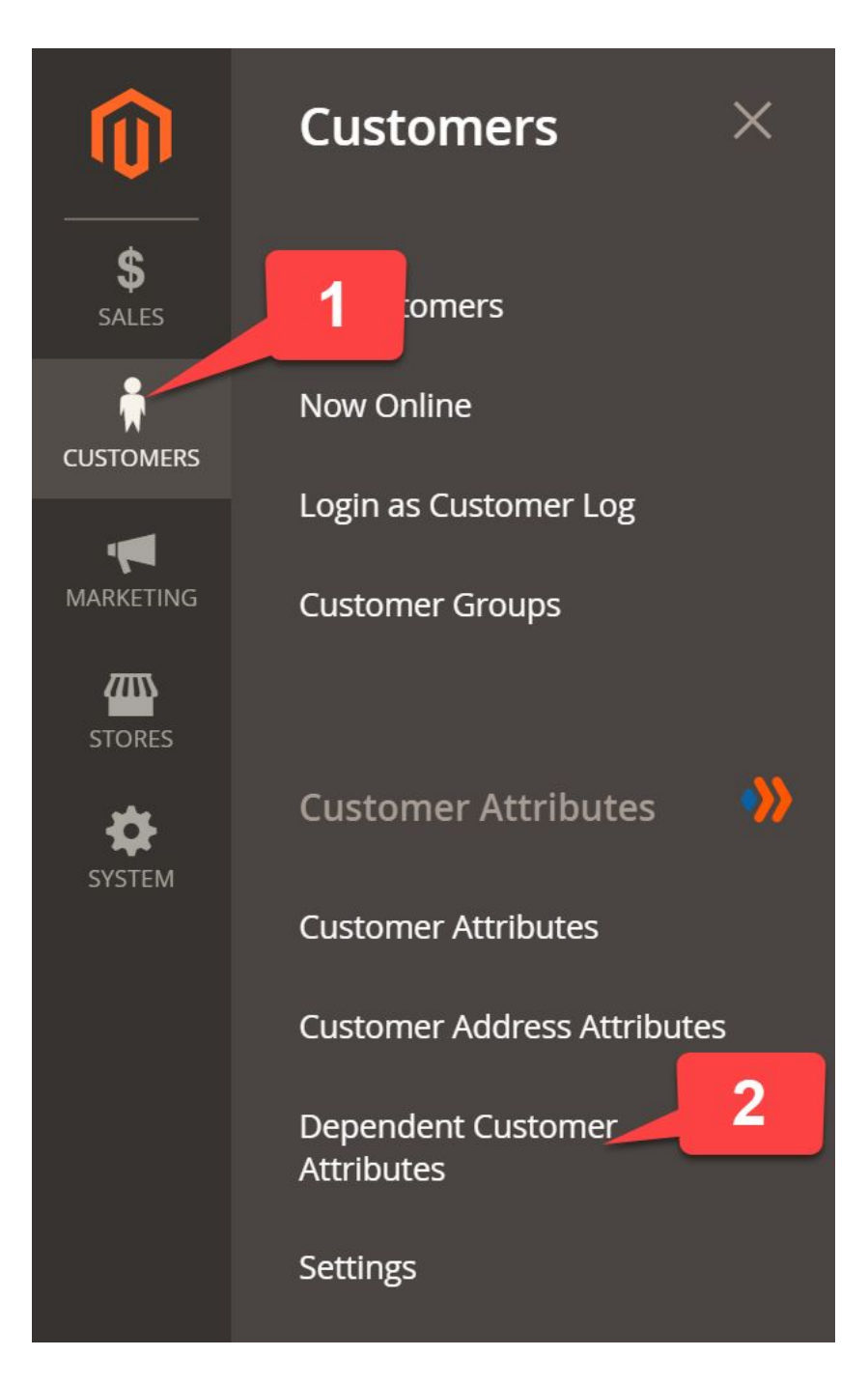

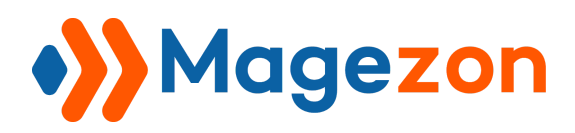

Take the attribute field "**Extensions you are interested in**"as an example. Please pay more attention to the box "**is**".

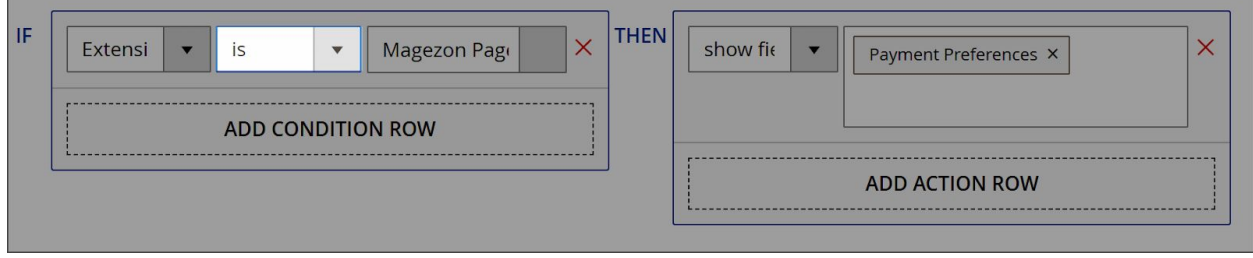

Based on the condition above, if **Extensions you are interested in is Magezon Page**

**Builder**, the field **Payment Preference** will show up. That means, this field will appear when you choose **Magezon Page Builder ONLY**.

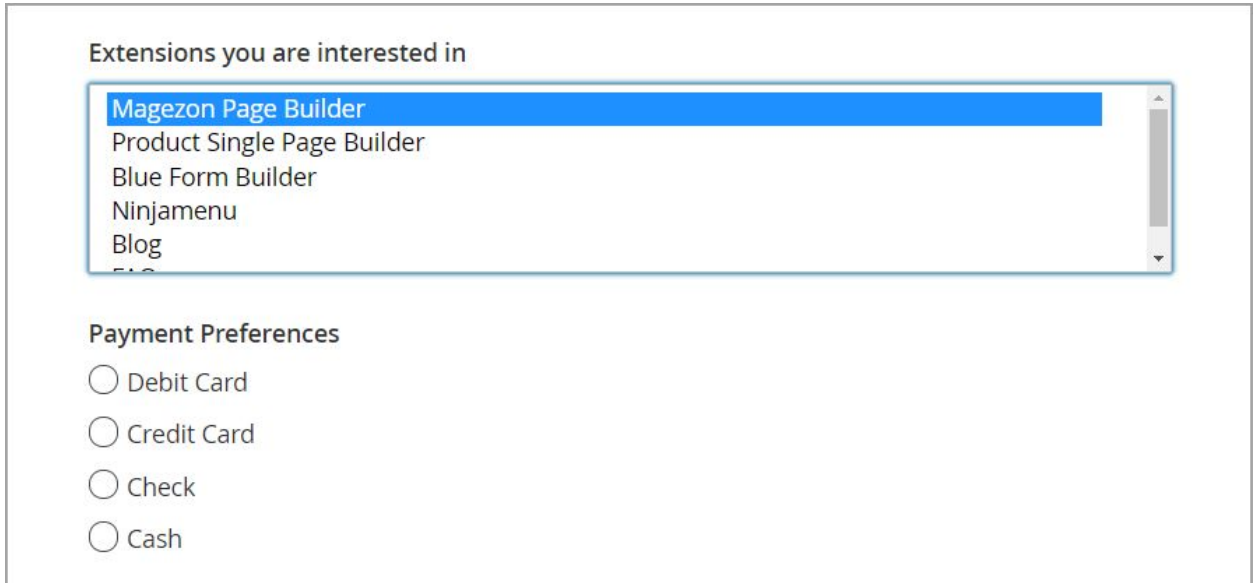

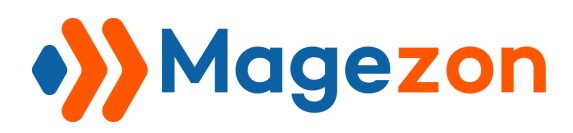

If you take one of other options , the field **Payment Preference** will not appear. Even if you choose **Magezon Page Builde**r along with one more option, this field will still not show up.

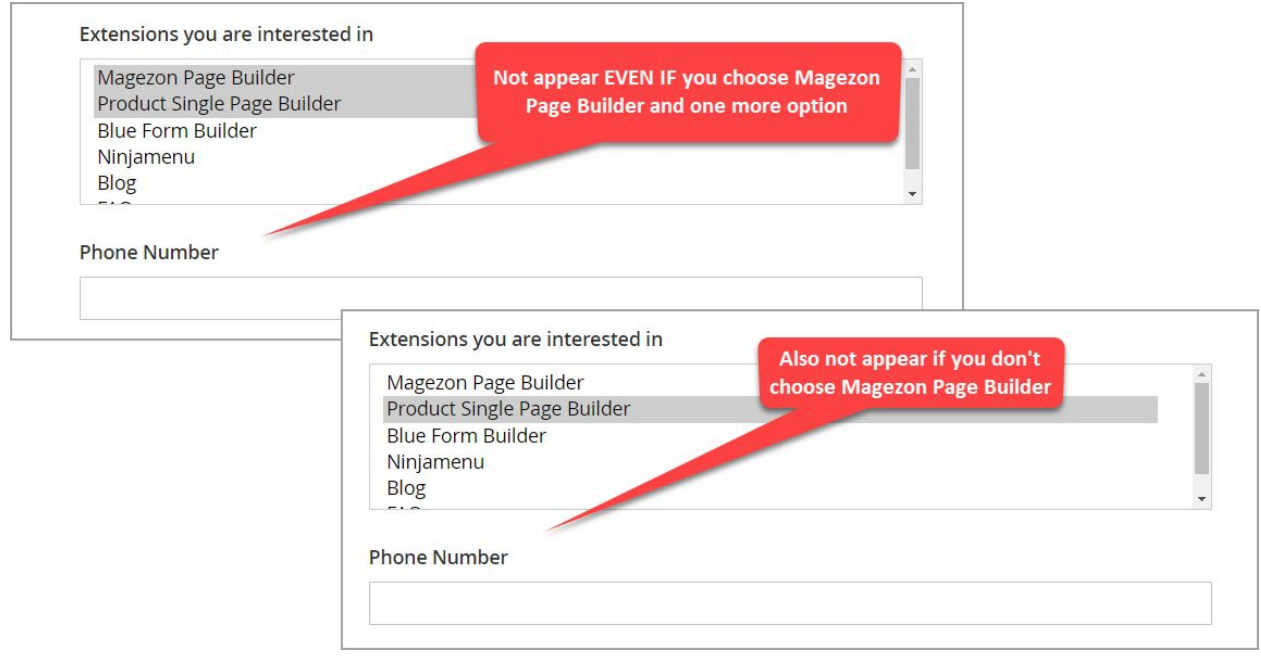

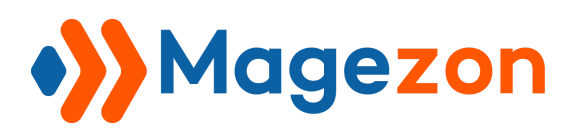

We continue using the attribute field **Extensions you are interested in** as an example. Take a closer look when we set "**contains**".

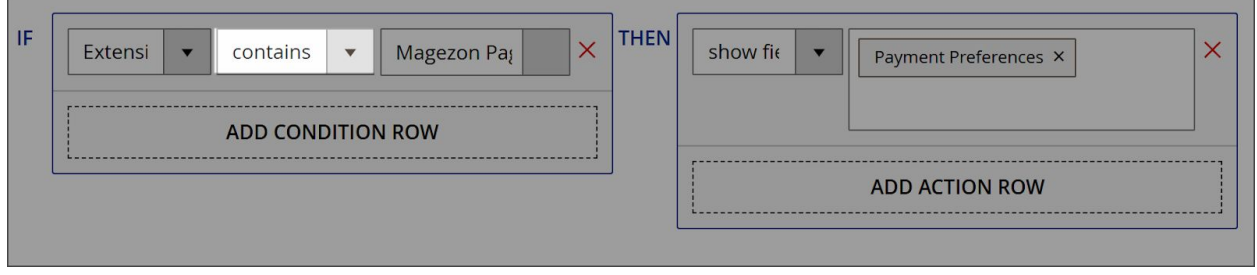

If **"Extensions you are interested in" contains Magezon Page Builder,** the field **"Payment Preference"** will appear. That means, if your selection **INCLUDES**

**Magezon Page Builder** (Magezon Page Builder only or together with other options),

**Payment Preference** will show up for sure.

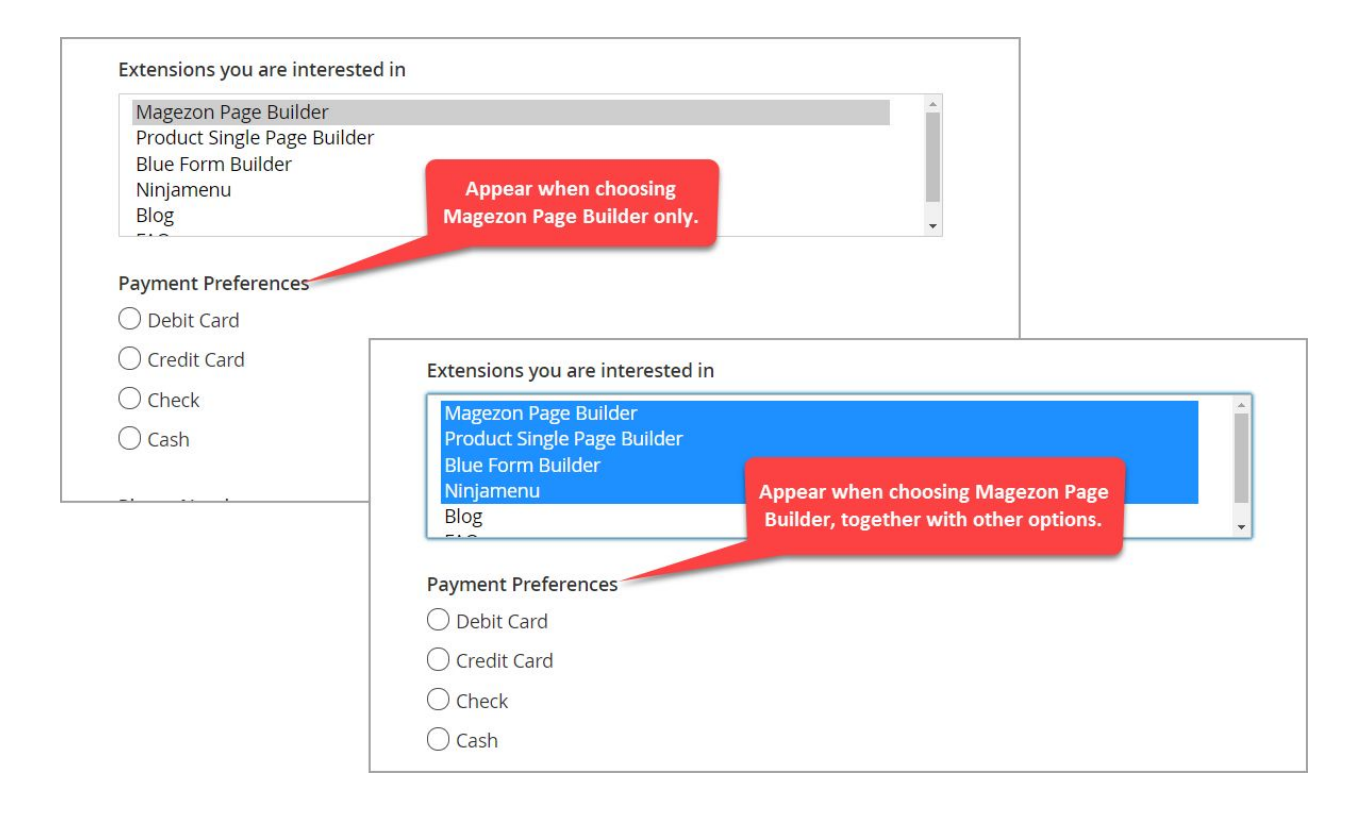

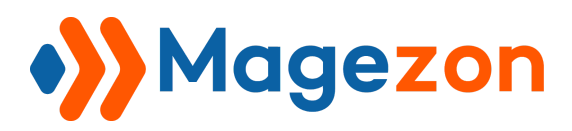

See? The attribute field **Payment Preferences** does not appear when your answer doesn't contain **Magezon Page Builder**.

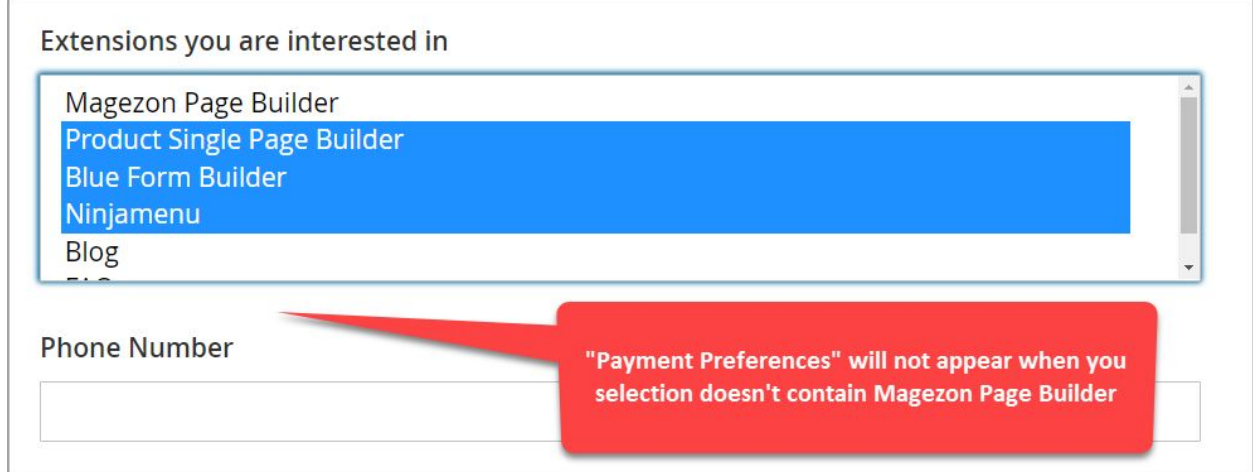

Besides, you can set multiple **AND/OR** conditions simply by clicking **ADD CONDITION ROW**.

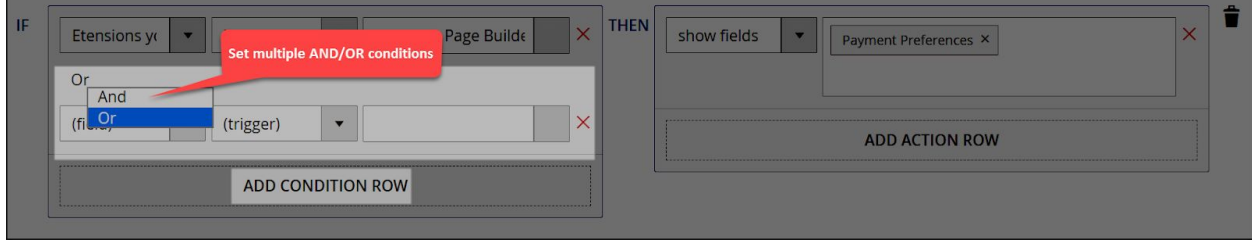

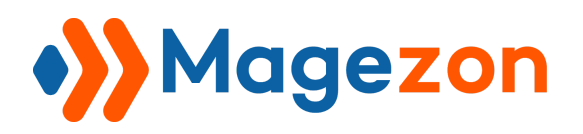

# IV) Apply Customer Attributes in Emails

For customer attributes, you can include them in emails sent to customers, by adding the attributes to the code of your email template.

To illustrate, we choose **Default Welcome email** (New Account) as an example.

There are 2 main steps you need to follow:

**Step 1**: Create a new Default Welcome email template with customer attributes.

**Step 2:** Set this new template as the Default Welcome email template.

Now we will show you how.

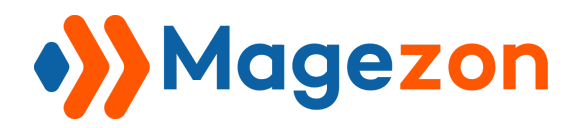

Step 1: Create a new email template with customer attributes

● First, go to **Marketing** → **Communications** → **Email Templates**.

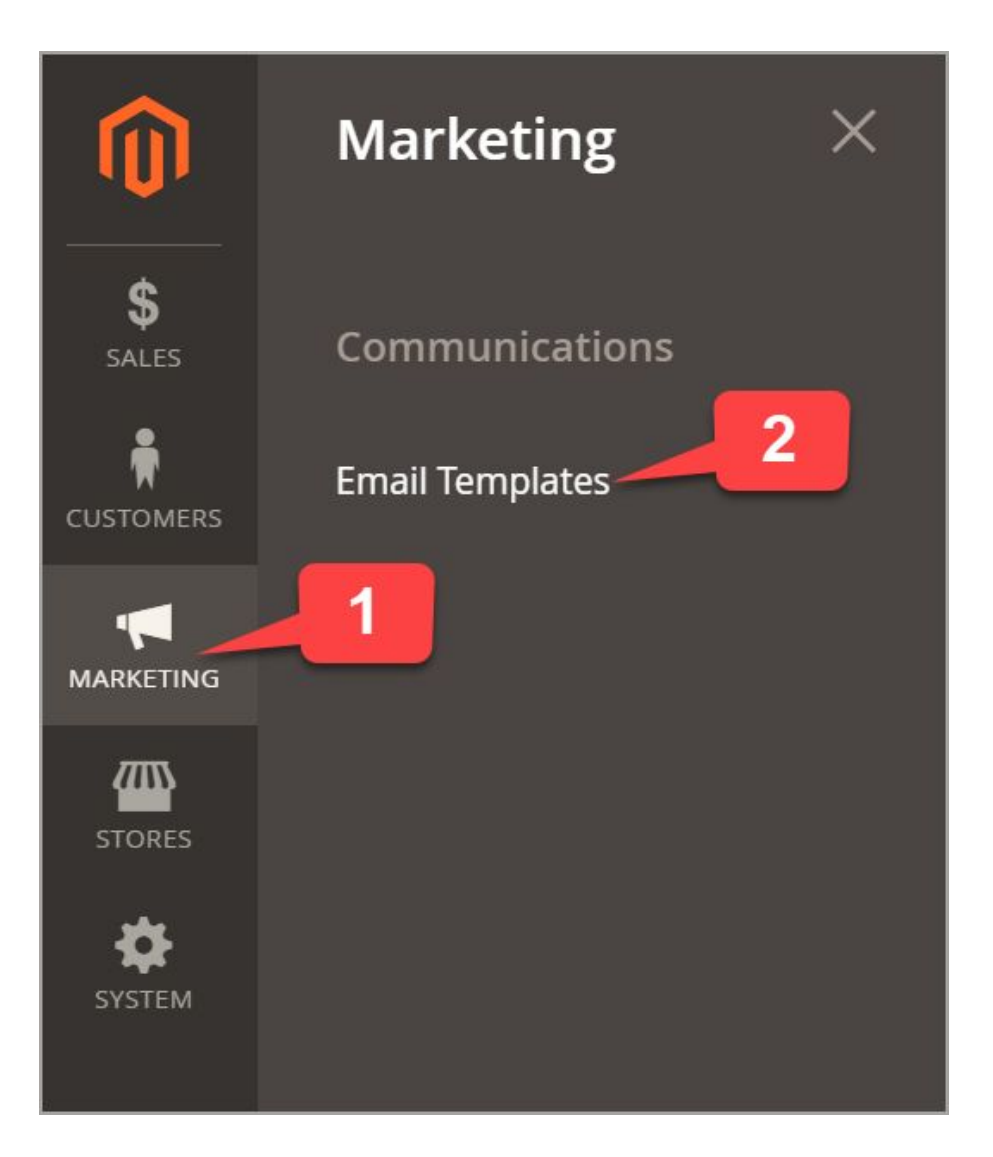

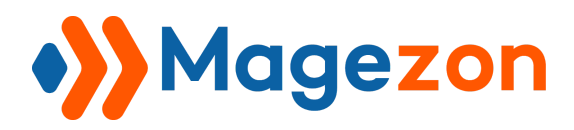

● There appears the page **Email Templates**. Click on **Add New Template** on the upper right corner.

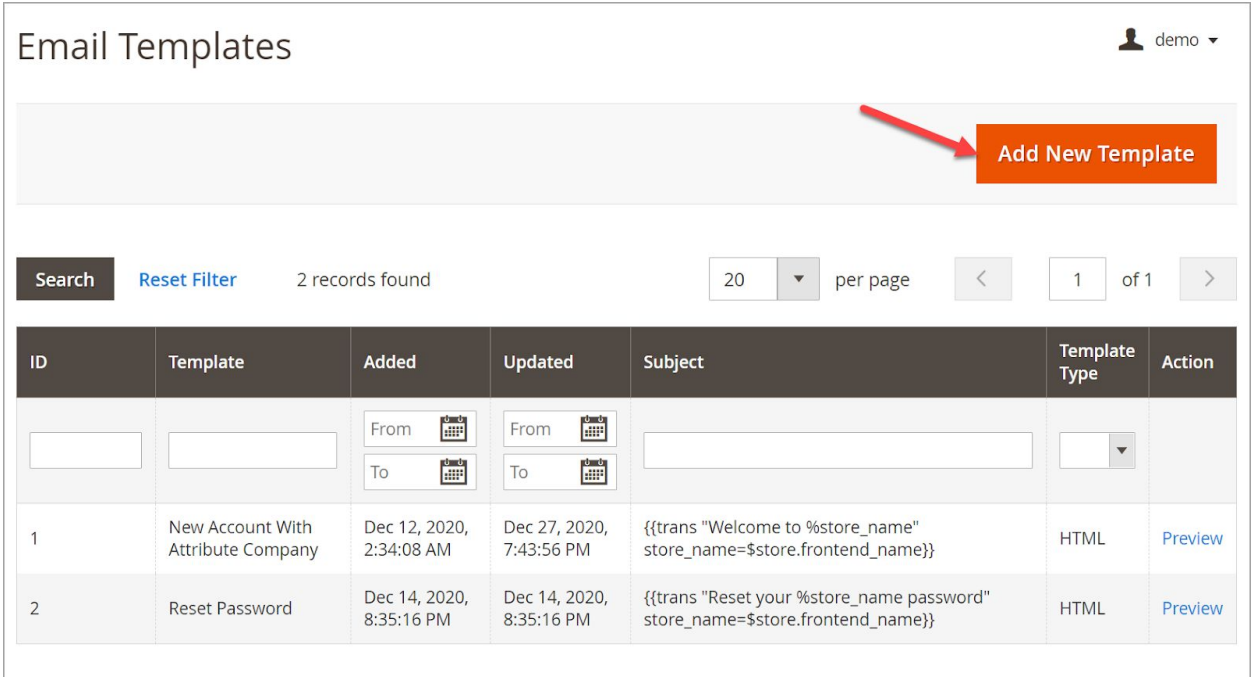

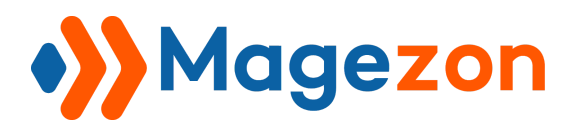

● You will be redirected to the **New Template** page. Choose **New Account** as the default template from a dropdown list. Click on the **Load Template** button.

Under the **Template Information** section, enter the name of the template in **Template Name**.

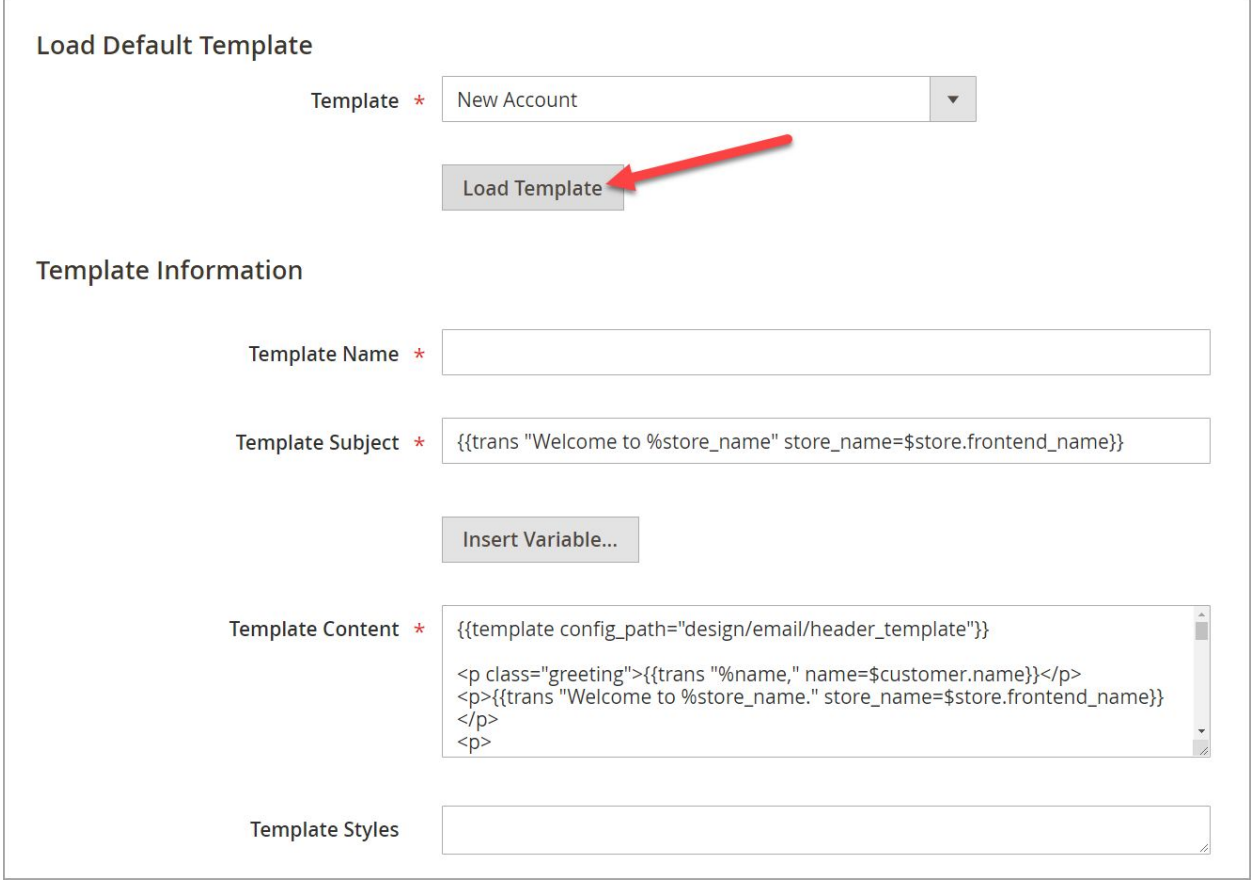

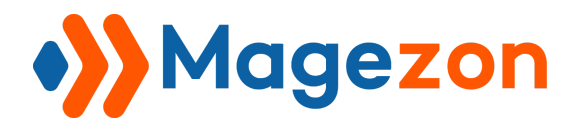

● Then, insert the attribute to the code:

**For example**: If your customer attribute is **Your Company name** and **Your position in the company**, insert the following in **Template Content**:

{{var \$customer.your\_company\_name}}

{{var \$customer.your\_position\_in\_the\_company}}

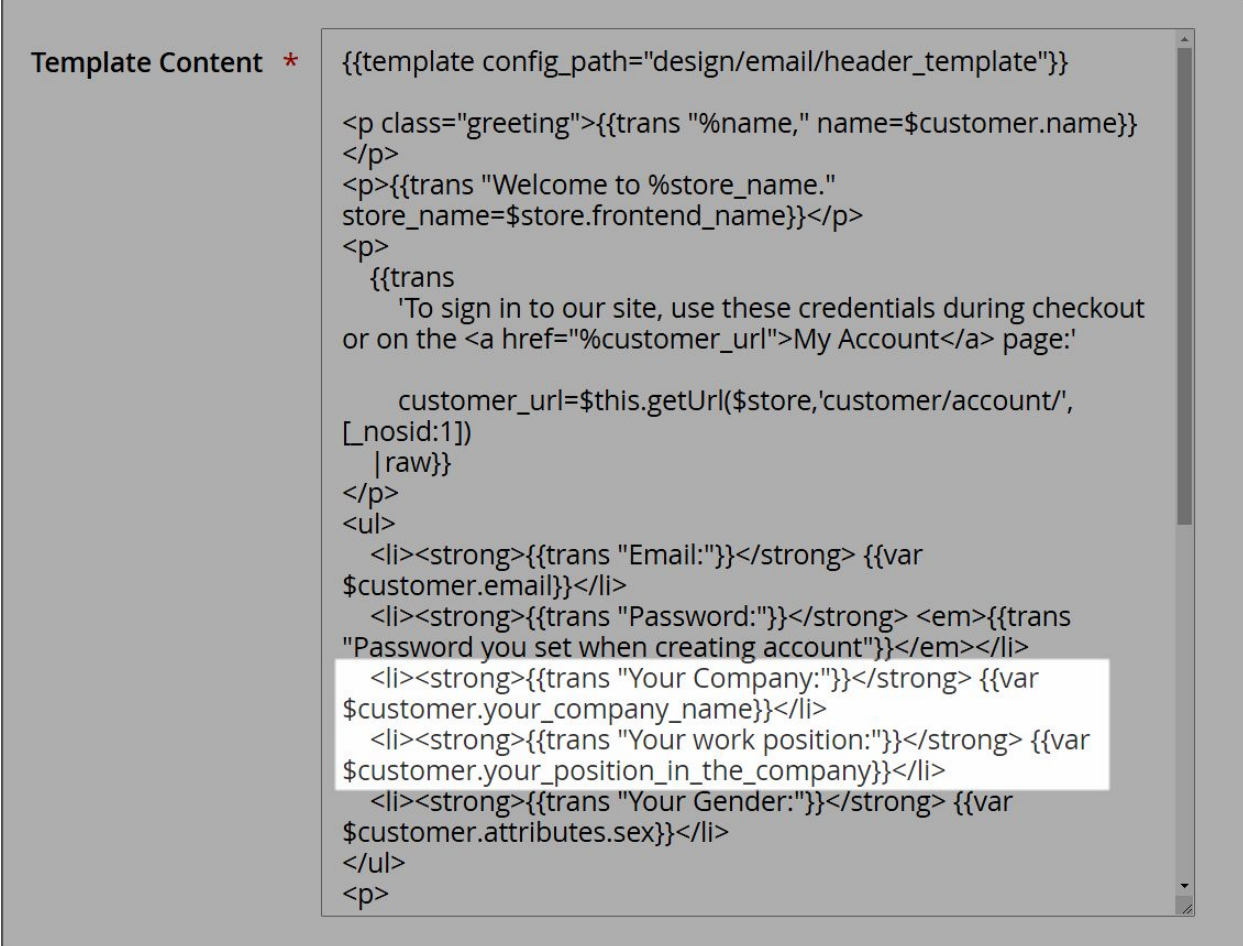

● Hit **Save Template** after completing.

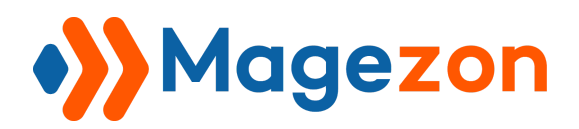

## Step 2: Set this new template as the New Account template

To set the newly-created template as the New Account template, navigate to **Stores** →

**Stores** → **Settings** → **Configuration**. Continue **Customers** → **Customer**

**Configuration**.

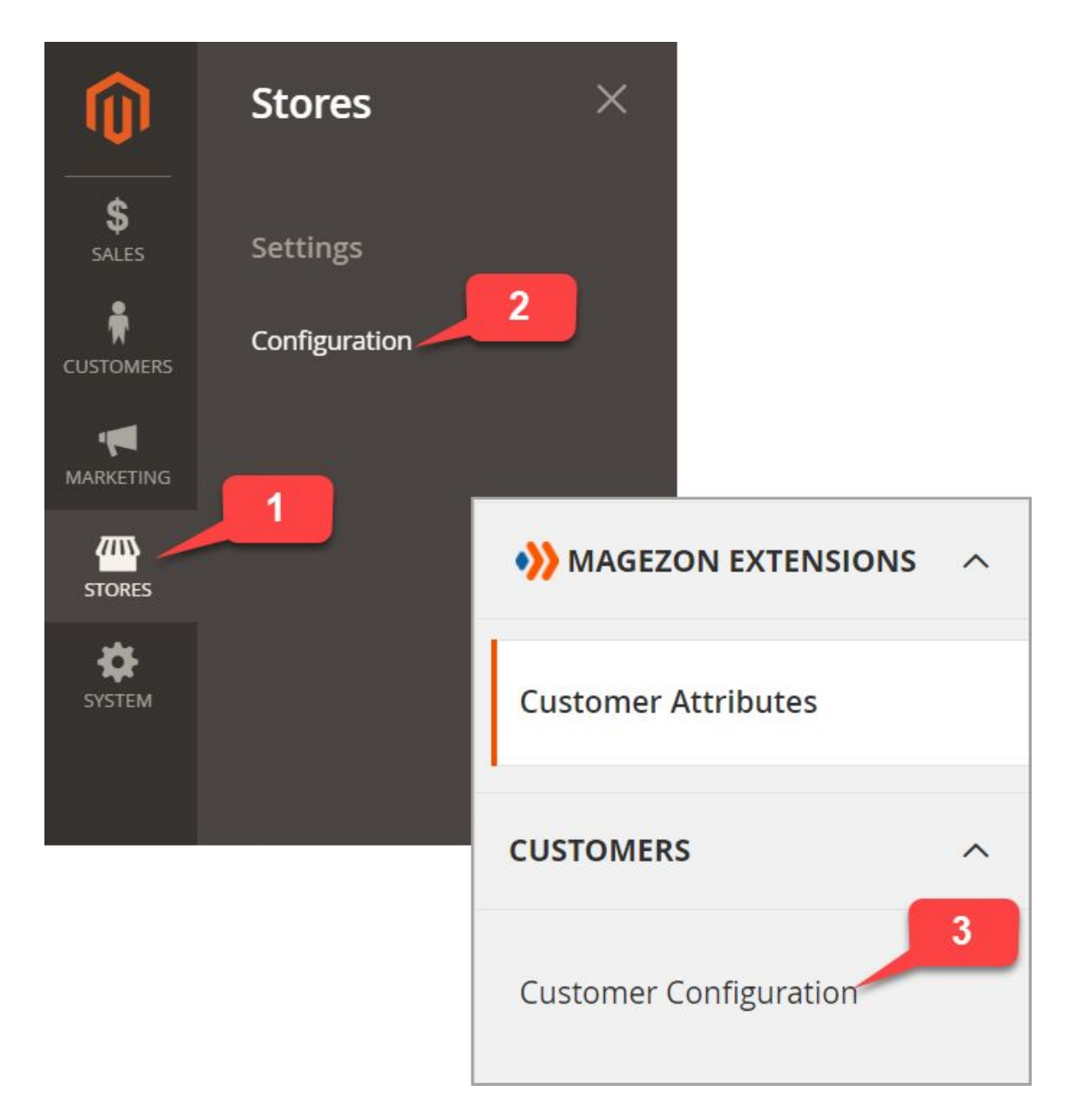

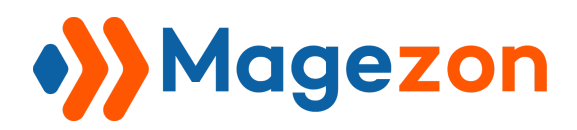

Then, you will be redirected to the page **Configuration**.

- Scroll down to the section **Create New Account Options**. At **Default Welcome Email**, untick **Use system value** box.
- Next, choose the newly-created template **New Account With Attribute Company**.
- Hit **Save Config** to complete the settings.

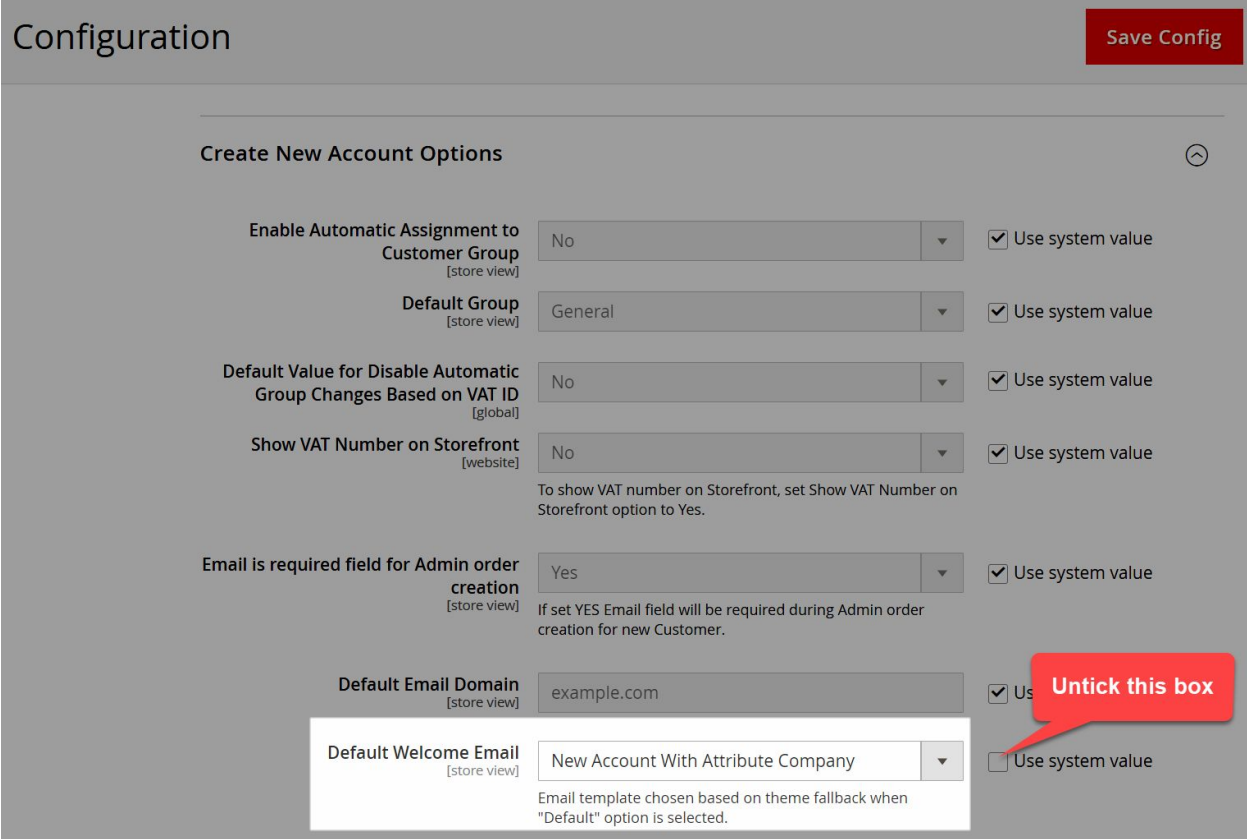

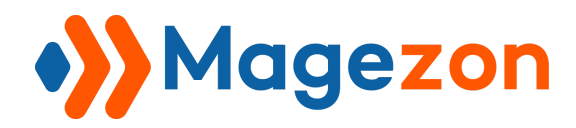

And below is the new New Account email template:

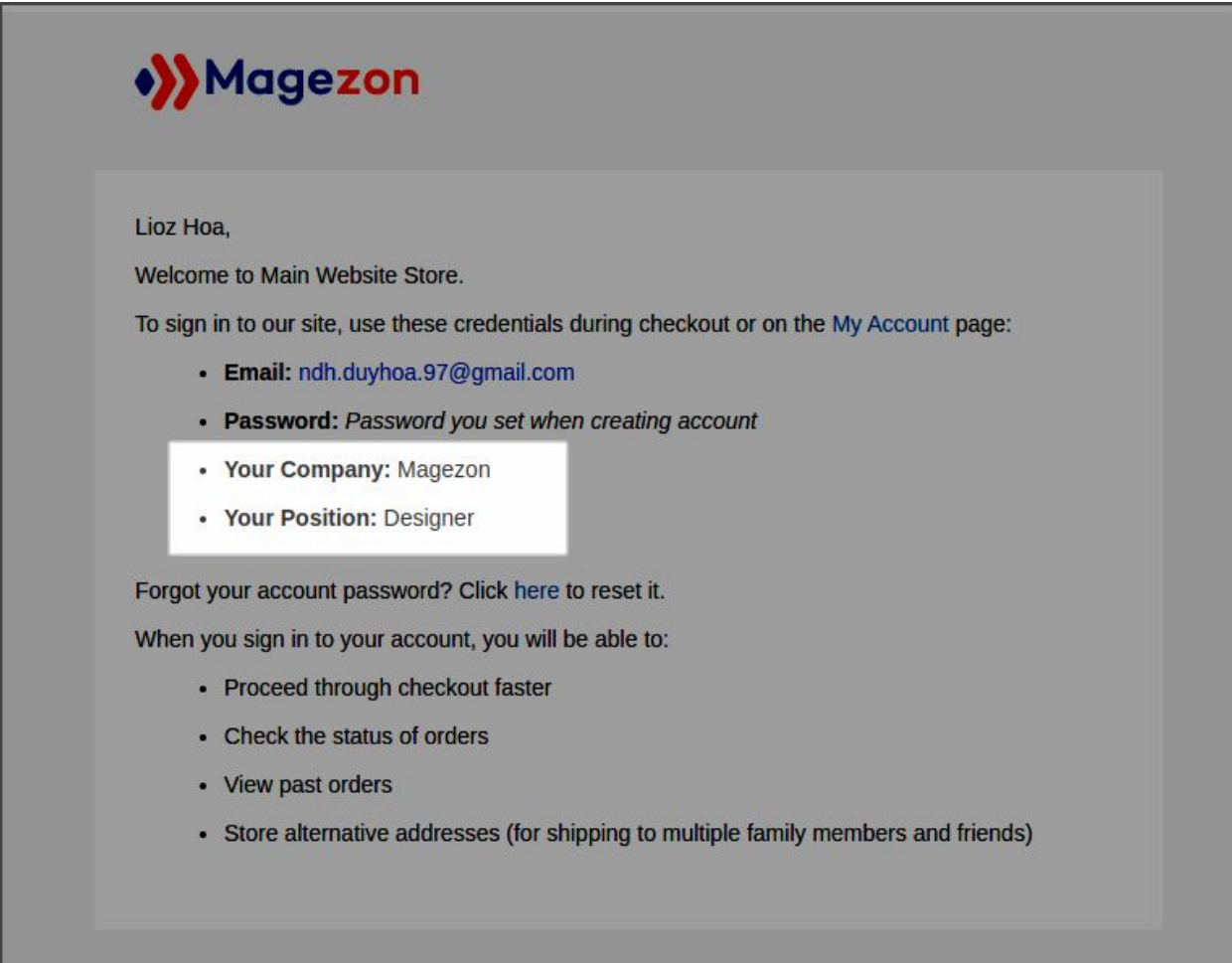

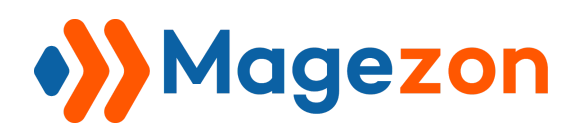

# V) Export/Import Customer Data with Custom **Attributes**

This extension enables you to export and import customer data which includes the custom attributes (Customer attributes & customer address attributes).

# 5.1. Export Customer Data with Custom Attributes

There are 2 places to export the customer data from:

- **Customers**
- **System**

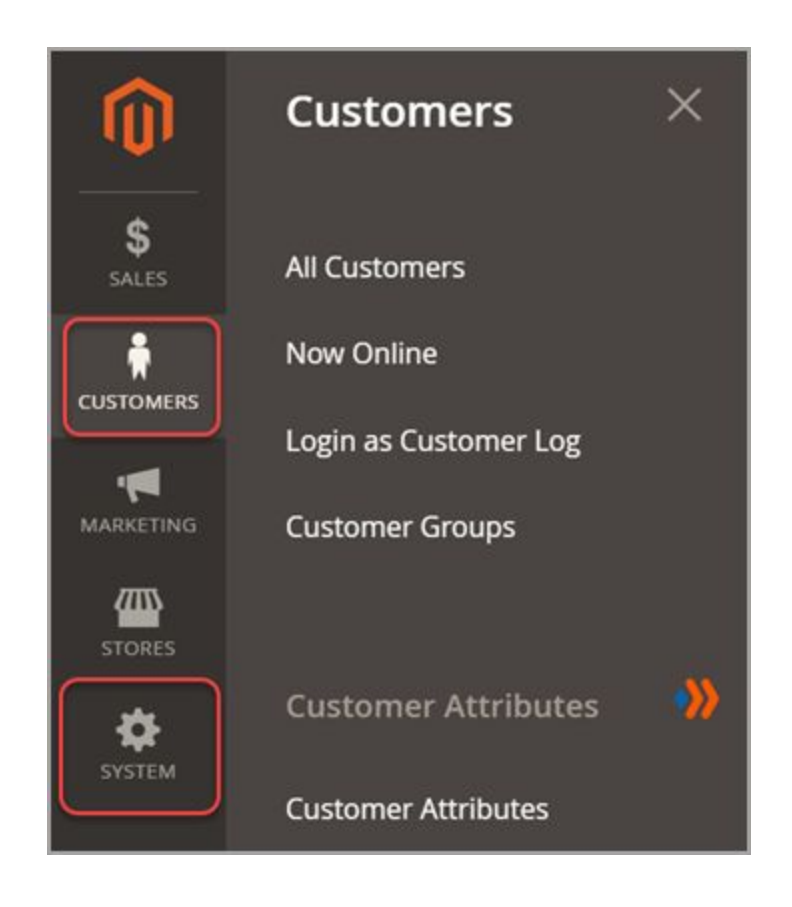

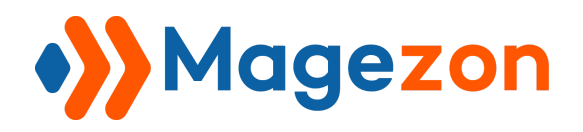

## 5.1.1. Export from Customers

● Go to **Customers** → **All Customers**.

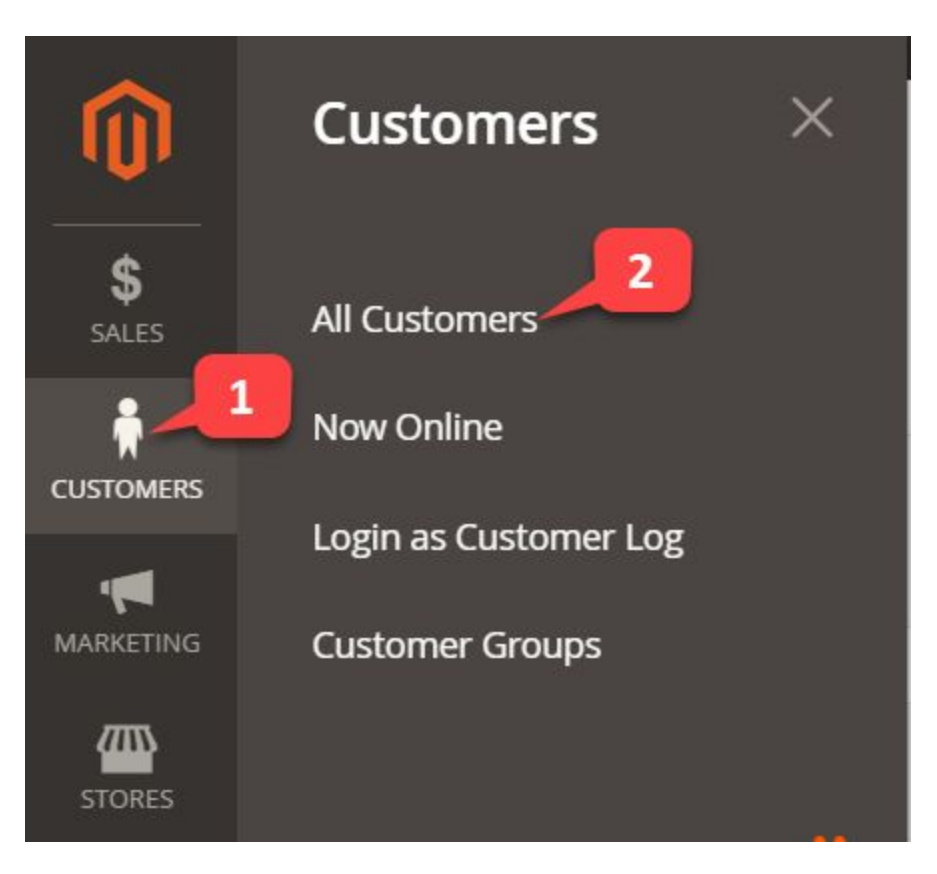

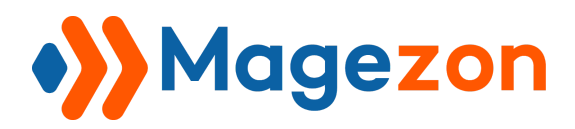

● Click on the **Export** button on the right upper corner. This will export all attributes displayed on the customer grid. Select **CSV** or **Excel XML** for your preference. Hit **Export** to export the file.

**NOTE:** We take the attribute **Your position in your company** for example.

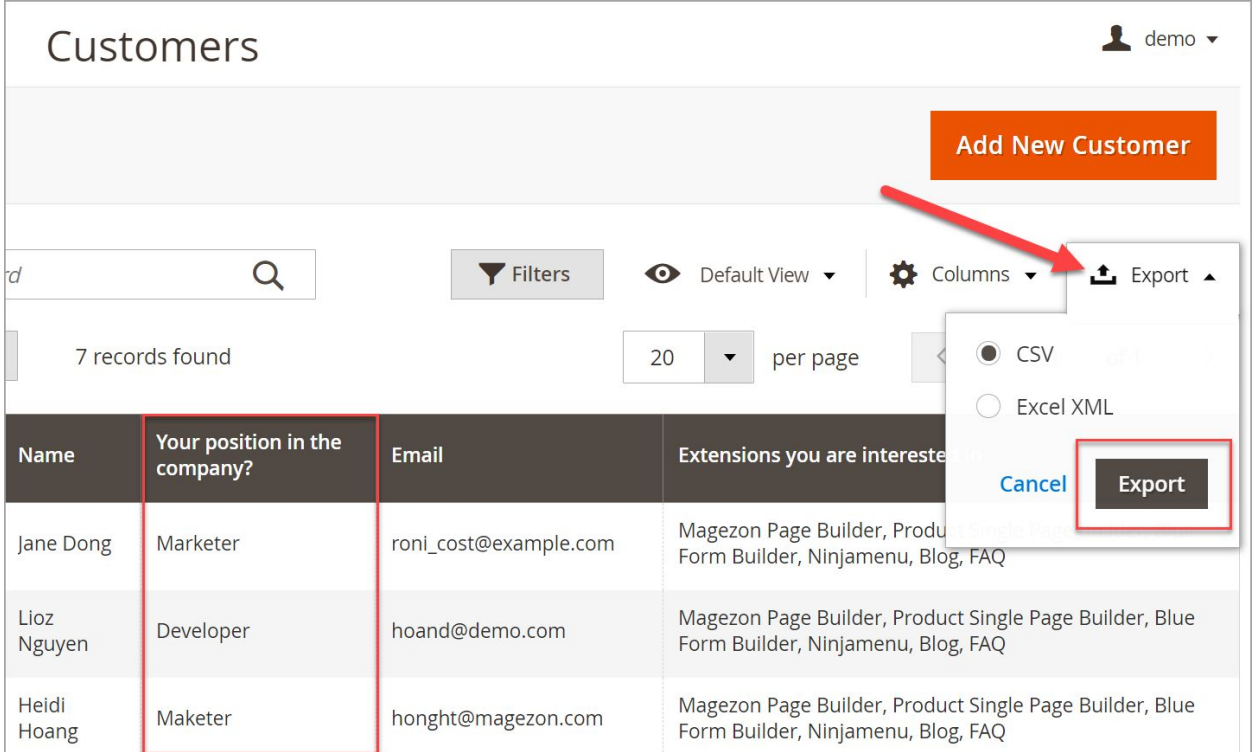

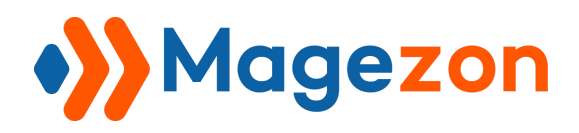

● As a result, we get an excel file with custom customer attributes:

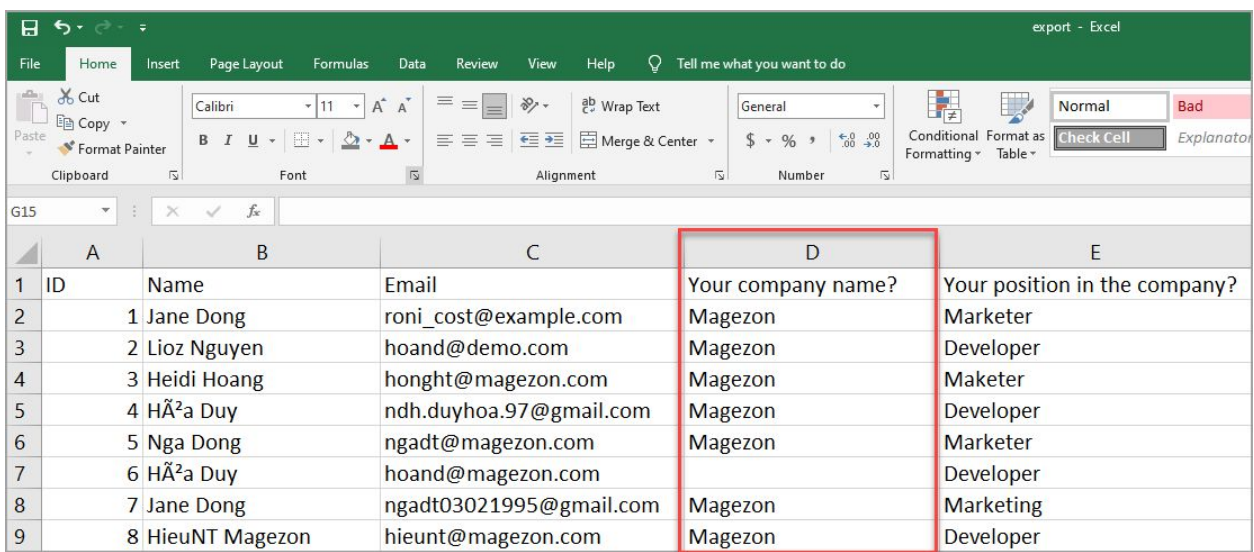

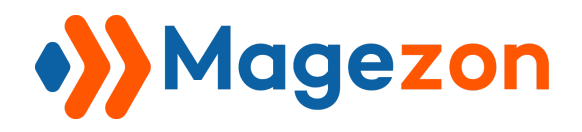

## 5.1.2. Export from System

## **Step 1:** Navigate to **System** → **Data Transfer** → **Export**.

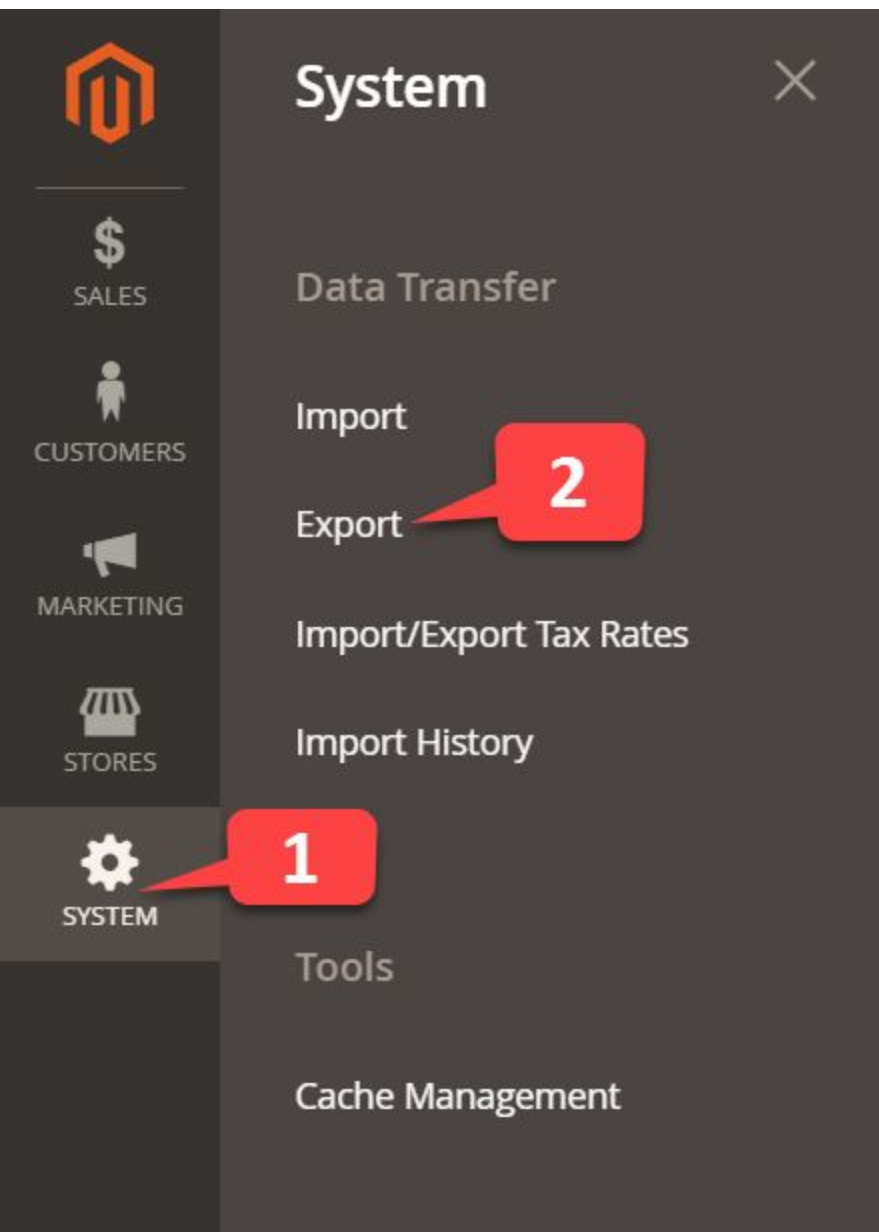

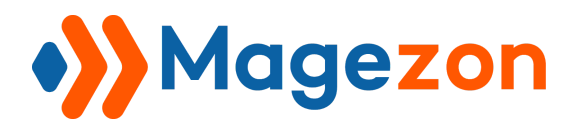

**Step 2**: At **Entity Type**, choose:

- **Customer Main File** if you want to export customer attribute data.
- **Customer Address** if you want to export customer address attribute data.

This case, we choose the **Customer Main File**.

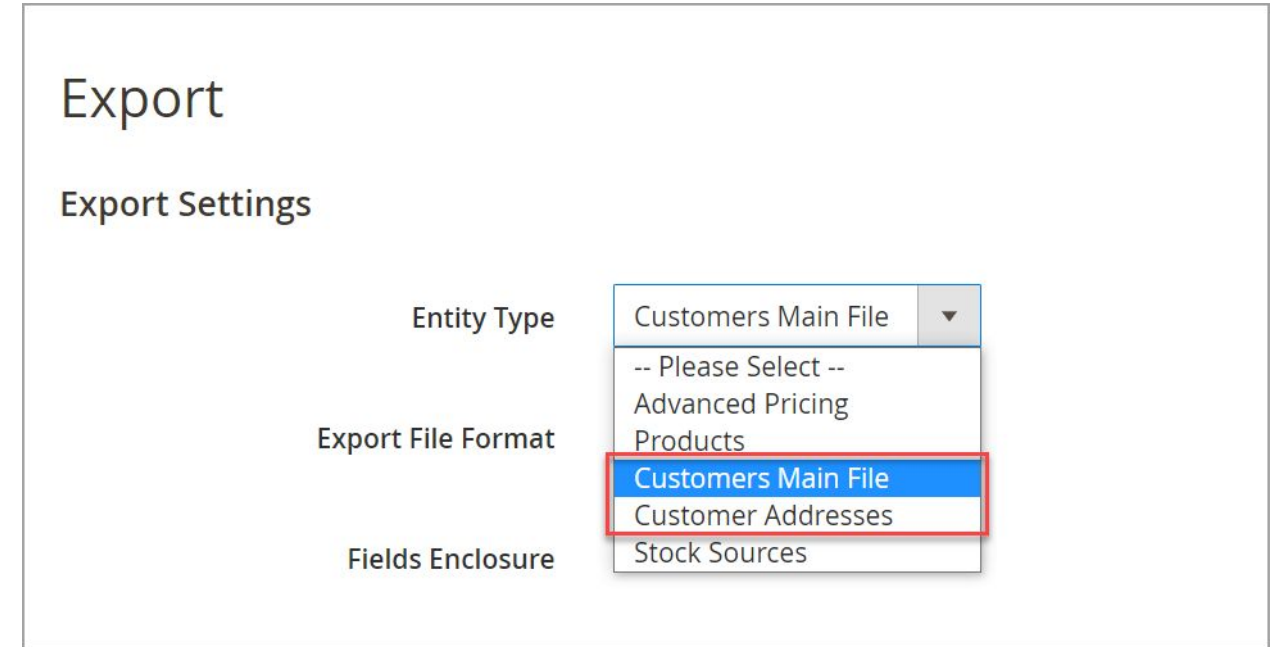

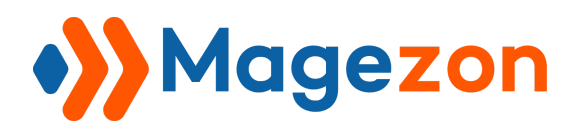

**Step 3**: In the **Exclude** column, exclude the wanted attributes by ticking the box.

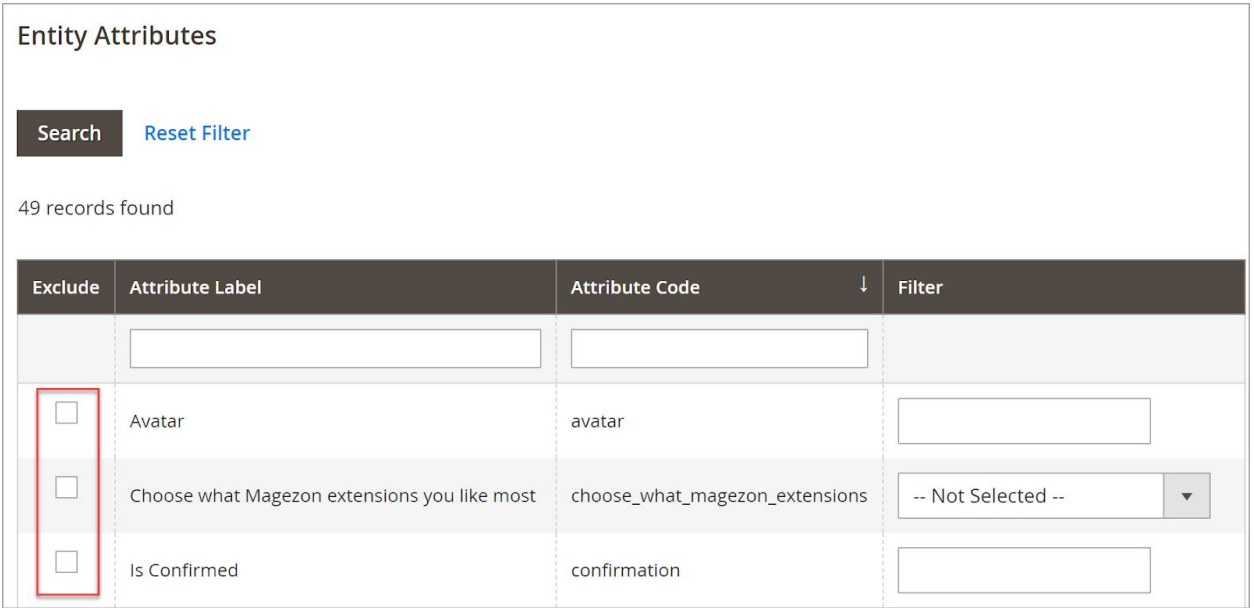

**Step 4:** Hit the **Continue** button on the bottom. Then choose the file you have just exported. Click **Download** to export the customer attribute data.

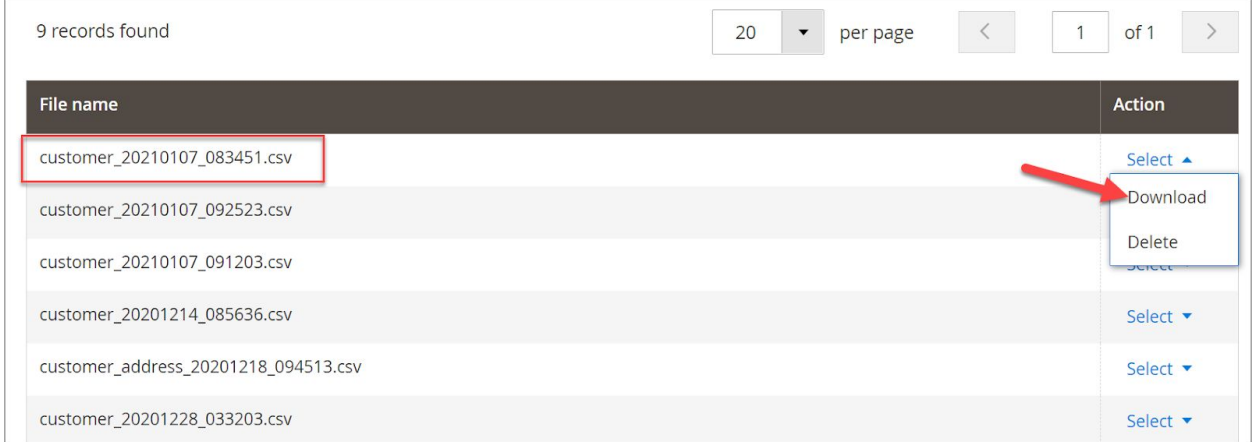

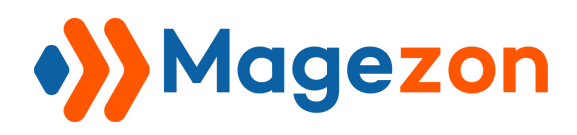

And below is the excel file with the newly-created customer attribute:

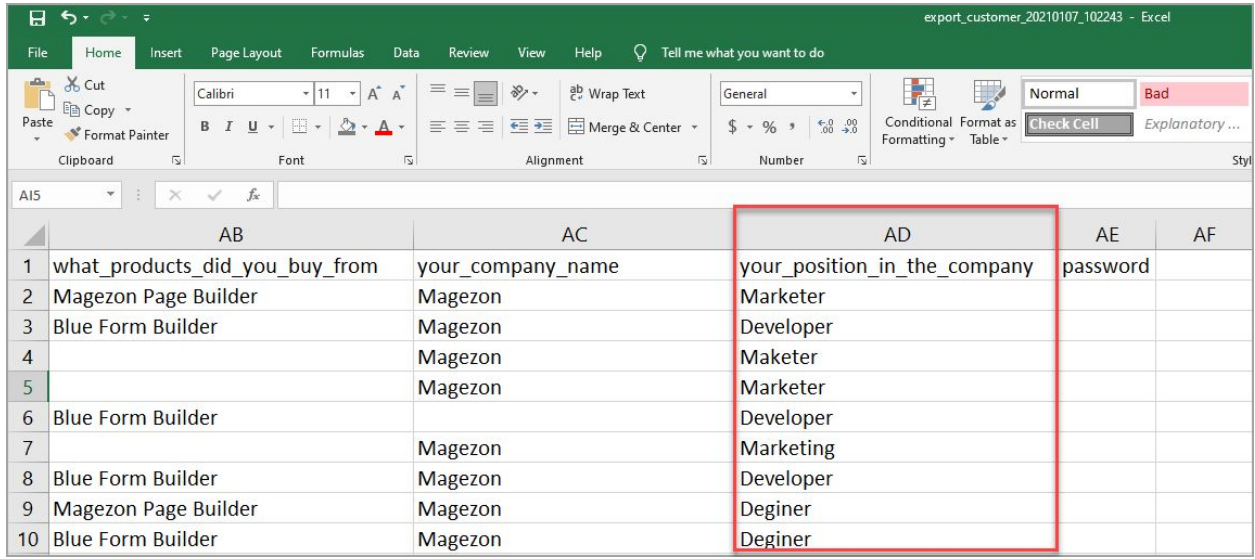

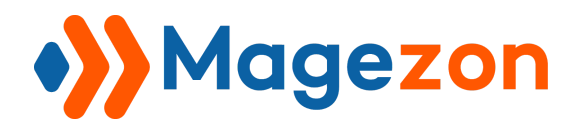

# 5.2. Import Data with Custom Attributes

**Step 1:** From the admin sidebar, go to **System** → **Import**.

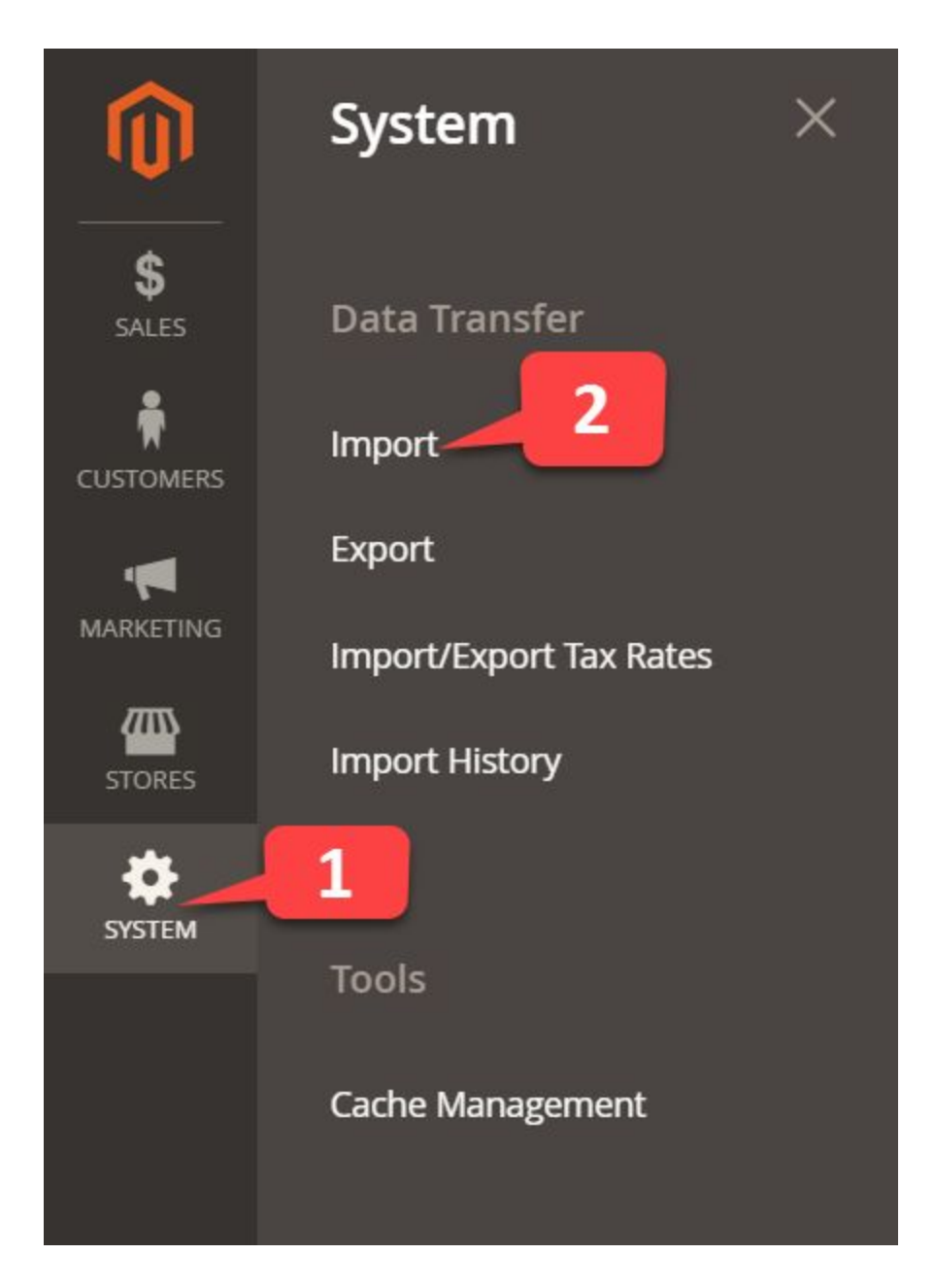

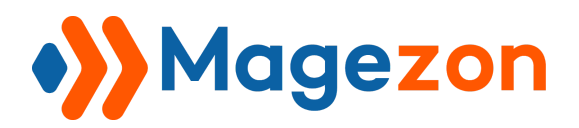

**Step 2**: At **Entity Type**, choose:

- **Customer Main File** if you want to import customer data with created customer attributes.
- **Customer Address** if you want to import customer address data with created customer address attributes.
- **Customers and Addresses (single file)** if you want to import customer and customer address attribute data.

This case, we choose the **Customer Addresses**.

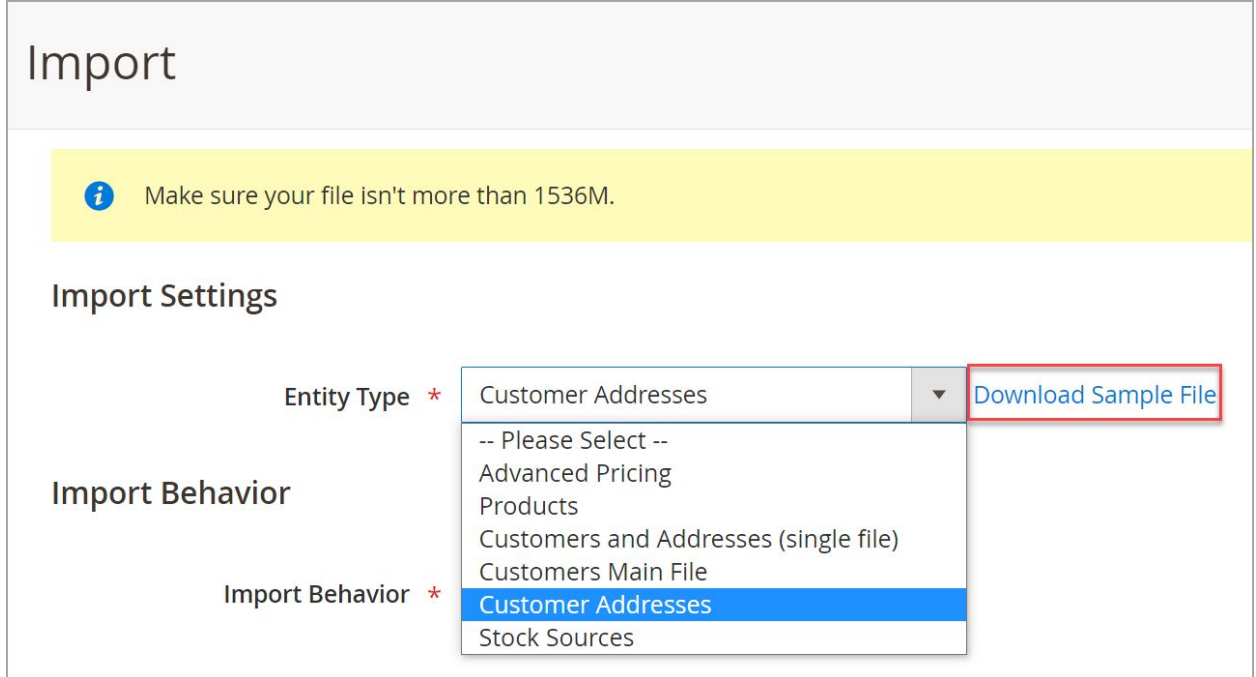

Pay attention to **Download Sample File.** You should first download the sample so that you can check whether the sample file's structure (especially column headings) matches the system one.

Plus, make sure that the import file size does not exceed the limit (which is shown right on the top left of the section). Below are the sample file:

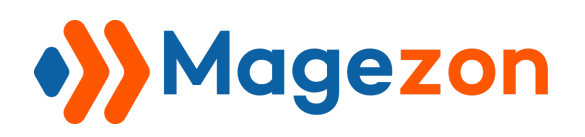

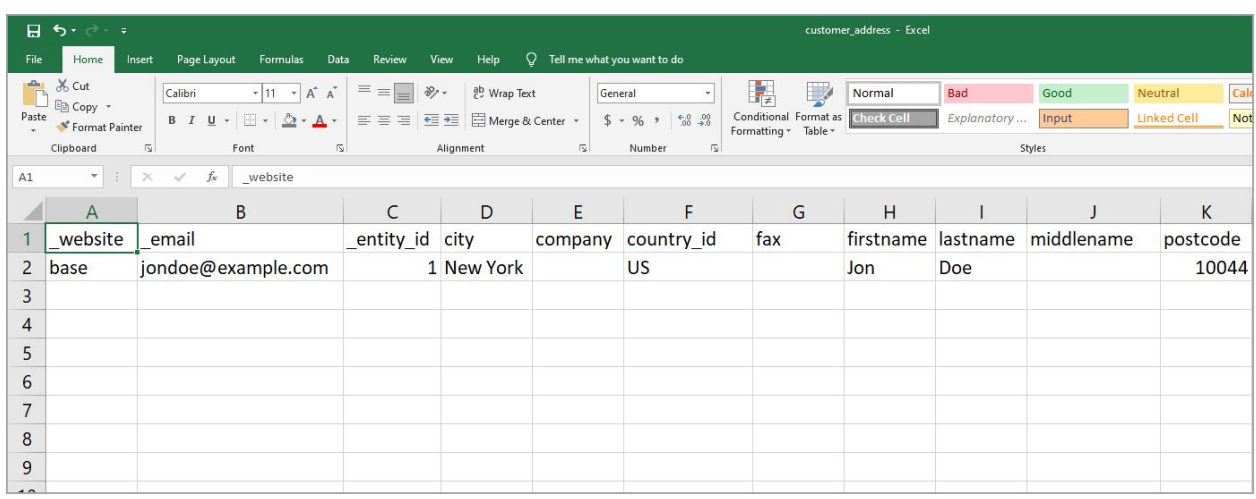

#### **Step 3**: At **Import Behavior,** choose **Add/Update Complex Data** to add new data to

the existing data.

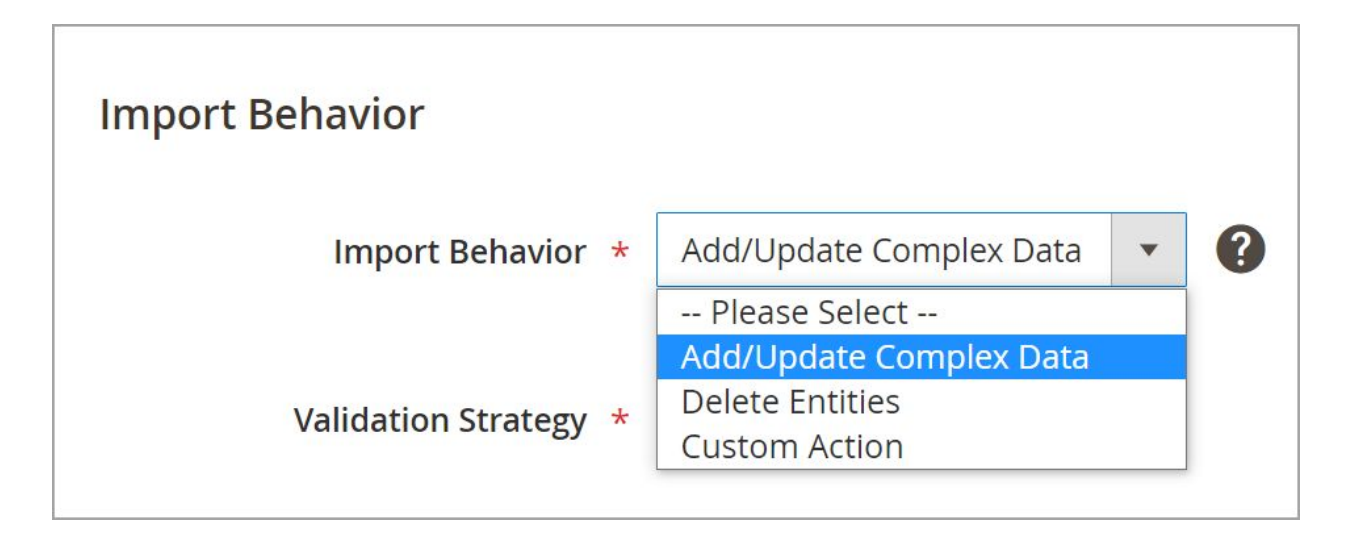

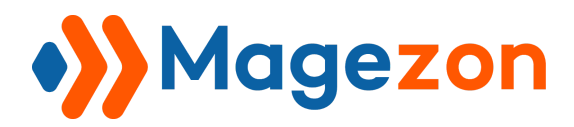

## **Step 4:** At **Select file to import**, click on **Choose File** button to upload data file from

your desktop/laptop.

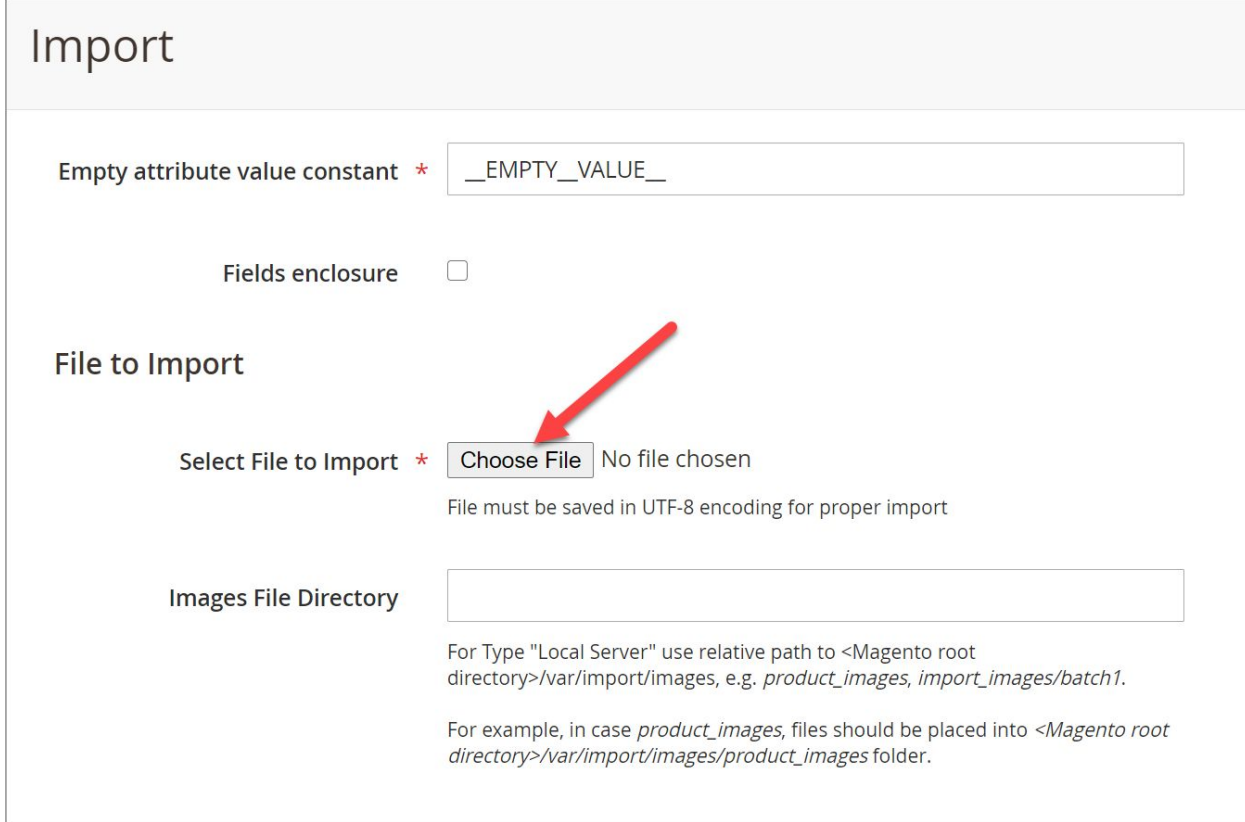

And here is the chosen file with customer address attributes:

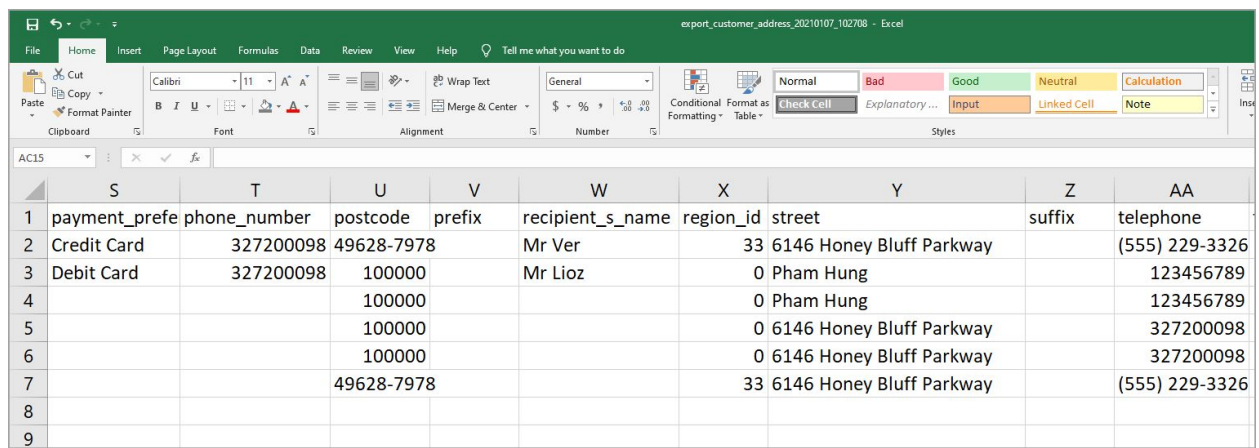

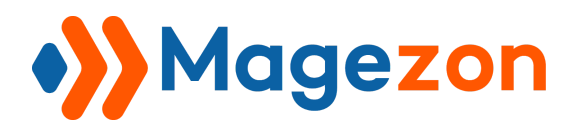

**Step 5:** Hit **Check Data** after uploading the file. And here is the validation results:

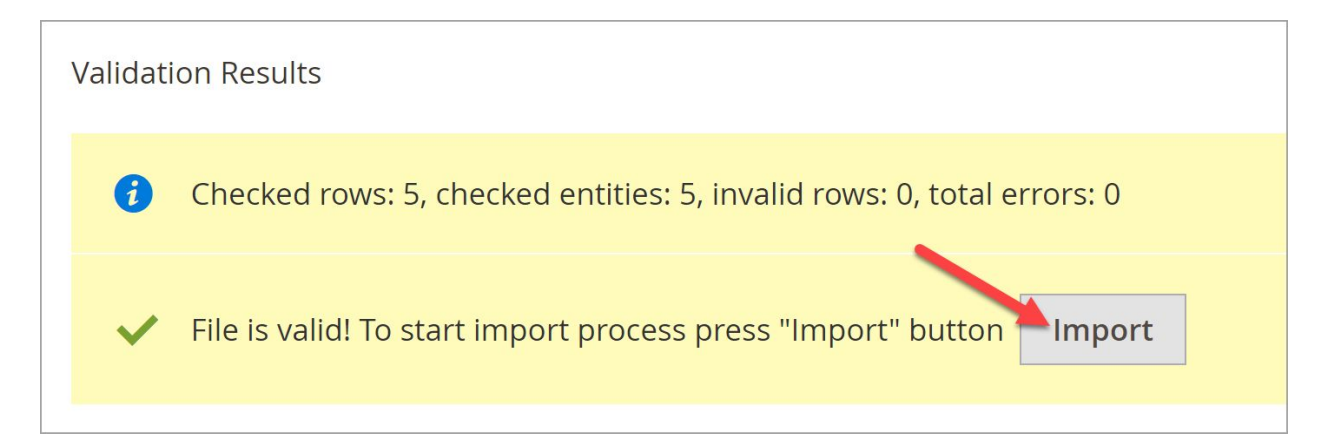

No error so you can then click on Import to import the data. And here is the import status:

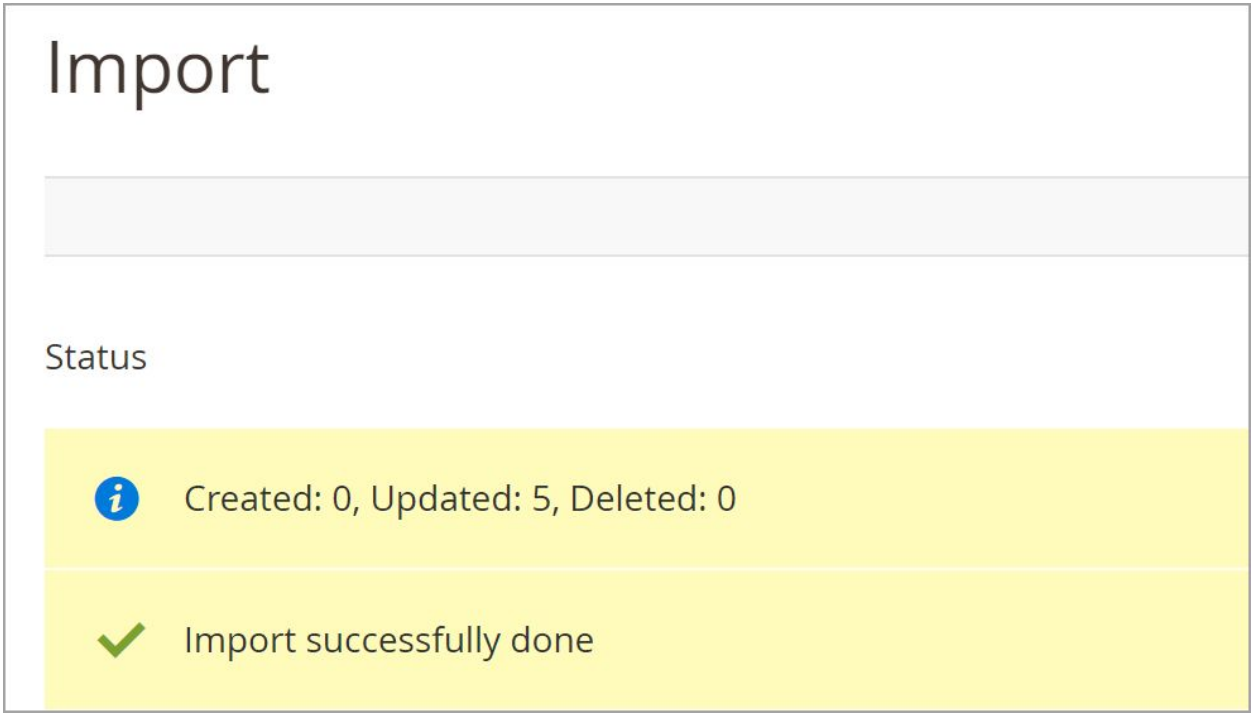

Import successfully done!

In case there is any problem with data, the error message will be shown. You just need to correct the invalid data and re-upload the file.

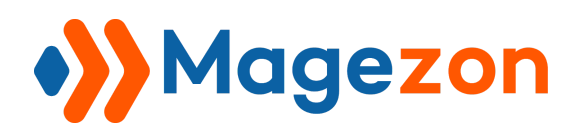

# VI) Support

If you have any questions or need any support, feel free to contact us via the following ways. We will get back to you within 24 hours since you submit your support request.

- Submit [contact form.](https://www.magezon.com/contact/)
- Email us at [support@magezon.com.](mailto:support@magezon.com)
- Submit a [ticket](https://magezon.ticksy.com/).
- Contact us through Skype: support@magezon.com.
- Contact us via live chat on our website: magezon.com